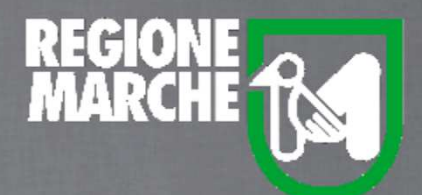

# SISTEMA BIBLIOTECARIO MARCHE *isebinanext*

# GESTIONE CATALOGO

LA CREAZIONE DI UNA NUOVA RISORSA

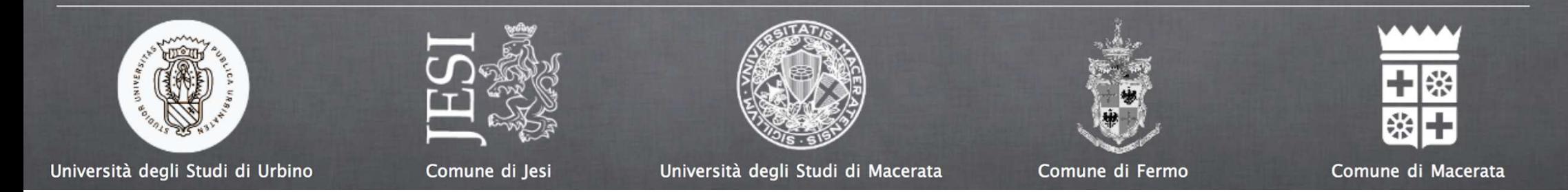

#### GESTIONE CATALOGO: LA CRERAZIONE DI UNA NUOVA RISORSA

#### La creazione di un nuovo documento si attiva andando su **Catalogo** > **Gestione catalogo**

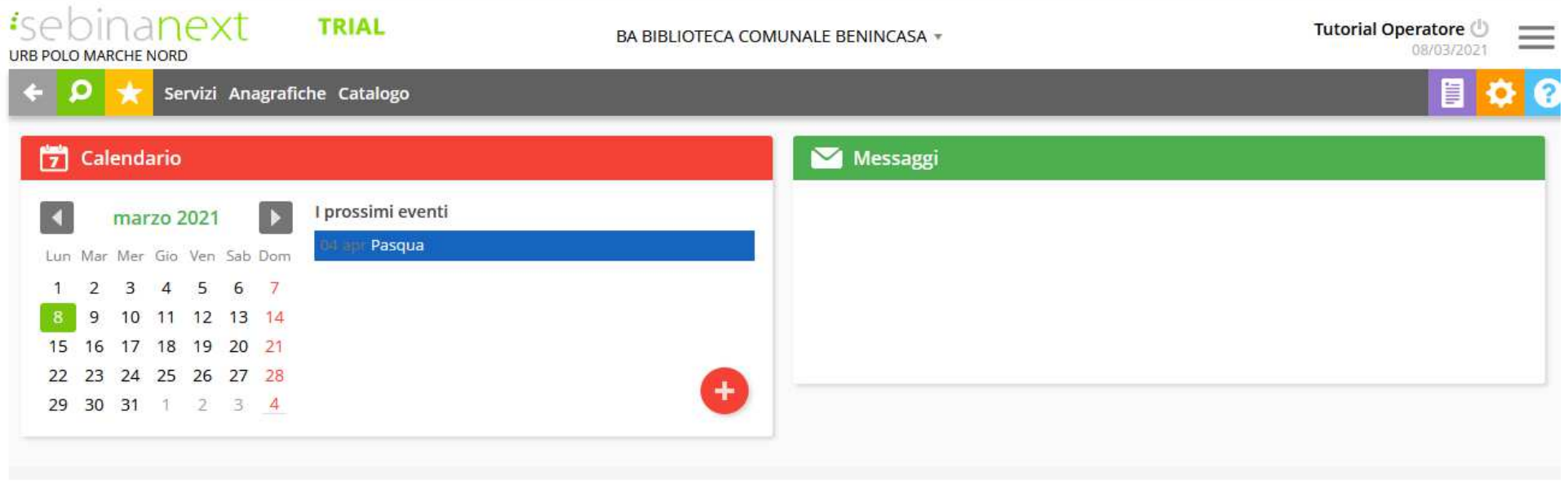

Copyright - Browser supportati

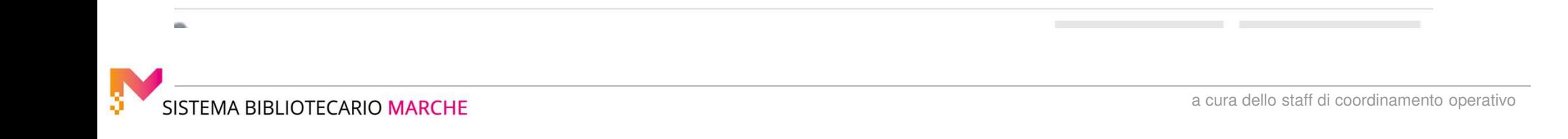

#### GESTIONE CATALOGO: LA CRERAZIONE DI UNA NUOVA RISORSA

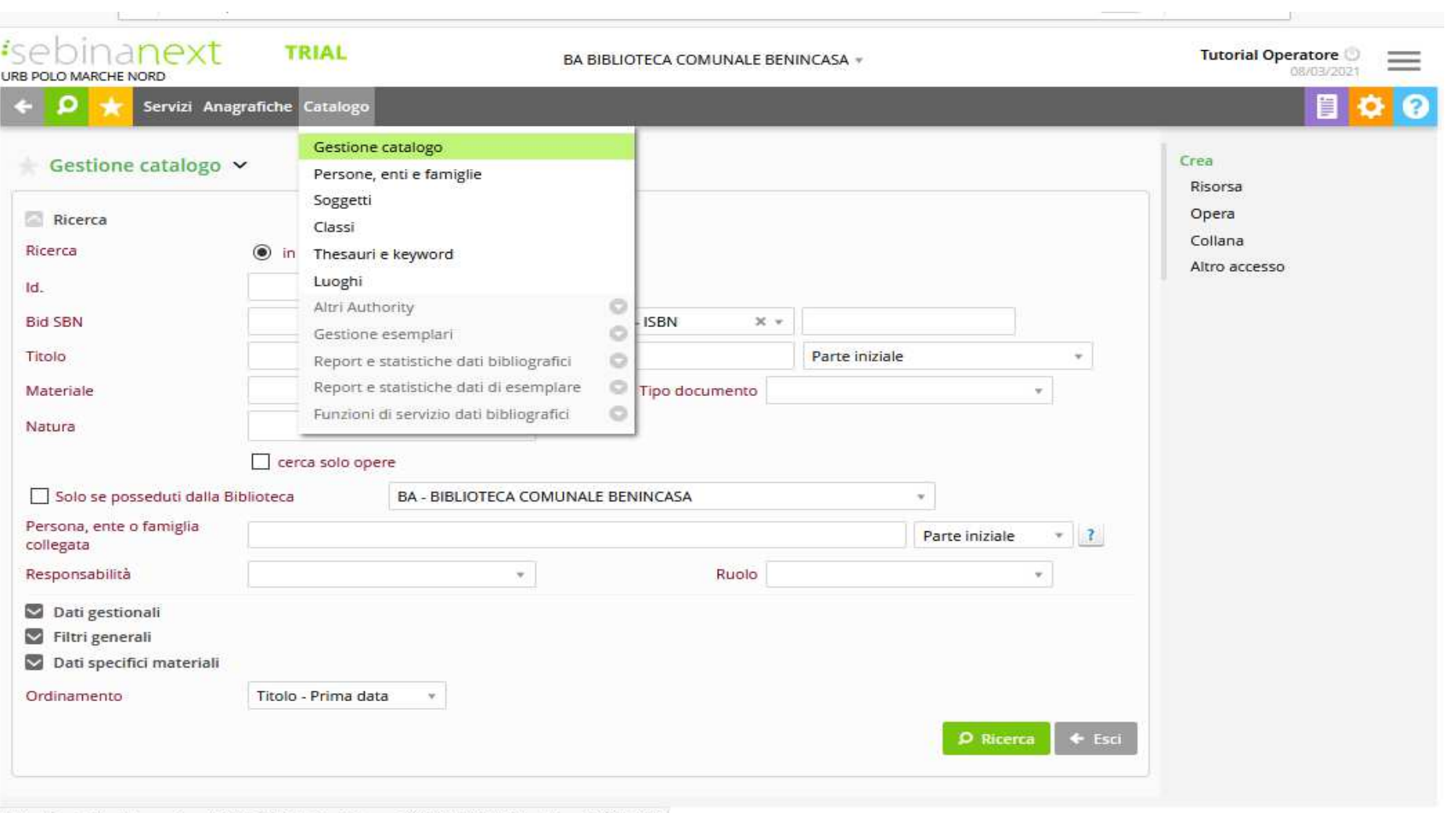

d.it/sebinatest/catalogazione/D\_TIT\_GES.do?codMenu=1001050100008&codFnz=D\_TIT\_GES ;ht - Browser supportati

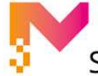

Una volta effettuata la ricerca in POLO e in INDICE, non ottenendo alcun risultato che corrisponda al nostro titolo, ci spostiamo nel menù a destra e attiviamo la funzione CREA – RISORSA

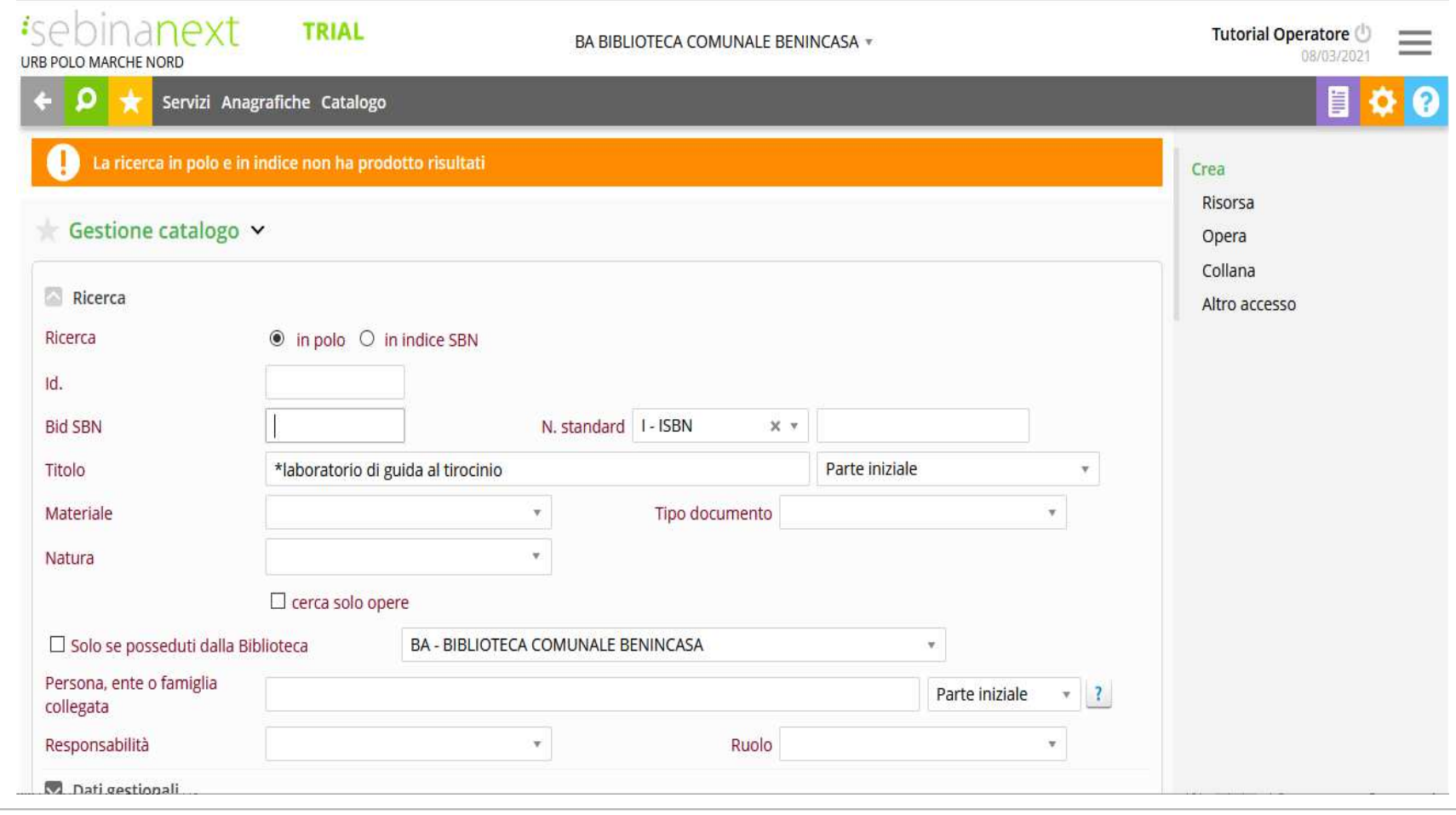

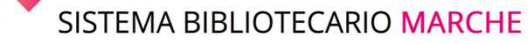

#### GESTIONE CATALOGO: LA CRERAZIONE DI UNA NUOVA RISORSA

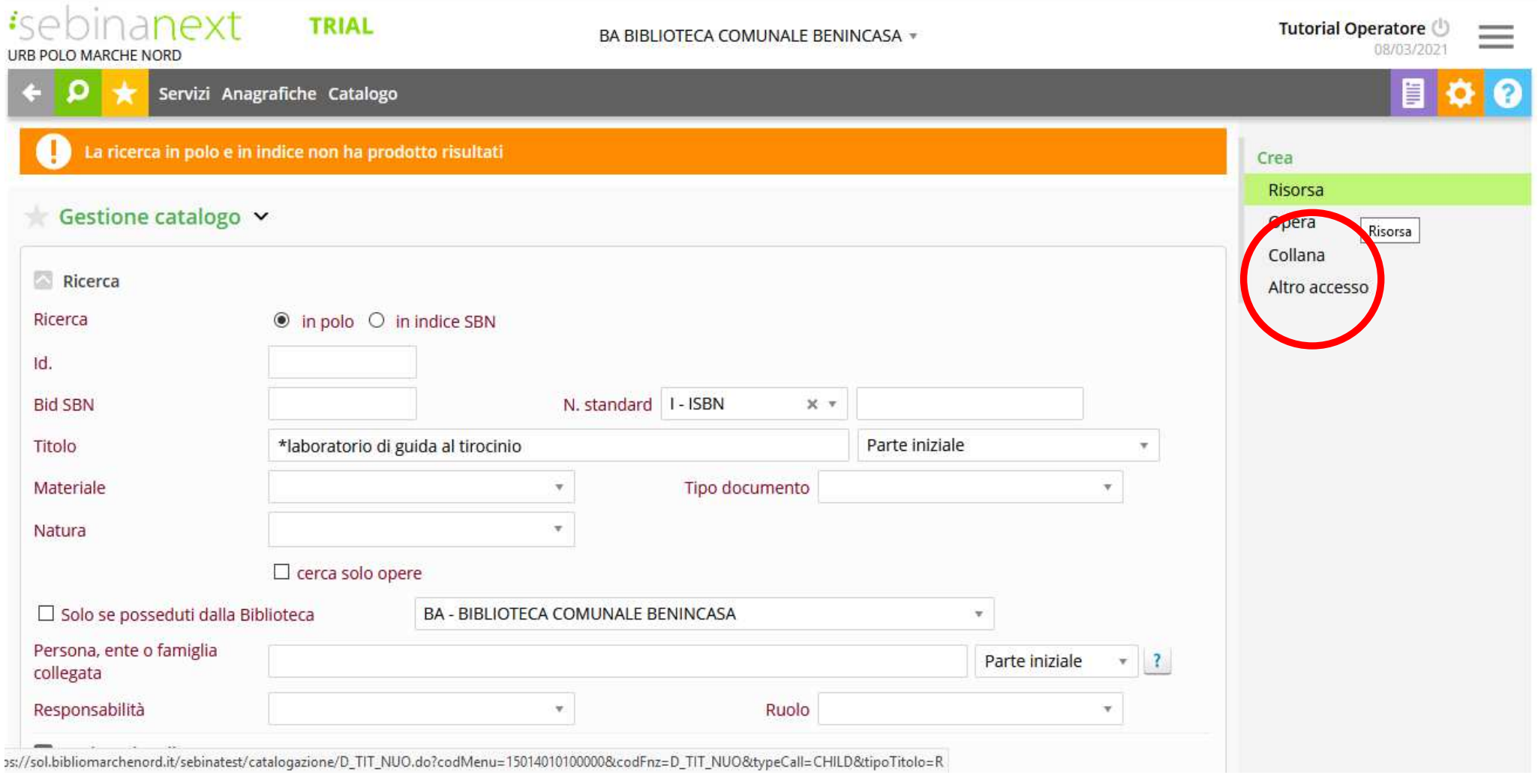

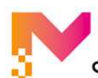

#### A questo punto si procede con la **Compilazione della scheda**

Nella prima parte della schermata, troviamo i seguenti campi da compilare ed eventualmente già compilati in fase di ricerca:

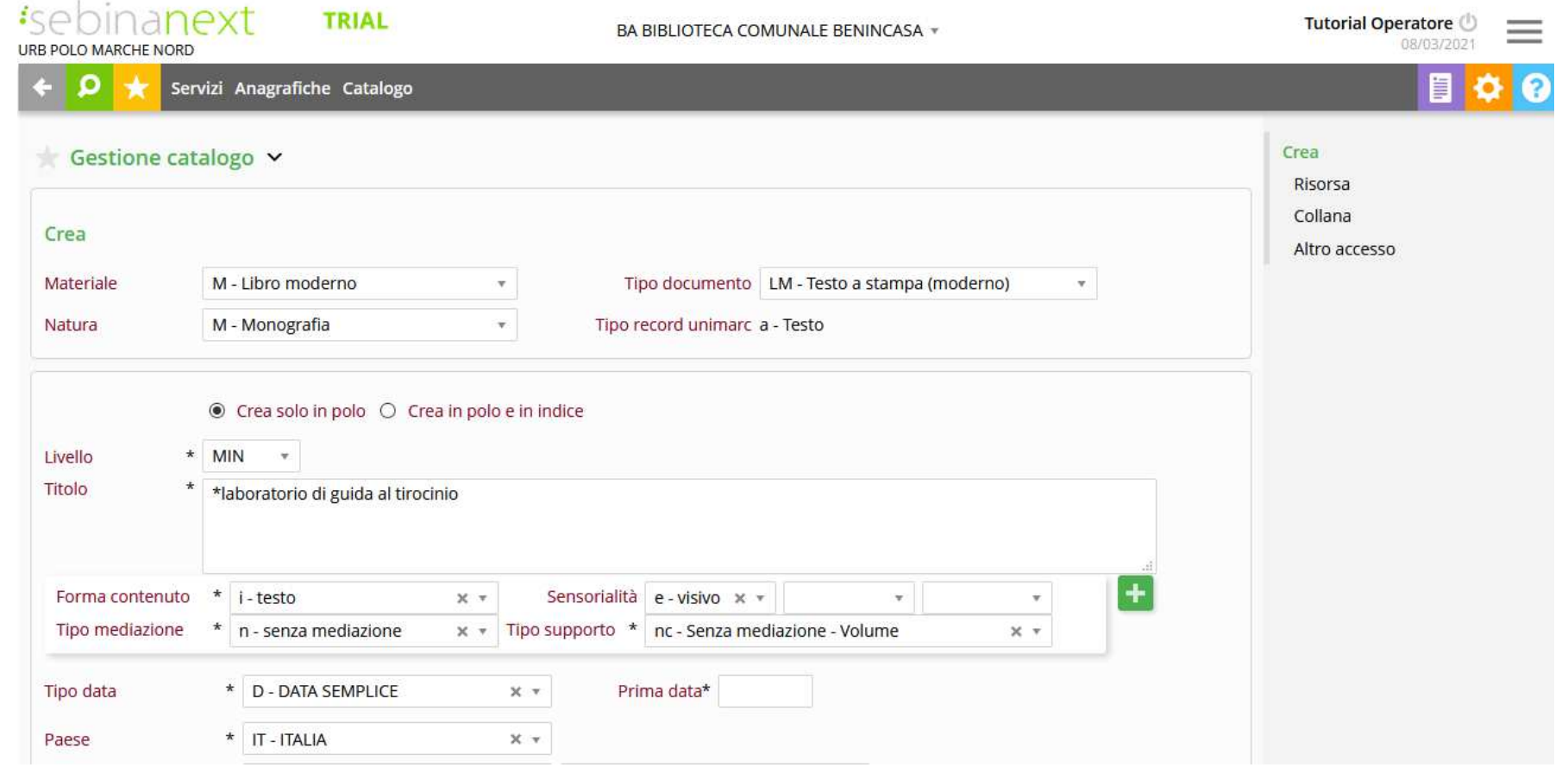

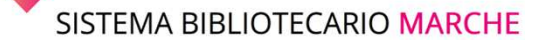

:

- il **Tipo materiale**: scegliere tra Moderno, Antico, Grafica, Cartografia, Musica, Audiovisivi, Risorse Elettroniche, ecc.
- il **Tipo Documento**: presenta le tipologie di documento preimpostate a livello di polo relativamente ad ogni Tipo Materiale.
- la **Natura**: presenta le nature ammesse per il tipo documento comunicato Scorrendo verso il basso la schermata, troviamo:

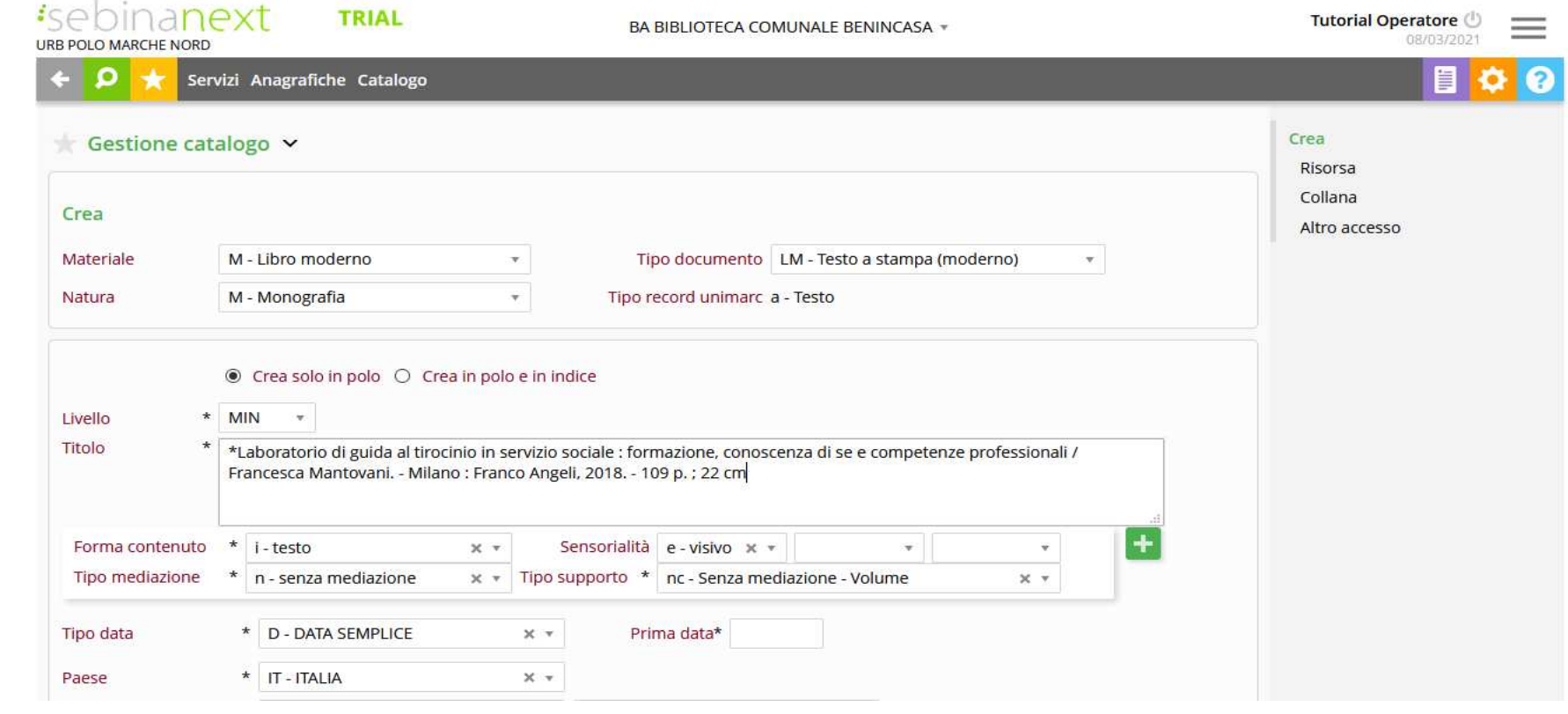

**Crea solo in polo/Crea in polo e in Indice**: si può scegliere se creare la notizia solo in polo oppure inviarla contemporaneamente in Indice (le caselle di spunta sono assenti negli Audiovisivi e nelle Risorse Elettroniche, oltre che neitipi documento che si è deciso di gestire solo in polo)

**Livello**: è possibile scegliere il livello catalografico tra i livelli uguale o inferiori al livello assegnato al bibliotecario, presentati nel menù a tendina

**Titolo**: campo in cui digitare la descrizione catalografica completa del documento, secondo gli standard ISBD rielaborati dalla Guida alla catalogazione in SBN

I campi **Forma contenuto**, **Sensorialità, Tipo mediazione** <sup>e</sup>**Tipo supporto**.

**Tipo data**: è necessario comunicare il codice di tipo data relativo al documento, scegliendolo nel menù a tendina

**Paese**: è possibile digitare il codice SBN di paese (2 caratteri) oppure selezionare nel menù a tendina la descrizione del paese di pubblicazione. Ad es.: IT - ITALIA

**Lingue**: è possibile digitare il codice SBN di lingua (3 caratteri) oppure selezionare nel menù a tendina la descrizione della lingua di pubblicazione; si possono inserire fino a un massimo di 3 codici di lingua

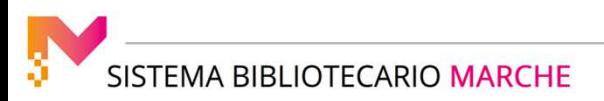

:

#### GESTIONE CATALOGO: LA CRERAZIONE DI UNA NUOVA RISORSA

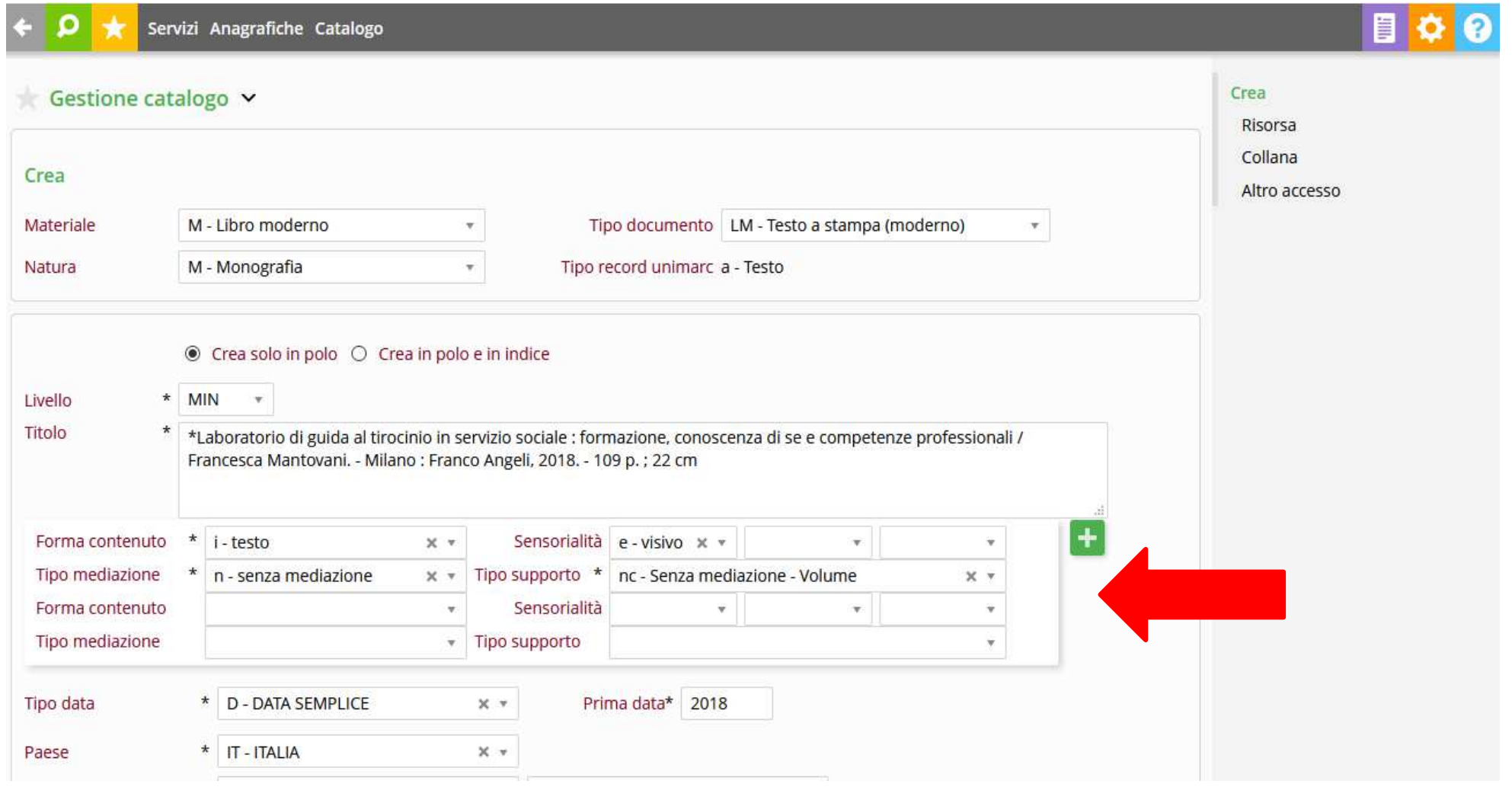

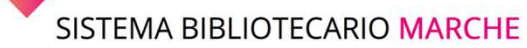

#### GESTIONE CATALOGO: LA CRERAZIONE DI UNA NUOVA RISORSA

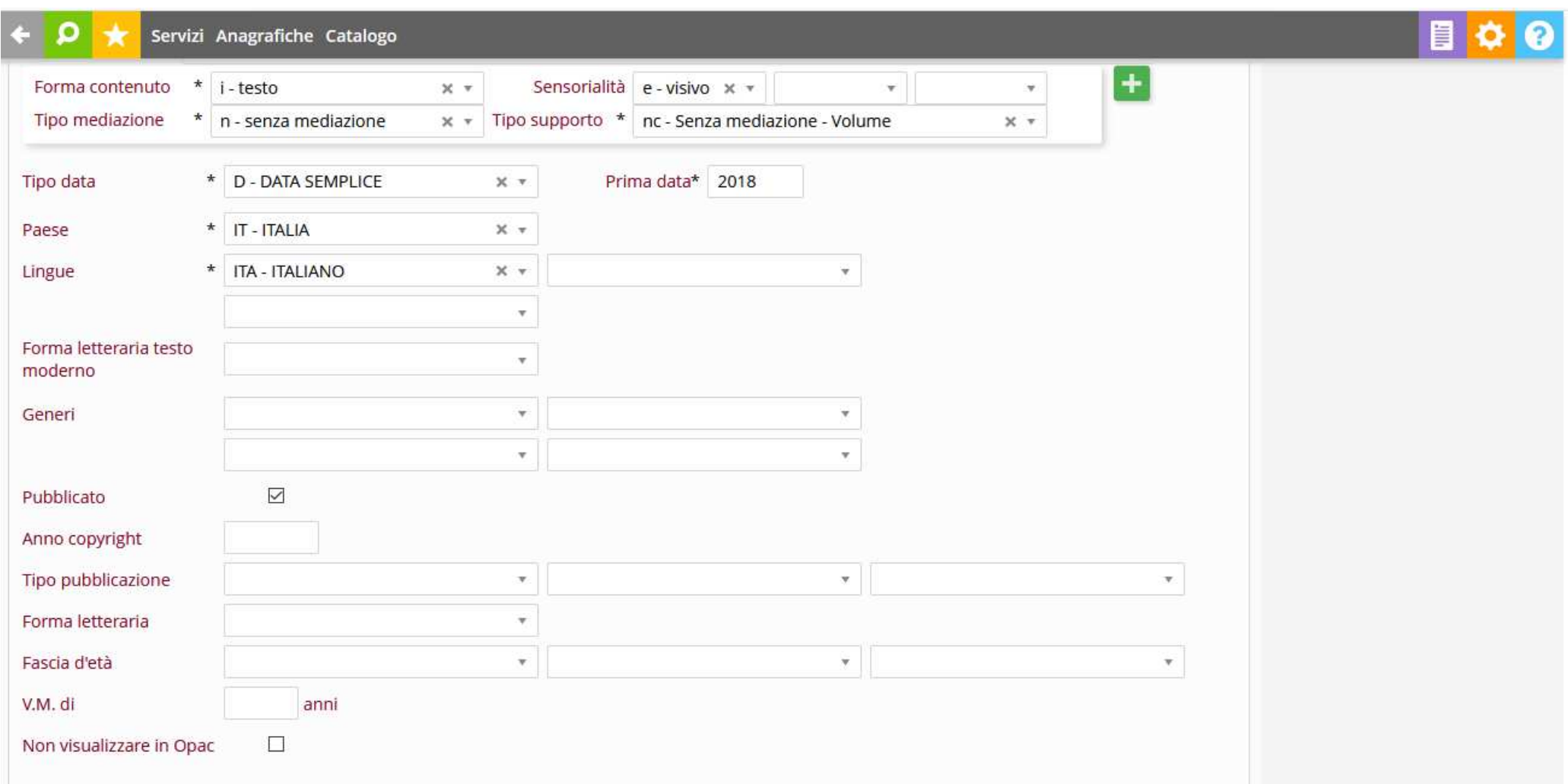

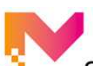

**Generi** (presente solo nei tipi documento legati ai materiali Libro Moderno e Libro Antico): è possibile comunicare il codice SBN di genere (1 carattere) oppure selezionare nel menù a tendina la descrizione del genere di pubblicazione o della designazione generica del materiale; si possono inserire fino a un massimo di 4 codici di genere.

**Pubblicato** (solo per nature M, S e W): (disponibile dalla release SebinaNEXT 1.4) è selezionato di default. E' possibile deselezionare il flag per quelle risorse non edite (come ad es. la letteratura grigia).

**Anno di copyright** (presente solo negli Audiovisivi, nelle Risorse elettroniche e nei tipi doc CD, CS, DV, LP, VR di Musica): è possibile digitare l'anno di copyright della pubblicazione

**Tipo pubblicazione** (pensato per il Testo a stampa moderno, ma adattabile alle esigenze dei diversi sistemi bibliotecari): genere del contenuto, selezionabile dal menù a tendina fino ad un massimo di tre valori.

**Forma letteraria** (per il Testo a stampa moderno): forma del testo letterario, selezionabile dal menù a tendina.

**Fascia d'età** (presente solo nel tipo materiale Moderno tipi doc. LM e OG): è possibile specificare la fascia d'età indicata per la fruizione della letteratura per ragazzi, selezionandola dal menù a tendina

**Vietato ai Minori di** (presente negli Audiovisivi e nelle Risorse elettroniche): è possibile specificare il limite della fascia d'età protetta dalla fruizione di videoregistrazioni o siti web per adulti.

**Non visualizzare in Opac** (checkbox): permette di non scaricare in opac il titolo corrente e tutti i dati gestionali ad esso collegati.

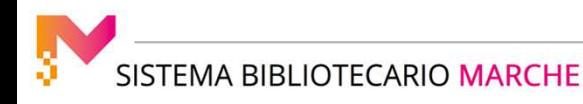

**Tipo numero standard** (presente nei tipi documento legati ai materiali Moderno, Audiovisivi, Musica, Risorse elettroniche e in Cartografia moderna): è possibile comunicare il codice SBN di tipo numero standard selezionandone la descrizione nel menù a tendina.

**Numero standard e relative Note**: dopo avere scelto il codice di numero standard è possibile comunicare il numero e l'eventuale campo note al numero standard. I numeri ISBN a 10 e 13 cifre sono campi controllati: il sistema ne verifica cioè la lunghezza e l'esattezza secondo il logaritmo di creazione.

Se il numero ISBN digitato è errato il sistema chiede conferma dell'inserimento e in caso di risposta positiva inserisce in notaal numero standard la dicitura "Err." per "Errato".

Se si desidera aggiungere un ulteriore numero standard cliccare sull'icona **"+ in campo verde"** a destra dell'ultimo numero inserito.

**Repertori** (disponibile dalla release SebinaNEXT 1.4): è possibile comunicare il riferimento ai Repertori. Sono presenti 3 campi: autore/titolo, Data di pubblicazione del repertorio e Posizione del riferimento nel repertorio.

**Abstract e Note**: permette di aggiungere al titolo un abstract, o delle note specifiche per il tipo documento, ad es. nota di contenuto, nota al cast, tipo di file ecc. Dalle note di tipo Abstract è anche possibile eventualmente estrarre delle keyword per l'indicizzazione. ATTENZIONE: l'abstract viene in automatico catturato dal sistema ed è visibile il giorno successivo alla catalogazione. Se si vogliono inserire le keywords a partire dall'abstract è necessario farlo il giorno successivo. Altrimenti si può utilizzare la funziona di inserimento manuale.

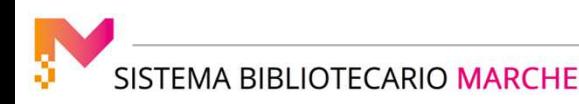

#### GESTIONE CATALOGO: LA CRERAZIONE DI UNA NUOVA RISORSA

Terminato l'inserimento dei campi si registra il documento con il pulsante **conferma**.

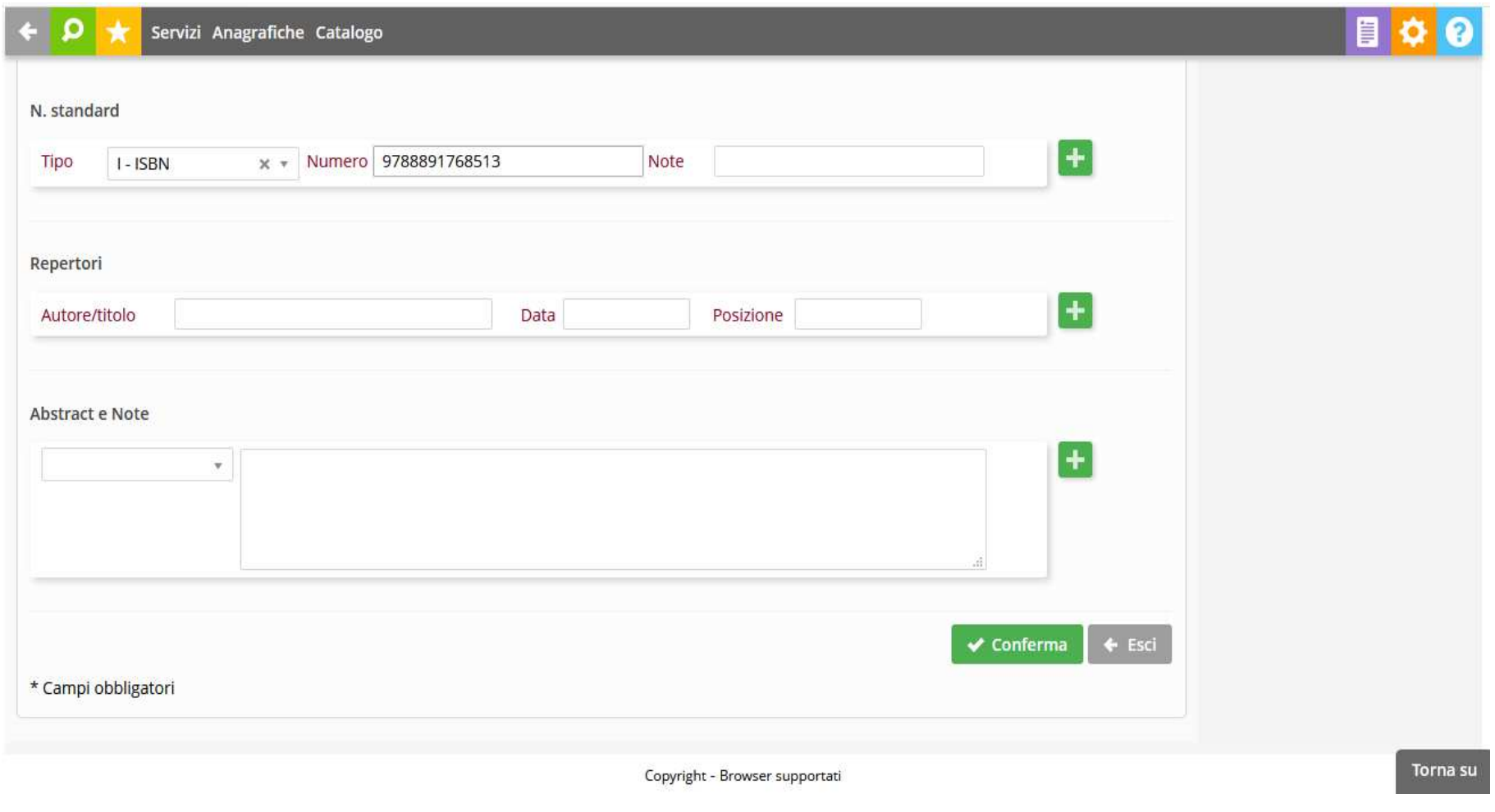

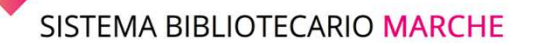

Alla conferma viene assegnato automaticamente **un ID di Polo** se la creazione è stata effettuata SOLO IN POLO. Sarà necessario cliccare sul bottone "Invia in Indice SBN" per ottenere anche la visibilità in Indice ed **un relativo BID Identificativo**

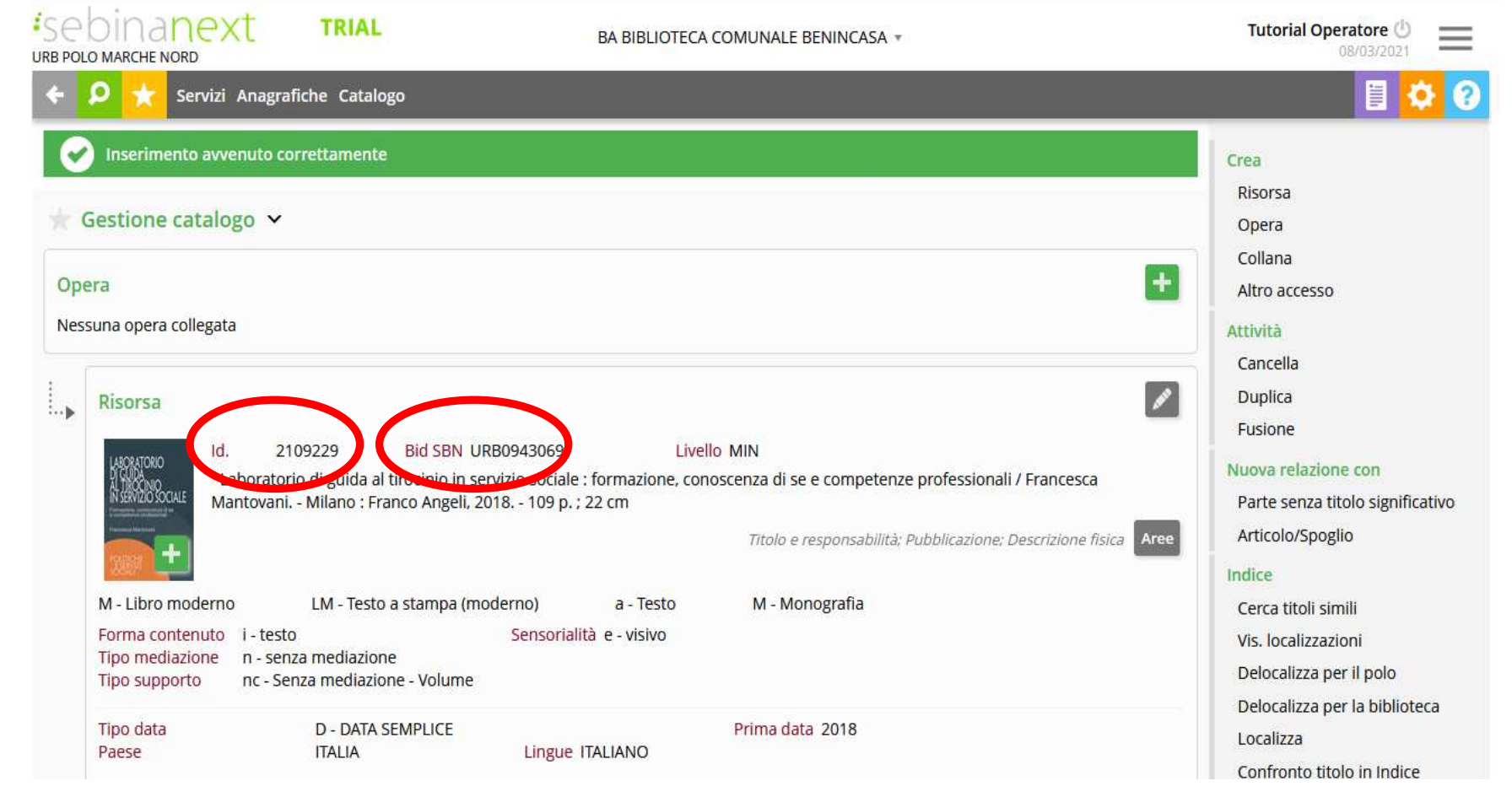

SISTEMA BIBLIOTECARIO MARCHE

#### GESTIONE CATALOGO: LA CRERAZIONE DI UNA NUOVA RISORSA

Cliccando sul bottone grigio **AREE** è possibile controllare che la descrizione ISBD e la relativa punteggiatura siano corrette.

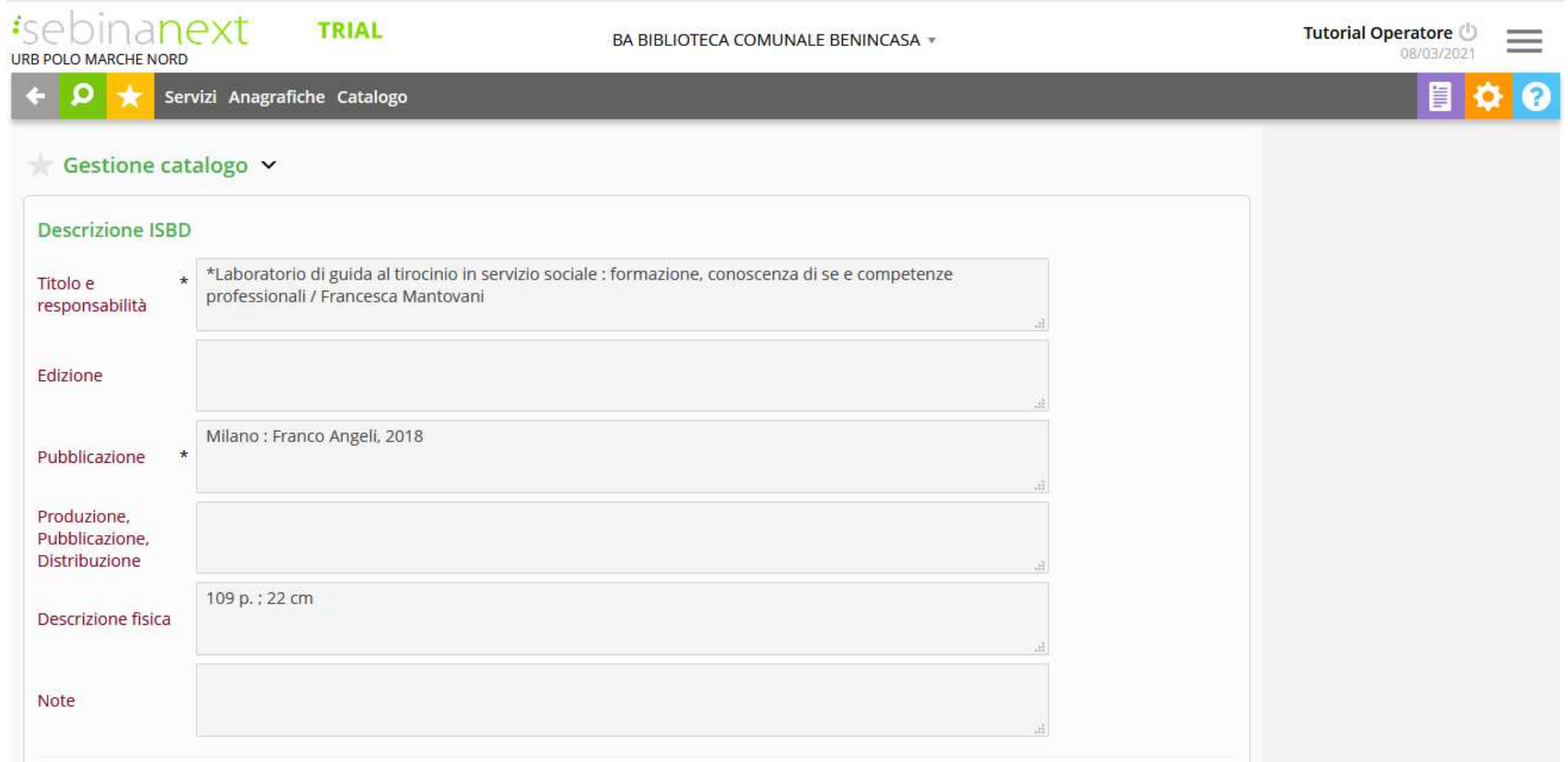

#### **Creazione legami della risorsa (persone, enti e famiglie – Titoli – Soggetti – Classi etc.)**

Dalla schermata della risorsa si visualizzano tutti i legami che è possibile effettuare. Cliccando sul segno **"+ in campo verde"** si attivano le varie schermate

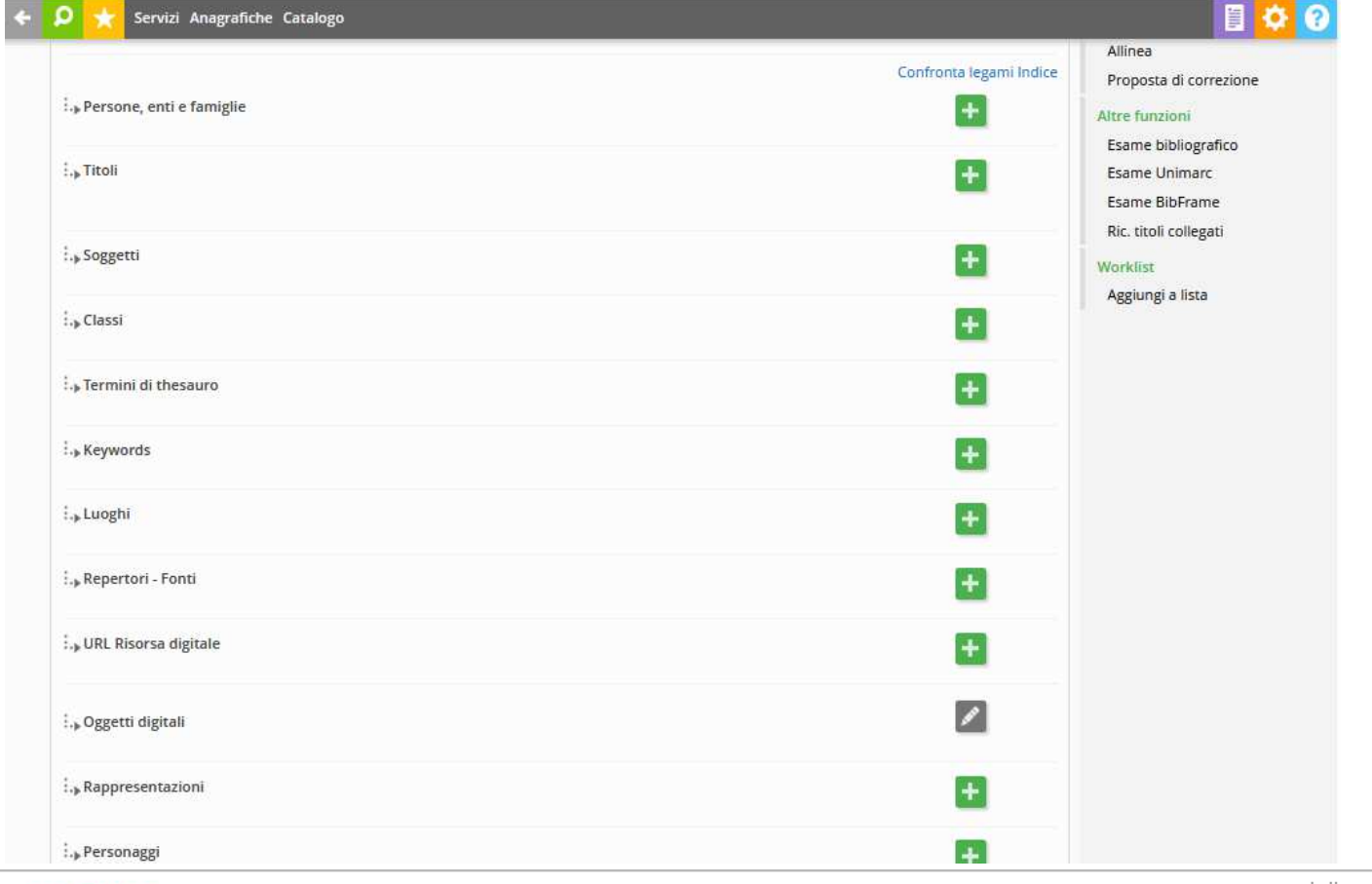

SISTEMA BIBLIOTECARIO MARCHE

#### **Creazione legame con autore (persone, enti e famiglie)**

ATTENZIONE è importante effettuare questo legame prima del legame con l'OPERA nel caso in cui l'autore della risorsa sia coincidente con quello dell'OPERA. Nella schermata si inserisce il COGNOME, NOME e si clicca su **Ricerca**

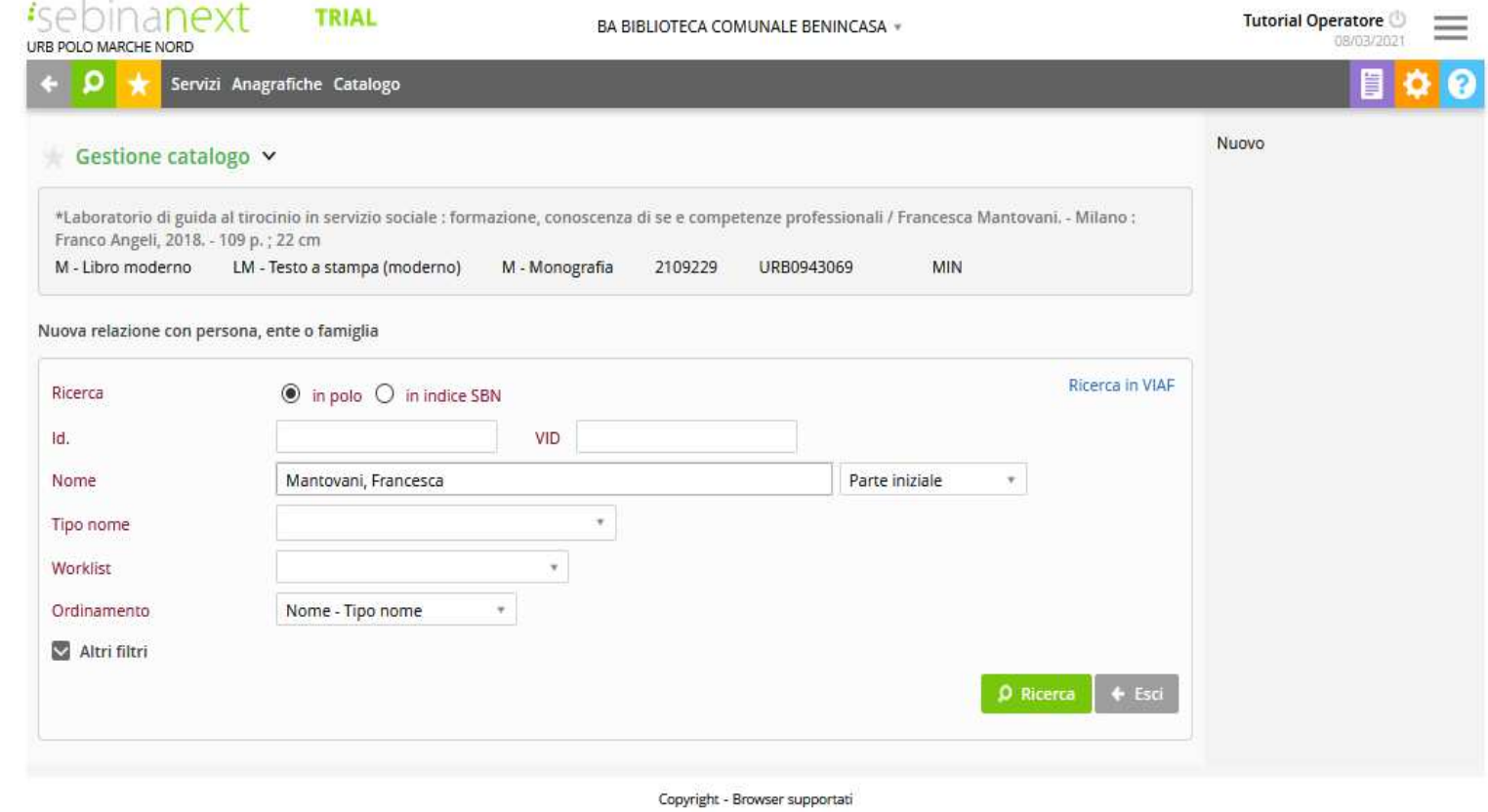

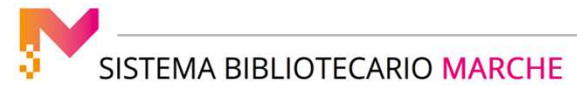

Nel caso la persona venga trovata in Polo o in Indice, è possibile effettuare direttamente il legame e cliccare su **Seleziona**

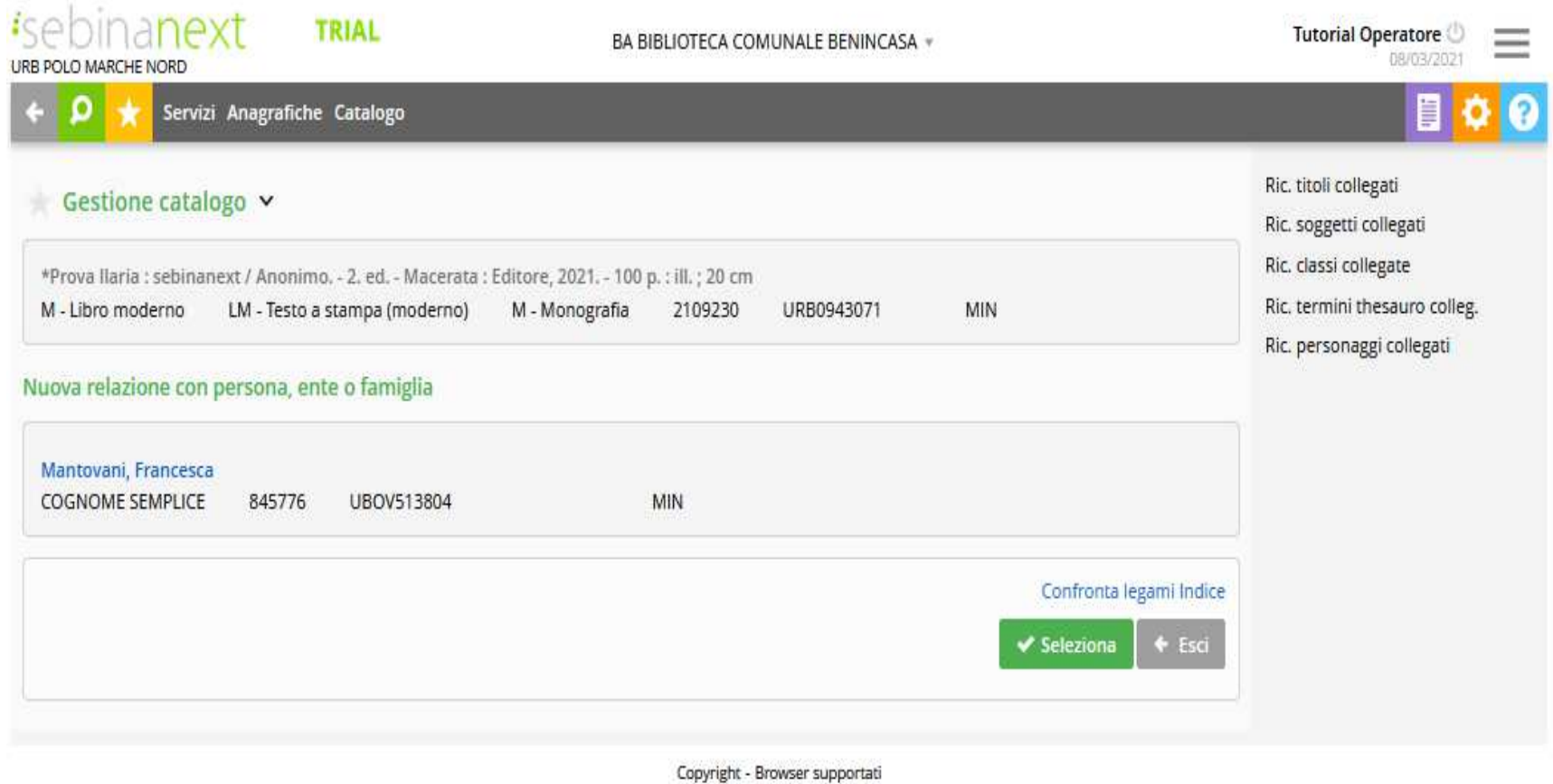

SISTEMA BIBLIOTECARIO MARCHE

#### GESTIONE CATALOGO: LA CRERAZIONE DI UNA NUOVA RISORSA

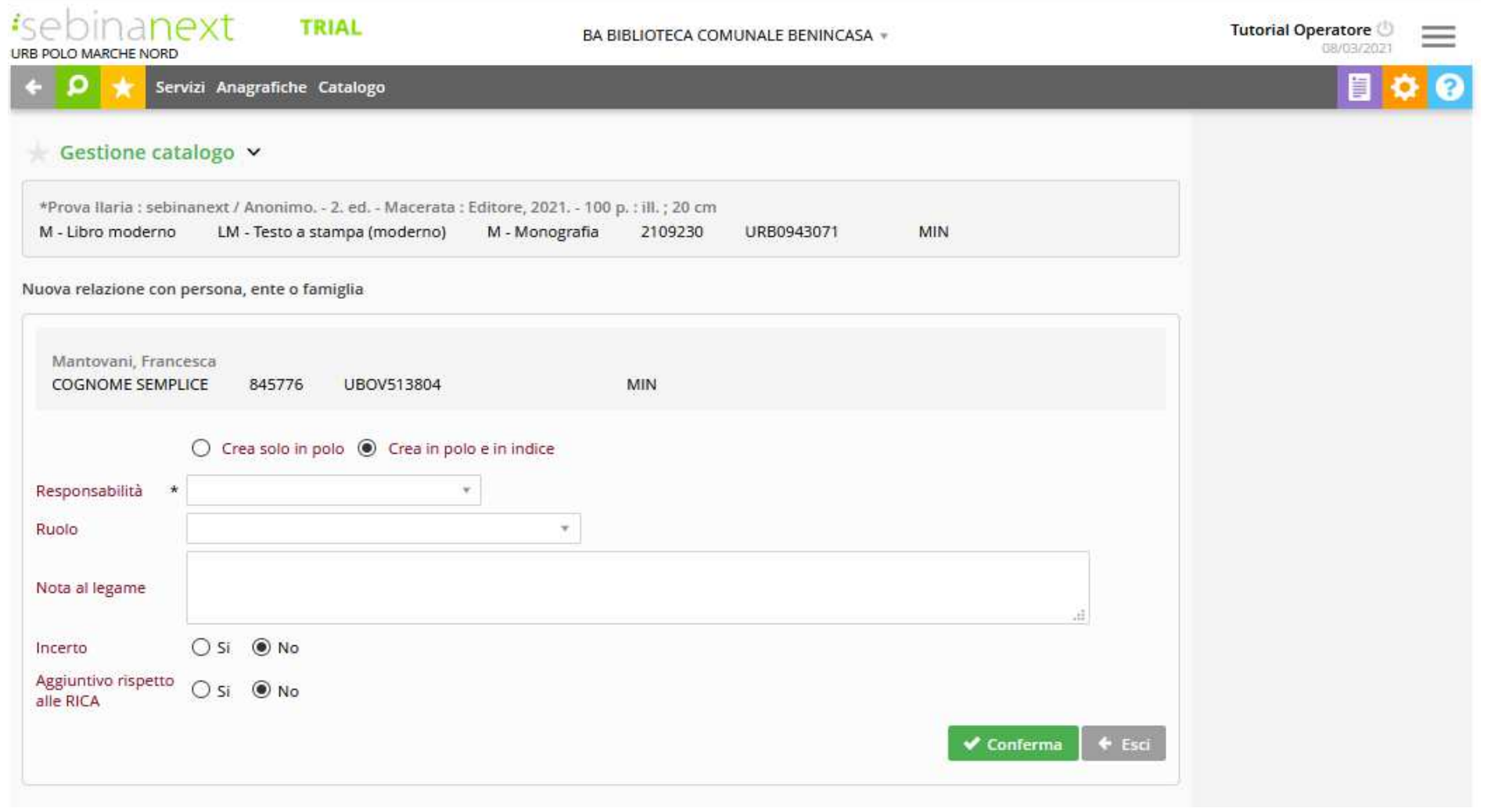

#### GESTIONE CATALOGO: LA CRERAZIONE DI UNA NUOVA RISORSA

Se invece non ci sono risultati né in Polo né in Indice, si procede con la creazione dell'autore cliccando sul tasto in alto a destra **Nuovo**

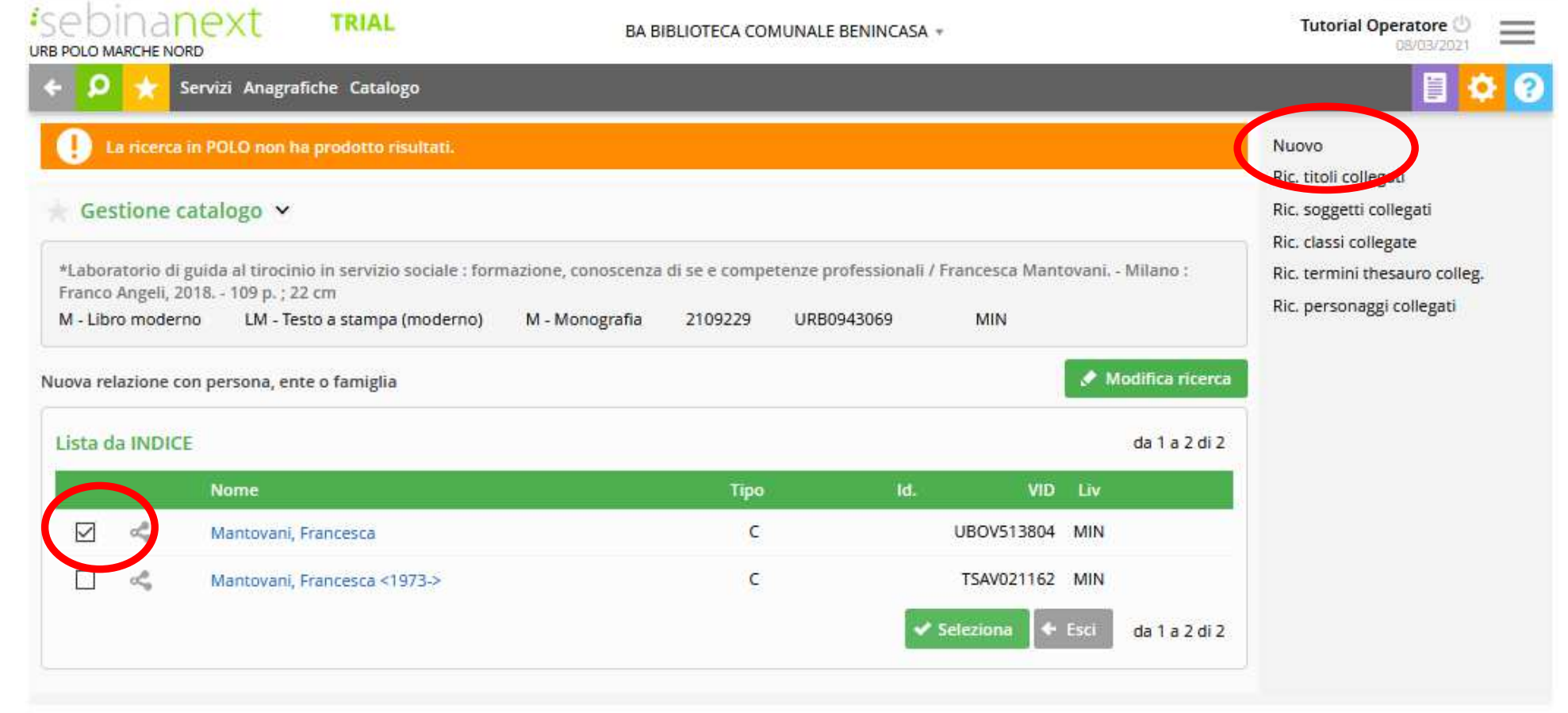

#### GESTIONE CATALOGO: LA CRERAZIONE DI UNA NUOVA RISORSA

#### Si specifica quindi **la Responsabilità** aprendo il menù a tendina e scegliendo la voce corretta

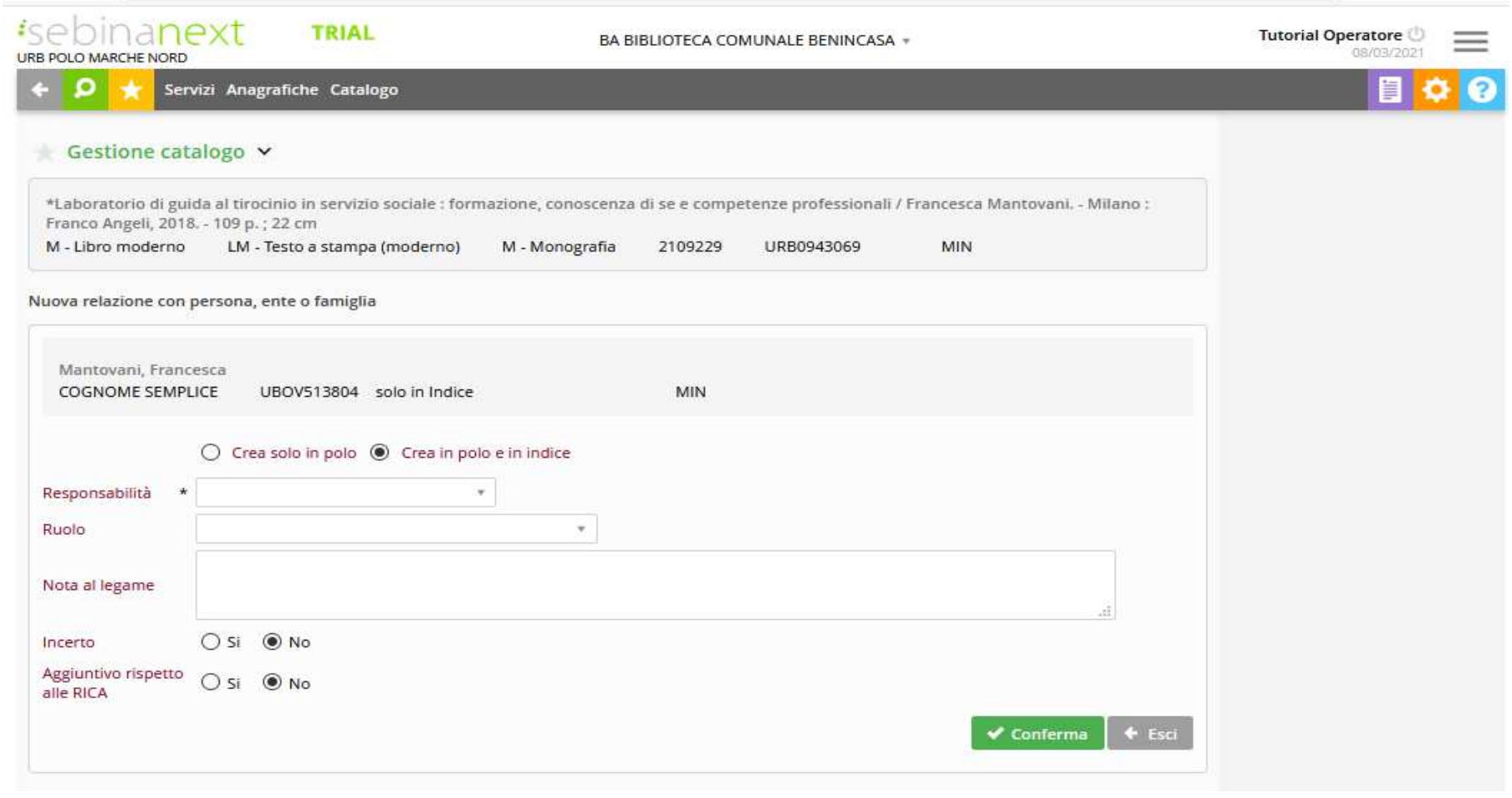

#### GESTIONE CATALOGO: LA CRERAZIONE DI UNA NUOVA RISORSA

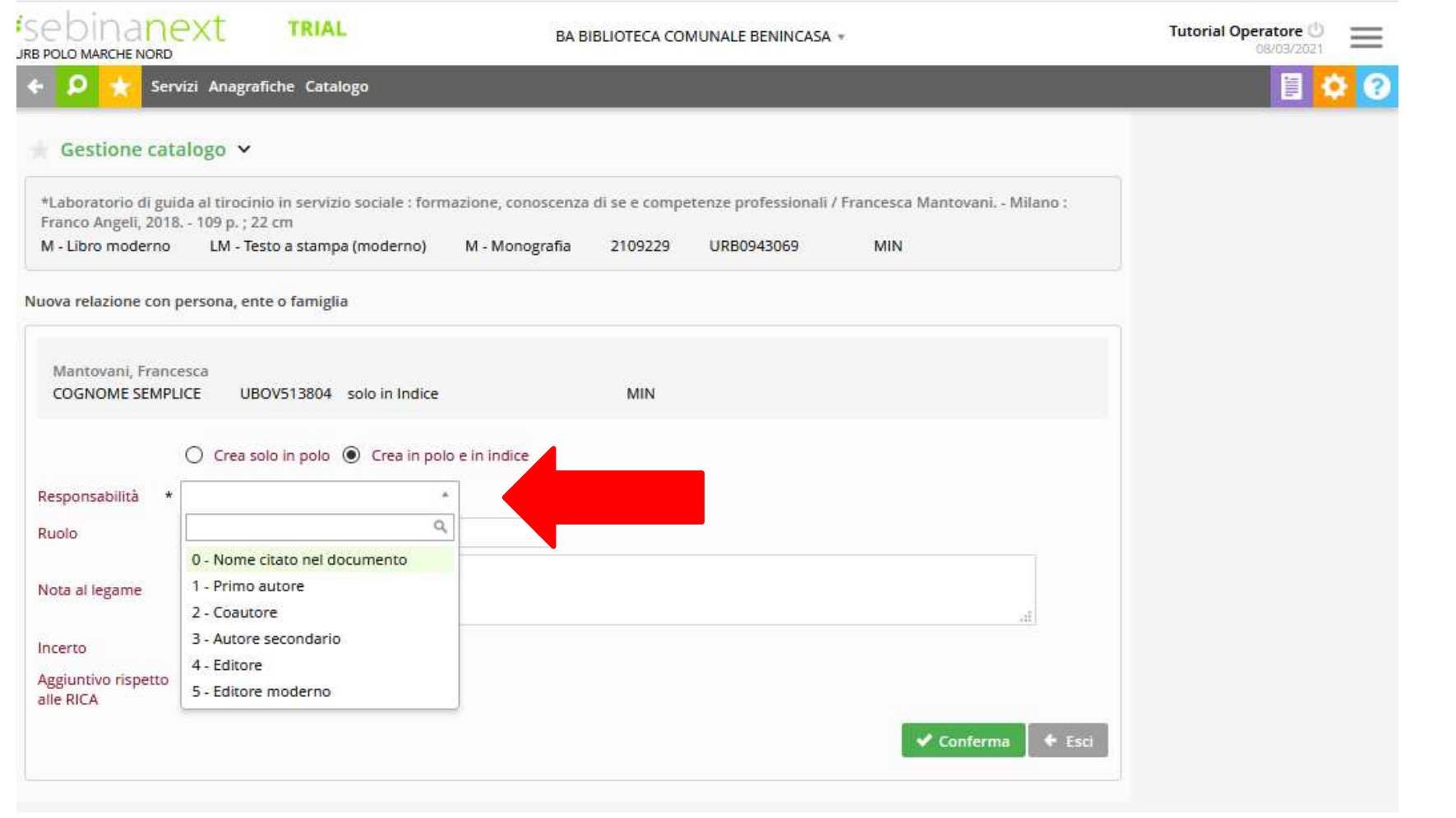

Copyright - Browser supportati

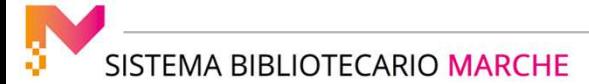

#### GESTIONE CATALOGO: LA CRERAZIONE DI UNA NUOVA RISORSA

#### Quindi si clicca su **Conferma**

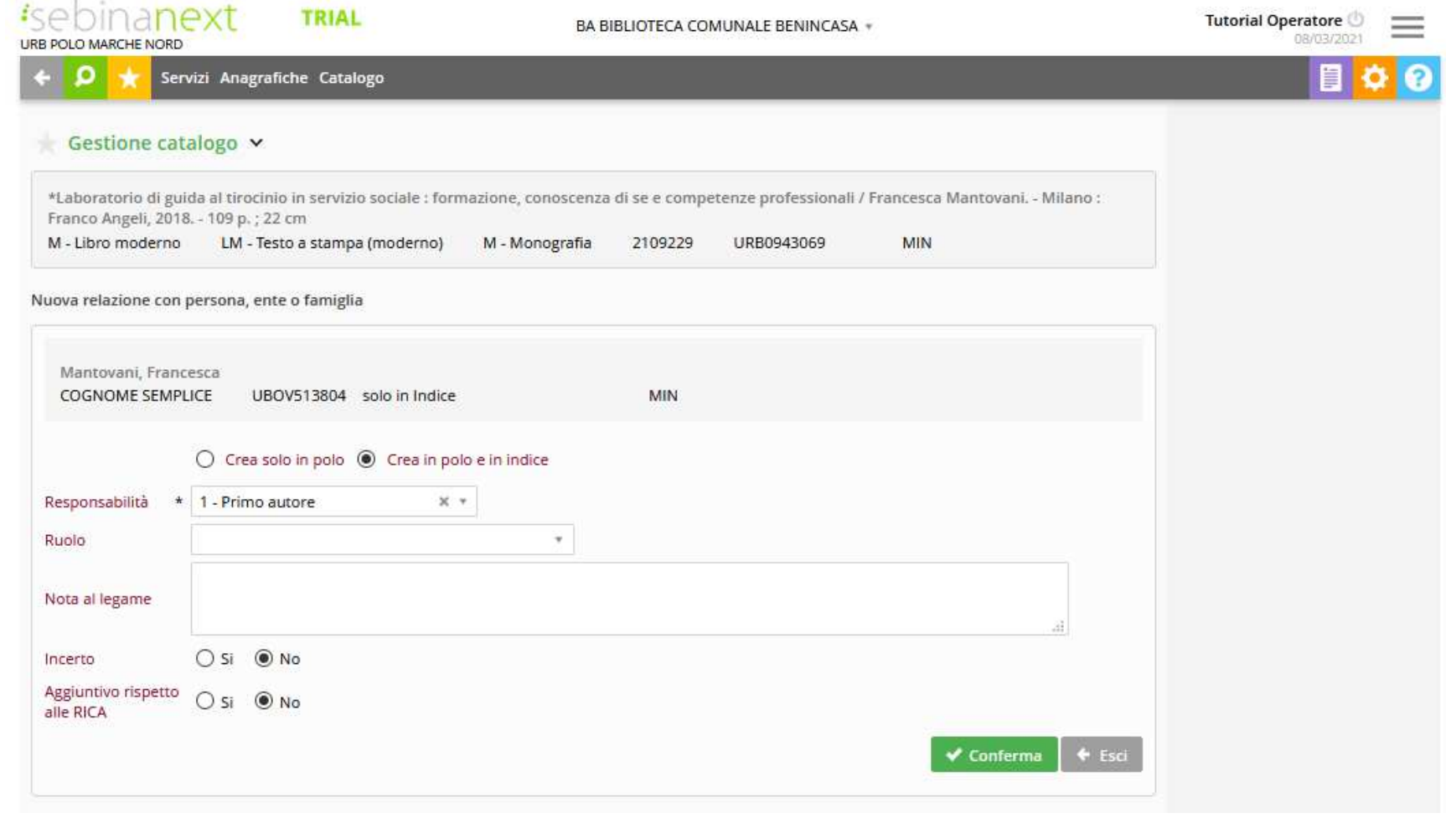

#### **Creazione del legame OPERA**

Cliccando sul tasto **"+ in campo verde**" si apre la schermata per la ricerca dell'opera da collegare

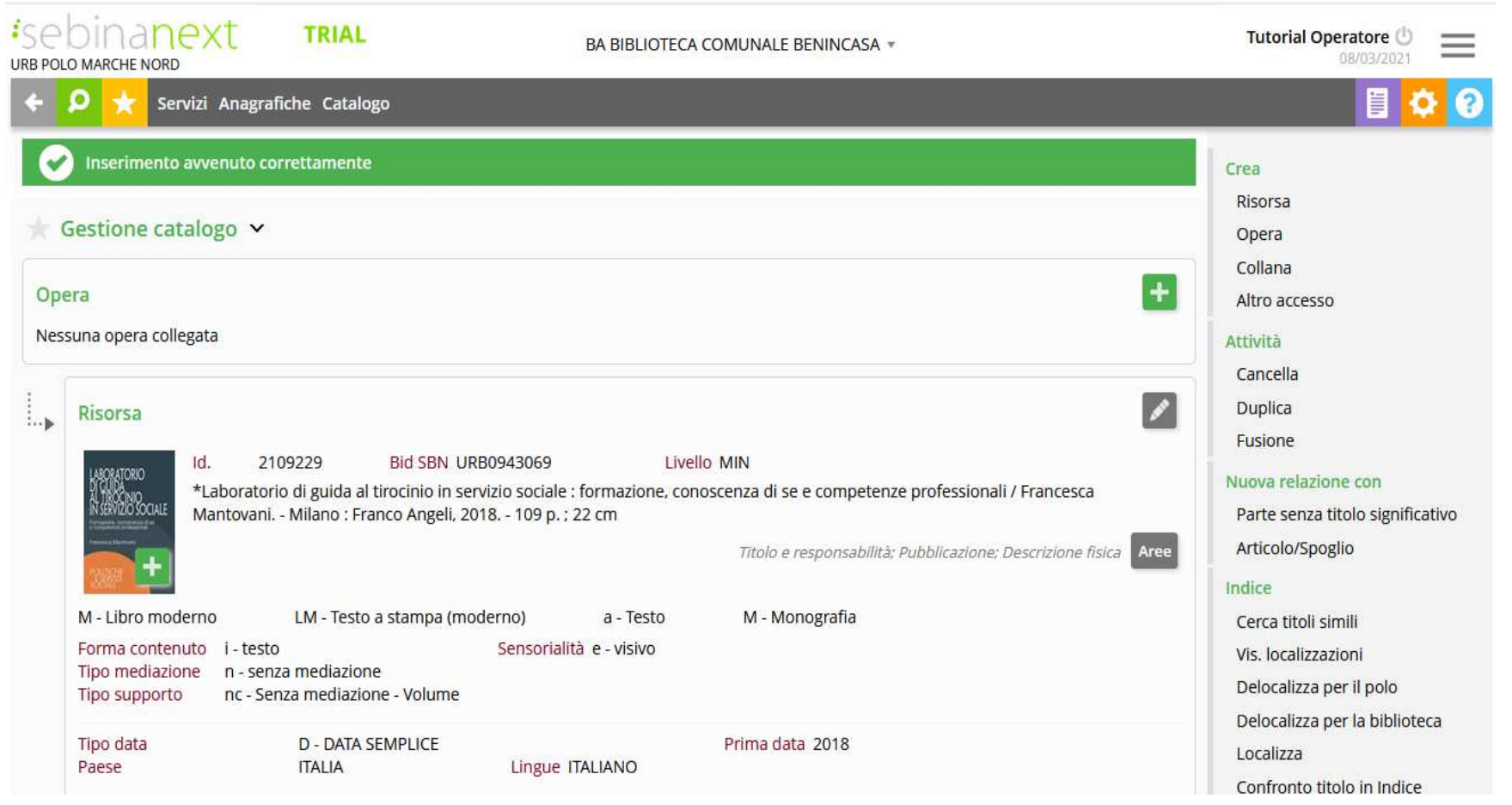

SISTEMA BIBLIOTECARIO MARCHE

#### GESTIONE CATALOGO: LA CRERAZIONE DI UNA NUOVA RISORSA

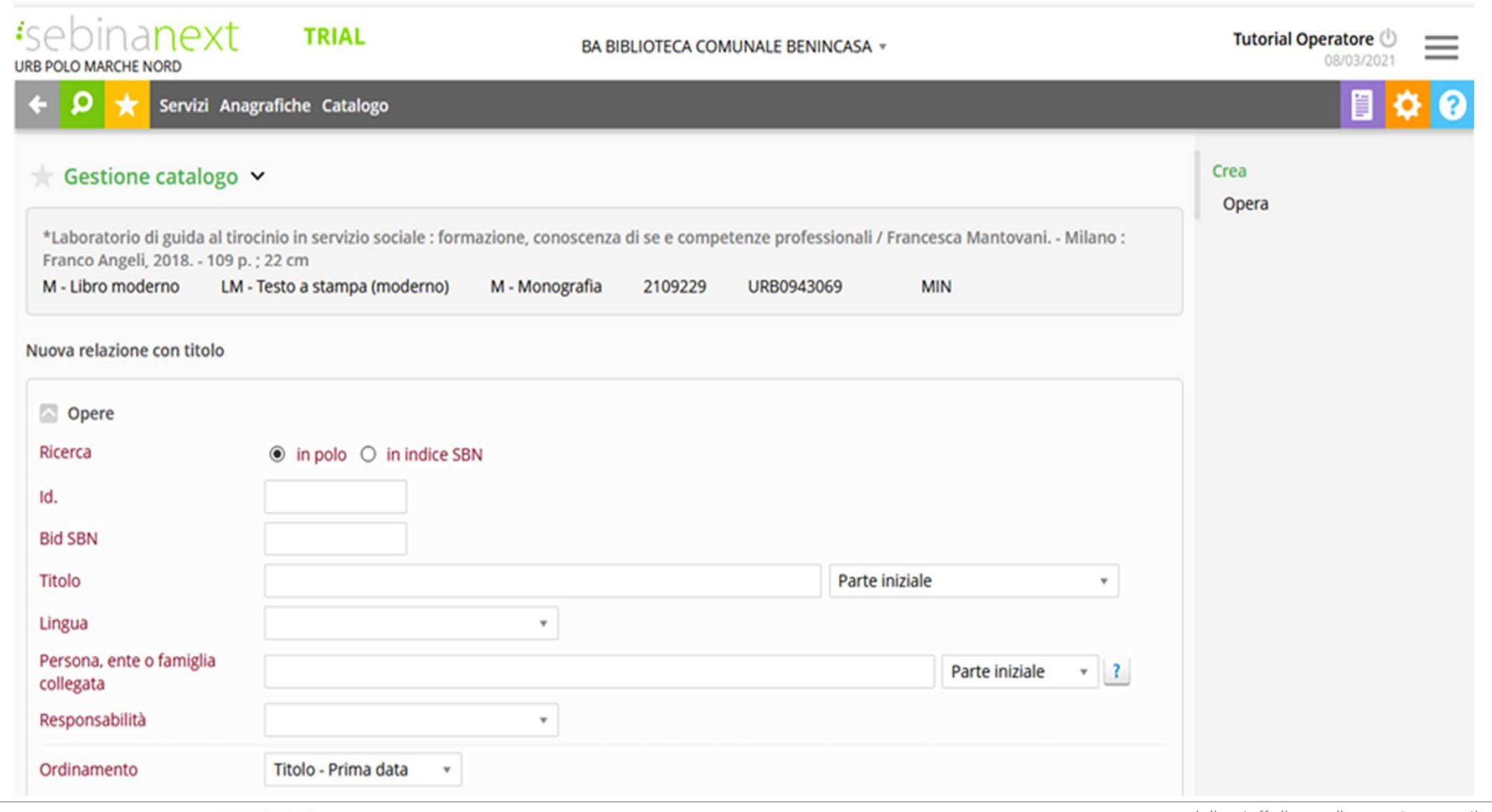

SISTEMA BIBLIOTECARIO MARCHE

#### GESTIONE CATALOGO: LA CRERAZIONE DI UNA NUOVA RISORSA

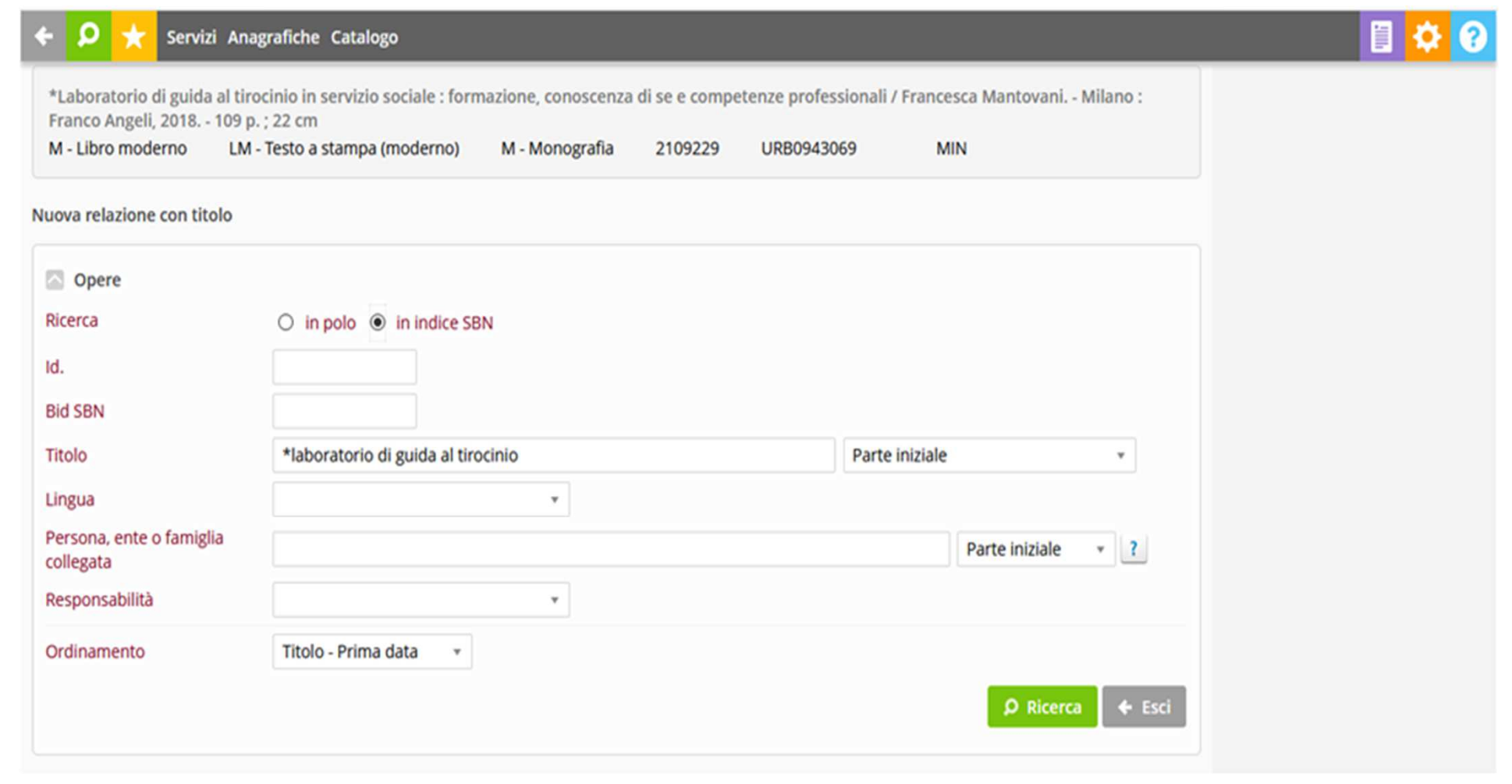

#### GESTIONE CATALOGO: LA CRERAZIONE DI UNA NUOVA RISORSA

#### La ricerca si effettua prima in Polo, poi in Indice

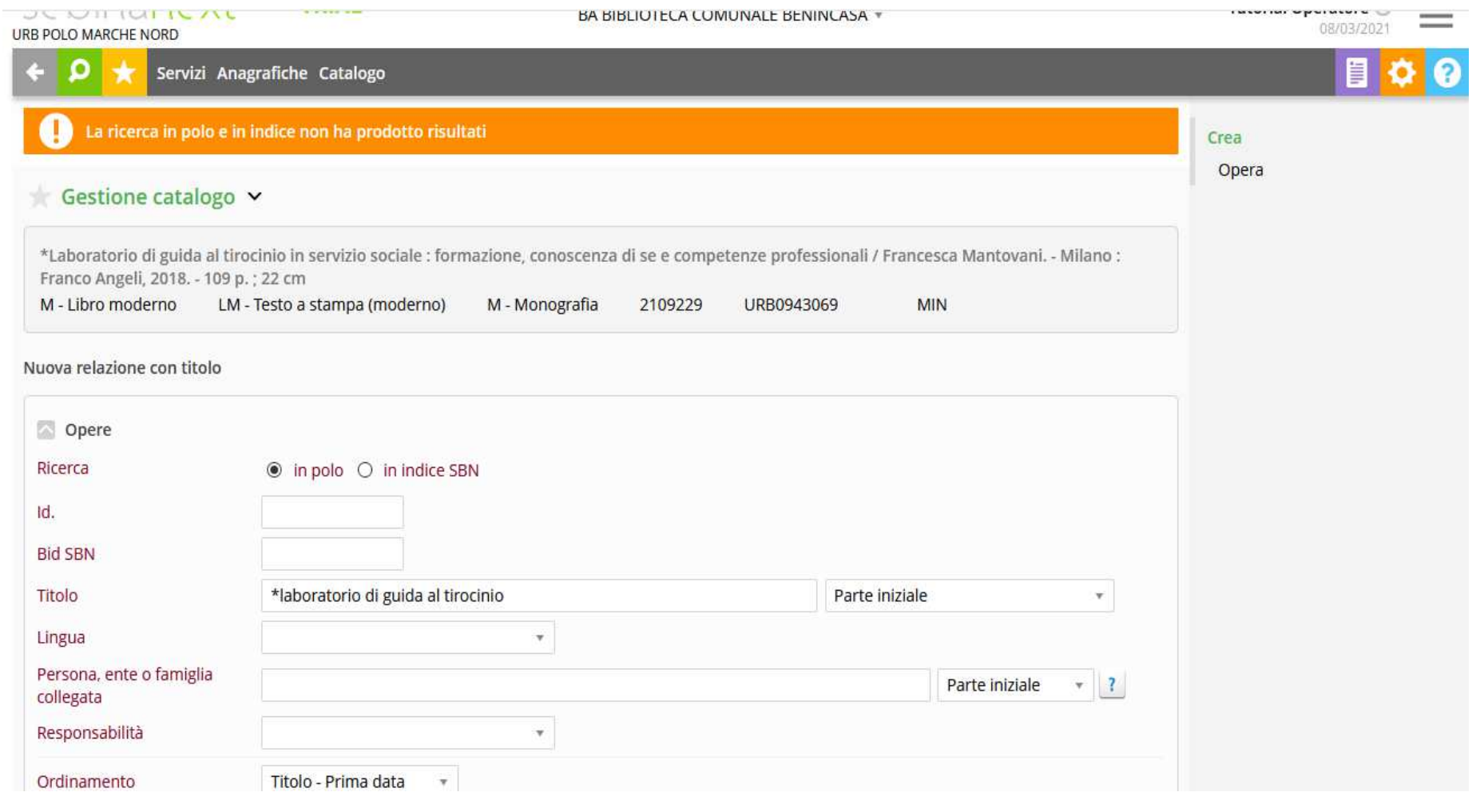

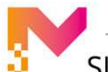

SISTEMA BIBLIOTECARIO MARCHE

#### GESTIONE CATALOGO: LA CRERAZIONE DI UNA NUOVA RISORSA

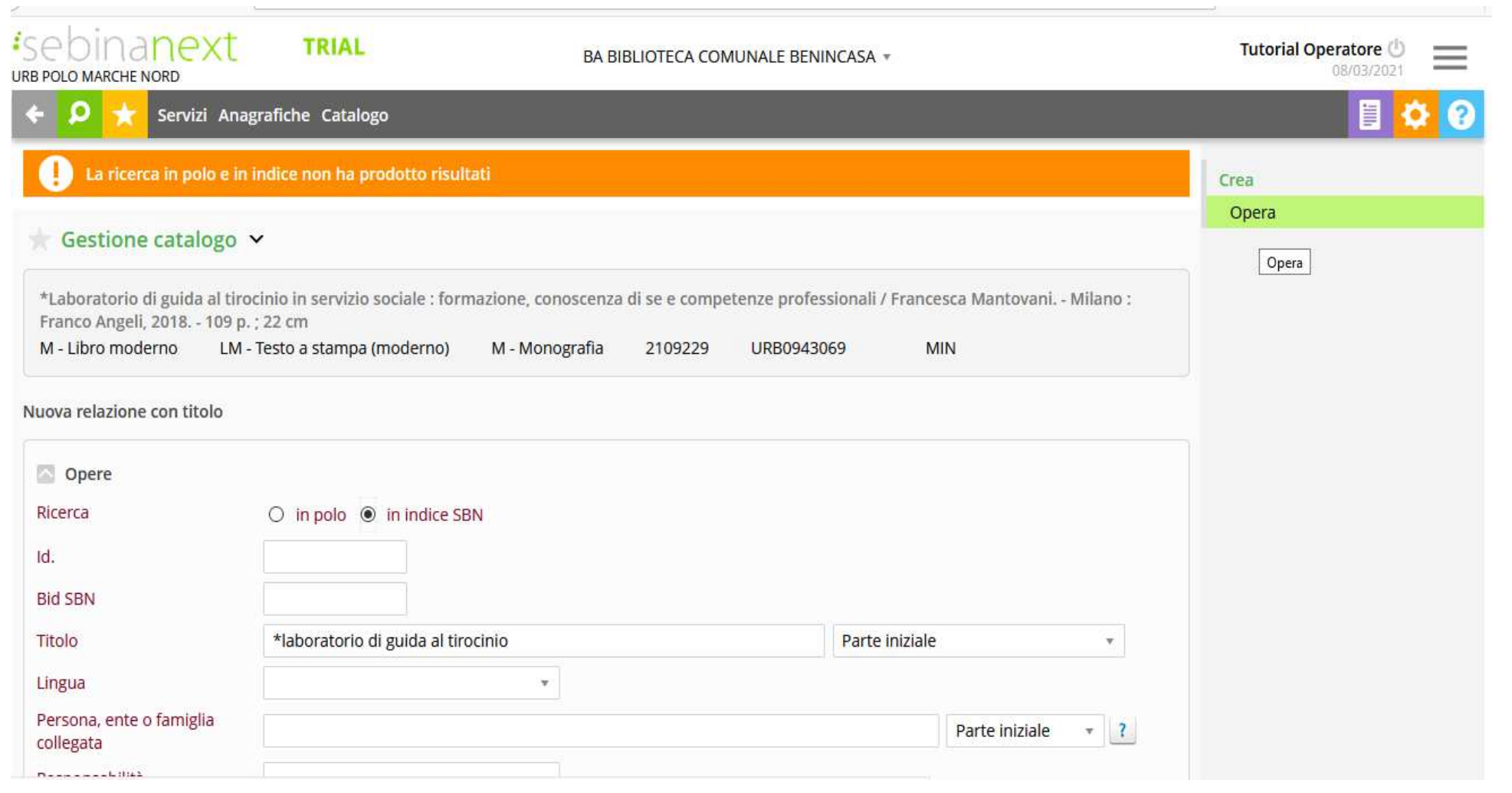

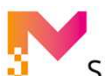

#### GESTIONE CATALOGO: LA CRERAZIONE DI UNA NUOVA RISORSA

Qualora il sistema non trovi il titolo uniforme, si procede con la funzione **Crea > Opera** presente nel menù a destra.

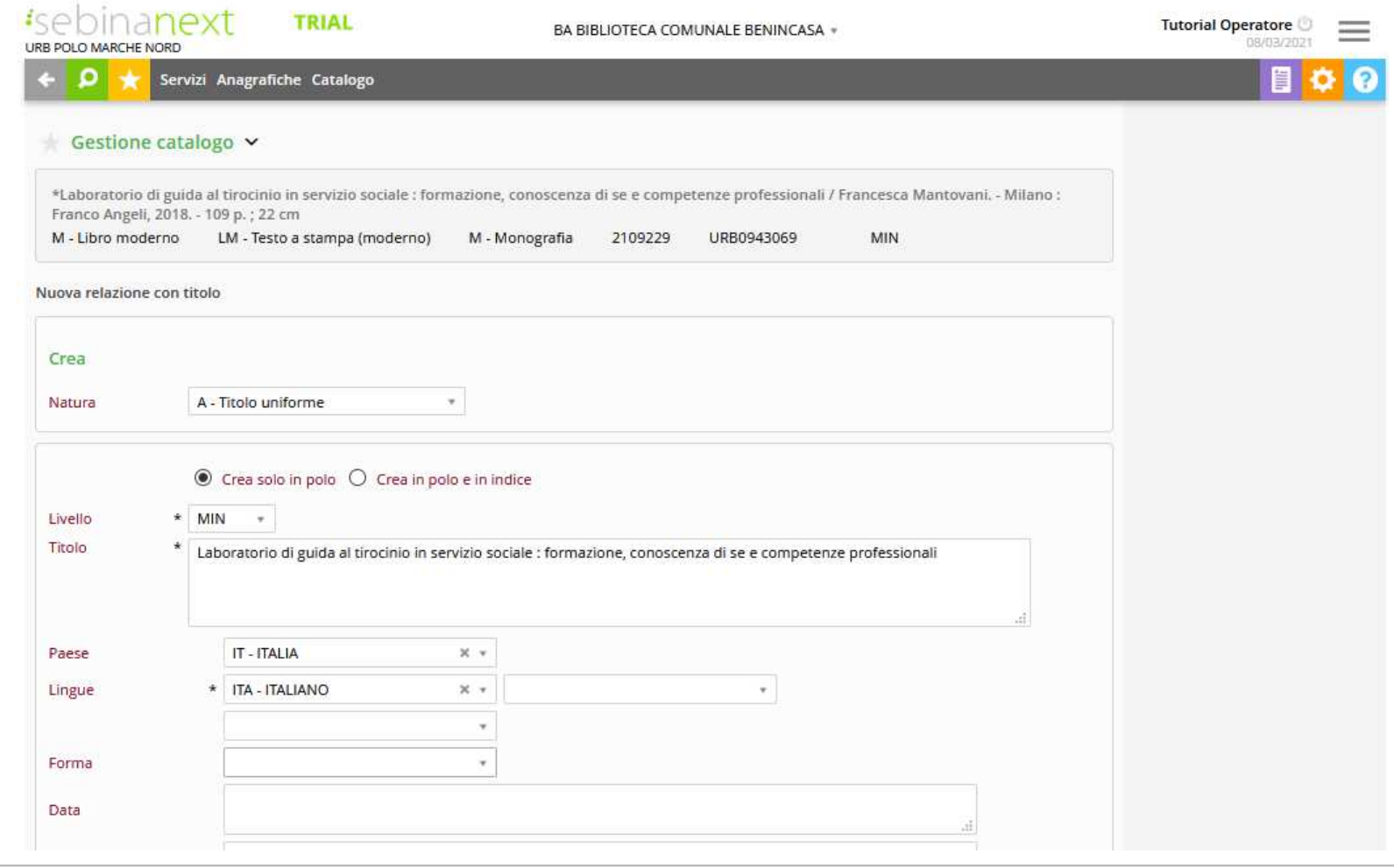

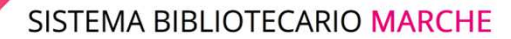

Si apre la videata che presenta tutti i campi da compilare per la natura selezionata. Nei campi sono riportati i dati eventualmente già compilati in fase di ricerca. I campi preceduti da un asterisco sono obbligatori.

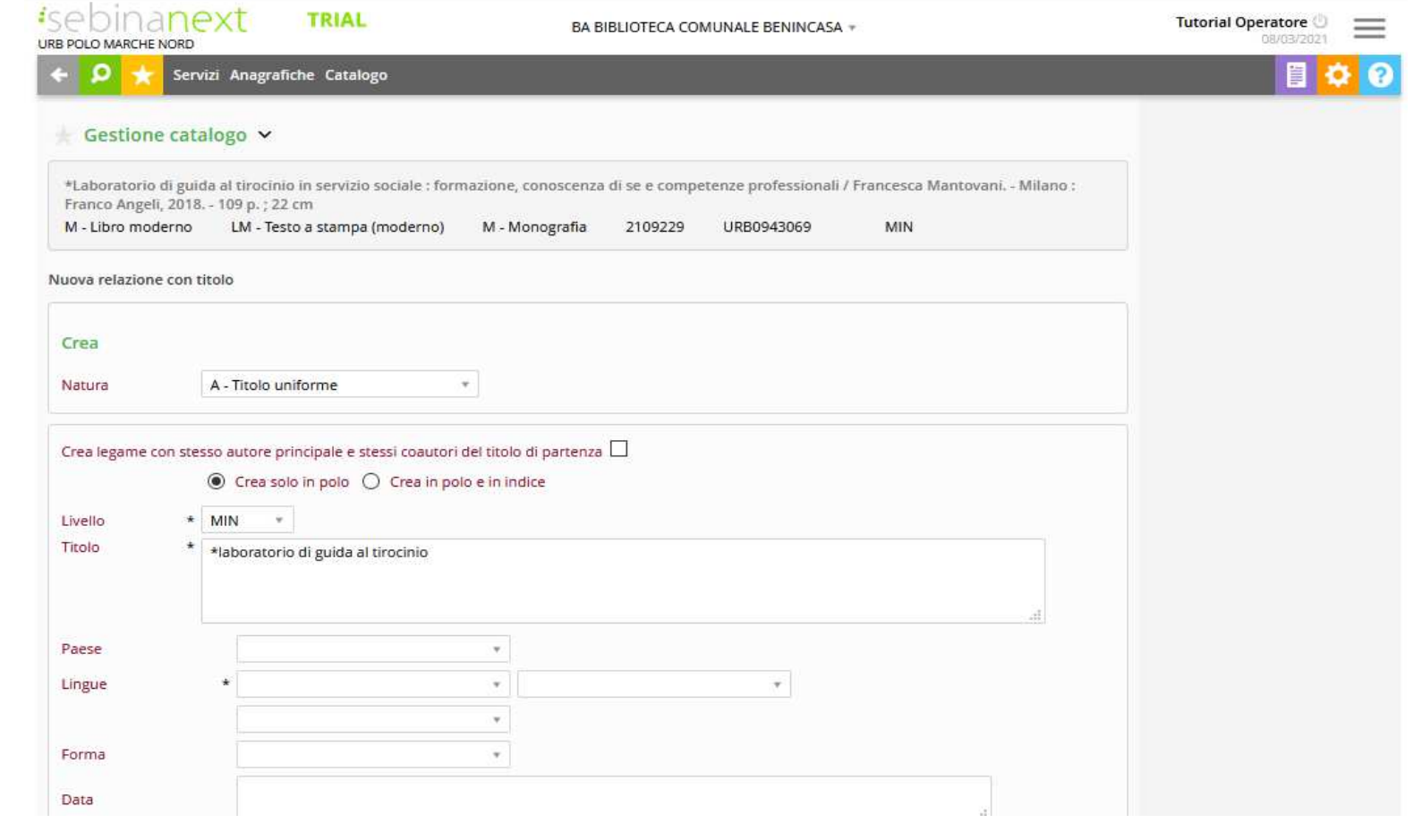

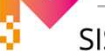

SISTEMA BIBLIOTECARIO MARCHE

**Natura**: precompilata con il valore già selezionato

 **Crea legame con stesso autore principale e stessi coautori del titolo di partenza:** è necessario aver prima collegato la risorsa agli autori. ATTENZIONE: si tratta di una spunta molto importante: se la si sceglie il sistema riconoscerà automaticamente l'autore principale e i coautori del titolo di partenza ed effettuerà il legame.

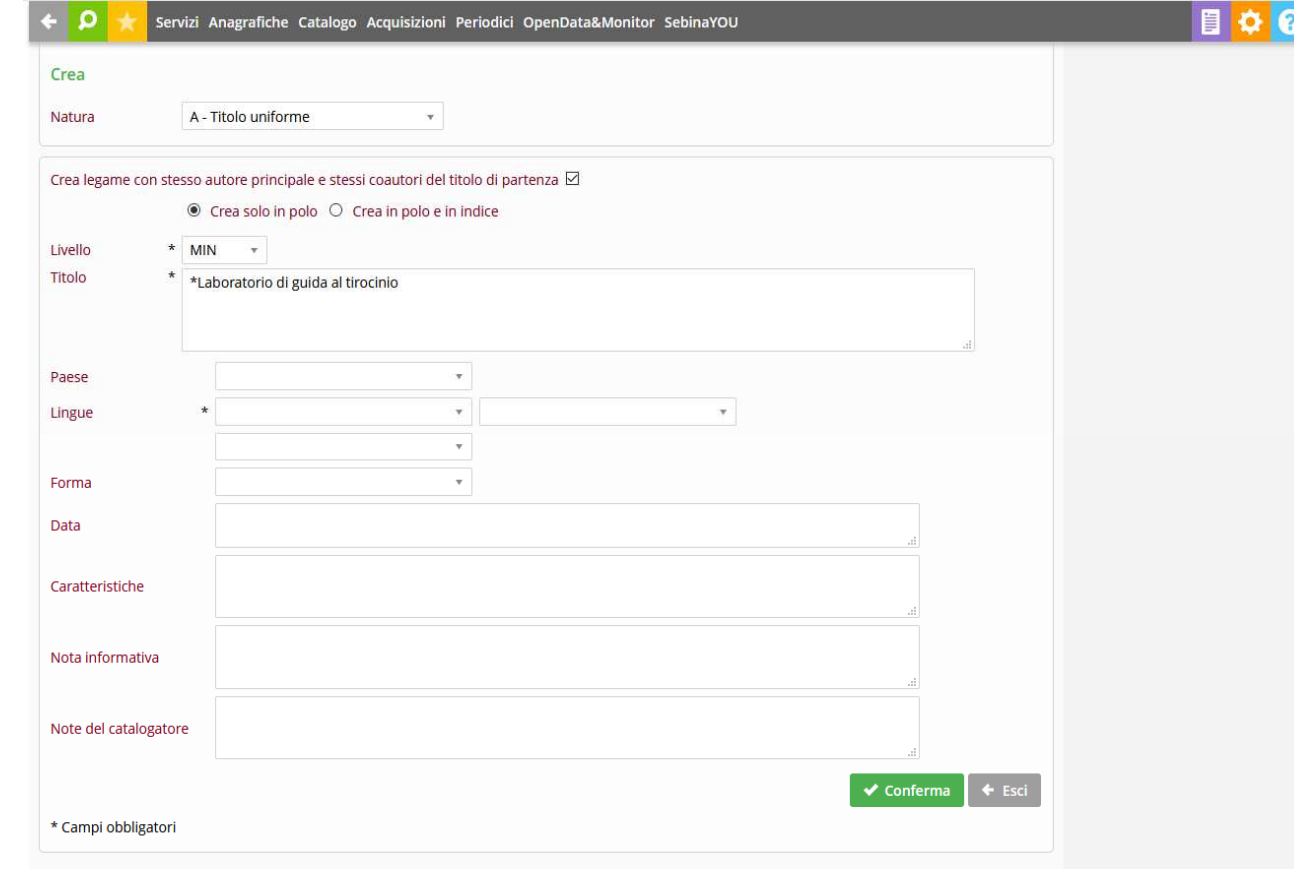

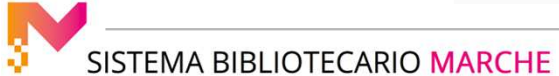

**Crea solo in polo/Crea in polo e in Indice**: si può scegliere se creare il titolo solo in polo oppure inviarlo contemporaneamente in Indice

 **Livello**: è possibile scegliere il livello catalografico tra i livelli uguale o inferiori al livello assegnato al bibliotecario, presentati nel menù a tendina

 **Titolo**: campo in cui digitare la descrizione catalografica completa del titolo, secondo gli standard della Guida alla catalogazione in SBN.

**Paese**: indica il Paese nel quale l'opera ha avuto origine

 **Lingua** : indica la lingua o le lingue originali dell'opera. E' un codice obbligatorio, ripetibile fino a un massimo di tre lingue. **Forma**: destinato all'individuazione della forma prevalente dell'opera.

**Data**

**Caratteristiche**

**Nota informativa**: nota generica sul Titolo uniforme

**Nota del catalogatore**: nota di trattamento in Authority File Titoli Uniformi

Terminato l'inserimento dei campi si registra il titolo con il pulsante **conferma**.

Viene proposta la scelta del tipo di legame che si intende creare tra la risorsa di partenza e l'Opera appena creata

 Viene assegnato automaticamente dal sistema **un identificativo di Polo,** si specifica **il Tipo** legame e l'eventuale **Nota al legame** e si **Conferma.**

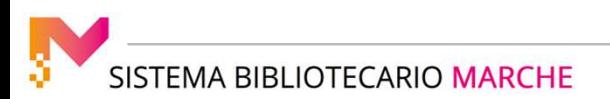

#### GESTIONE CATALOGO: LA CRERAZIONE DI UNA NUOVA RISORSA

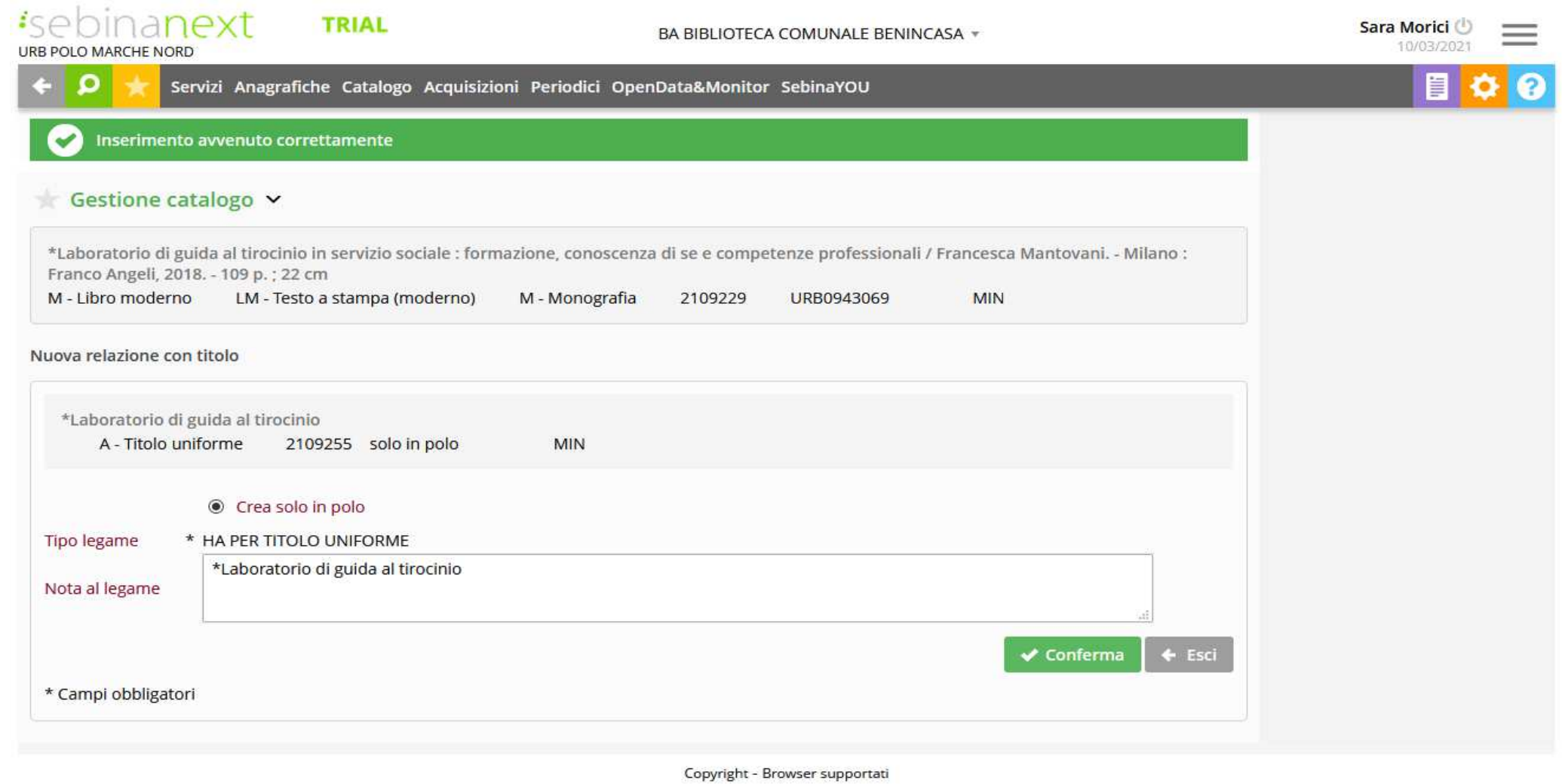

#### GESTIONE CATALOGO: LA CRERAZIONE DI UNA NUOVA RISORSA

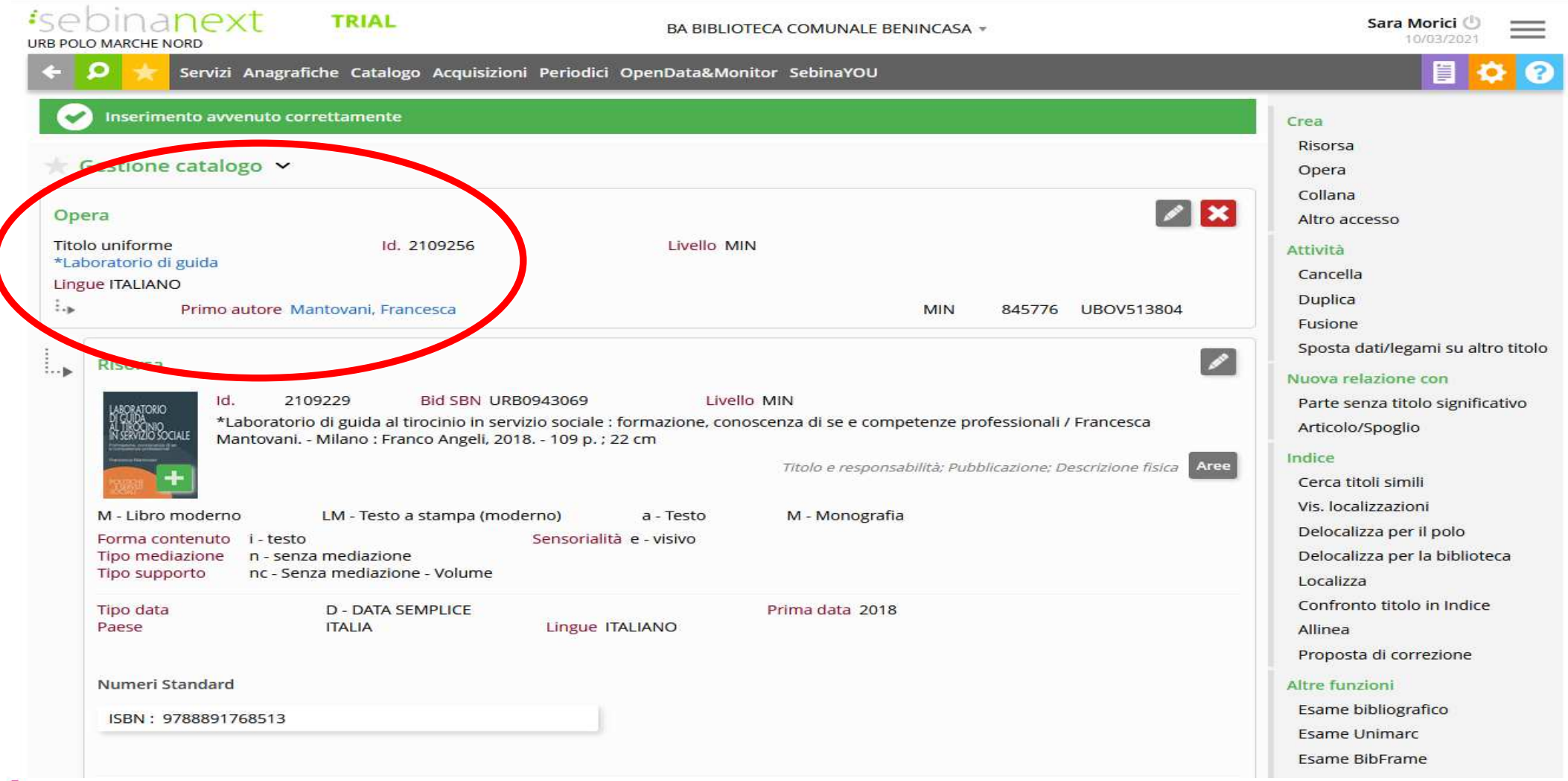

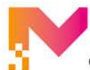

#### GESTIONE CATALOGO: LA CRERAZIONE DI UNA NUOVA RISORSA

Nel caso in cui l'Opera sia già presente, è possibile catturarla, dopo aver effettuato la ricerca ed averla individuata

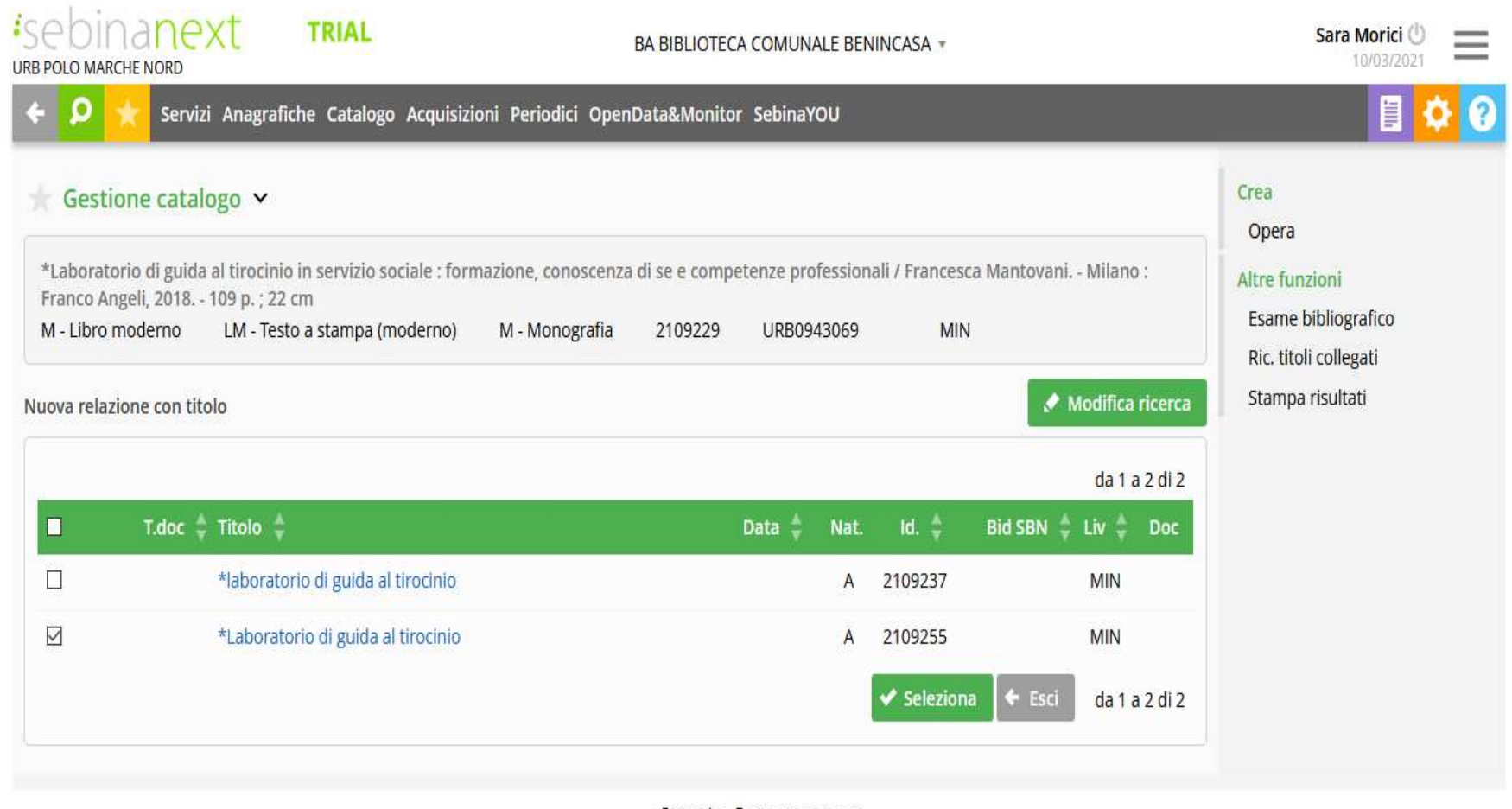

Copyright - Browser supportati

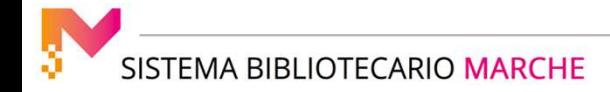

#### GESTIONE CATALOGO: LA CRERAZIONE DI UNA NUOVA RISORSA

#### La si spunta e si clicca sul tasto **Seleziona**

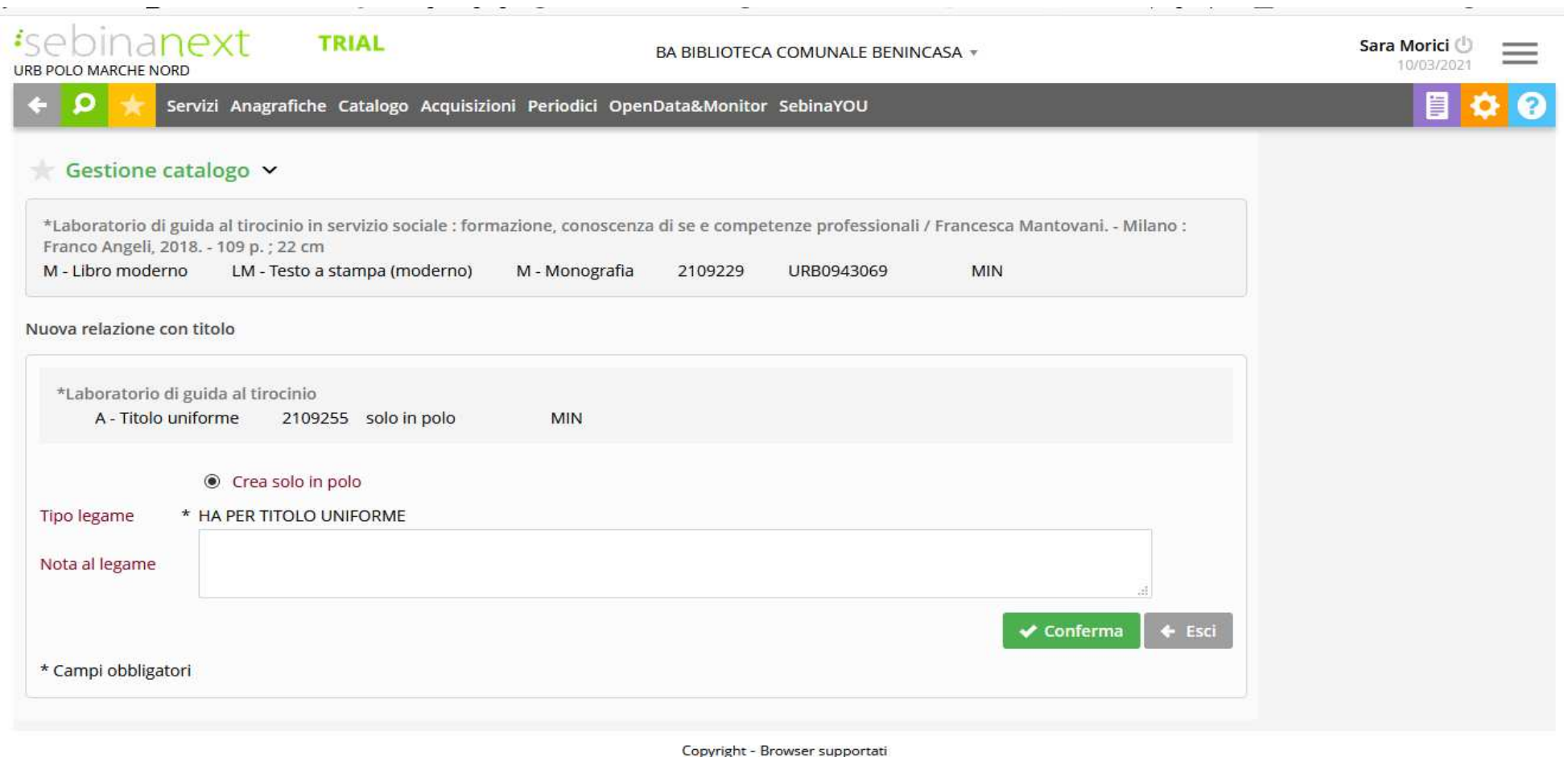
### Quindi su **Conferma**

 Cliccando sull'Opera, qualora non sia presente il legame autore, è possibile crearlo, sempre partendo dall'icona **"+ in campo verde"** corrispondente e confermando con il tasto **Seleziona**

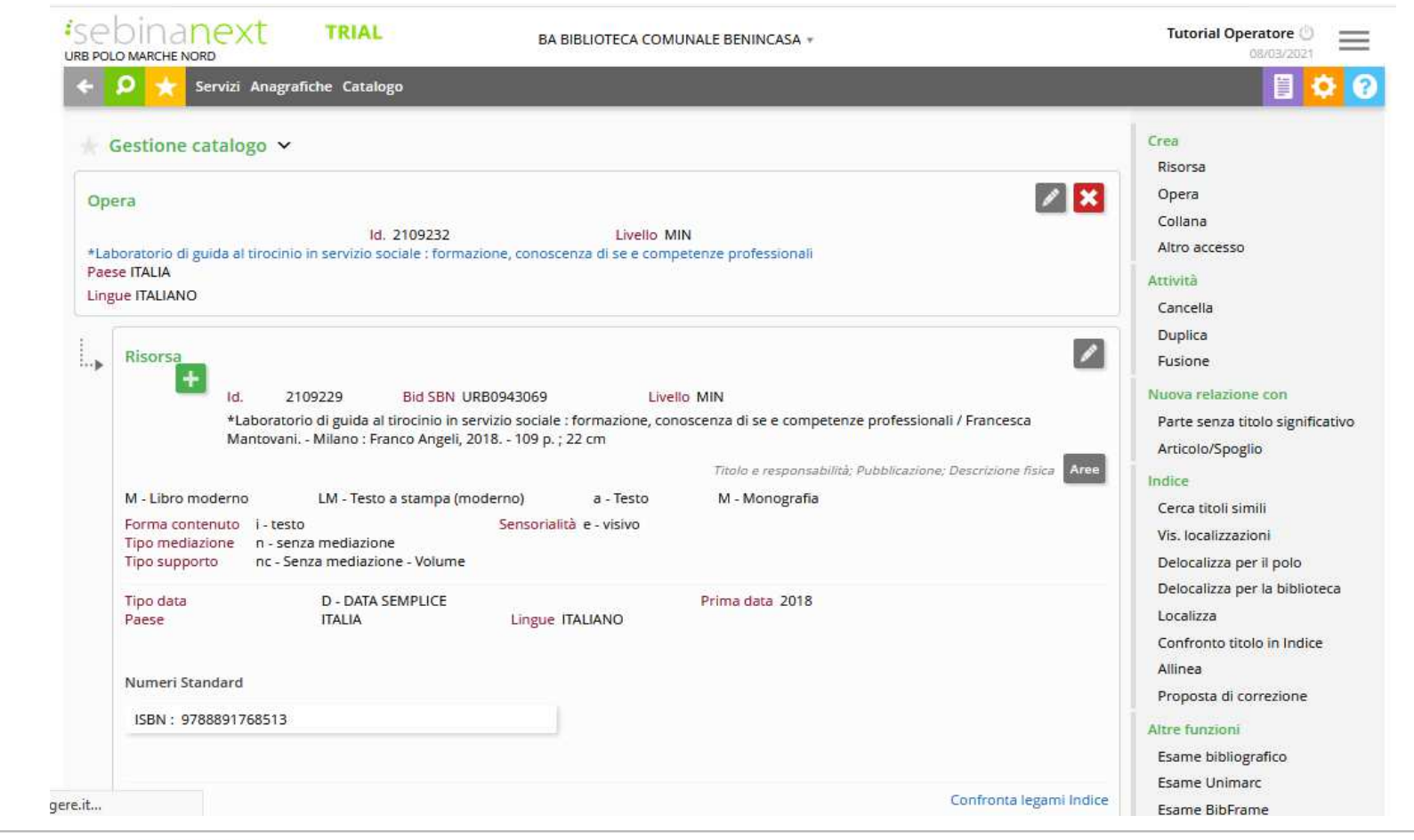

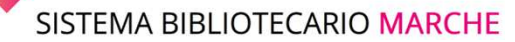

### GESTIONE CATALOGO: LA CRERAZIONE DI UNA NUOVA RISORSA

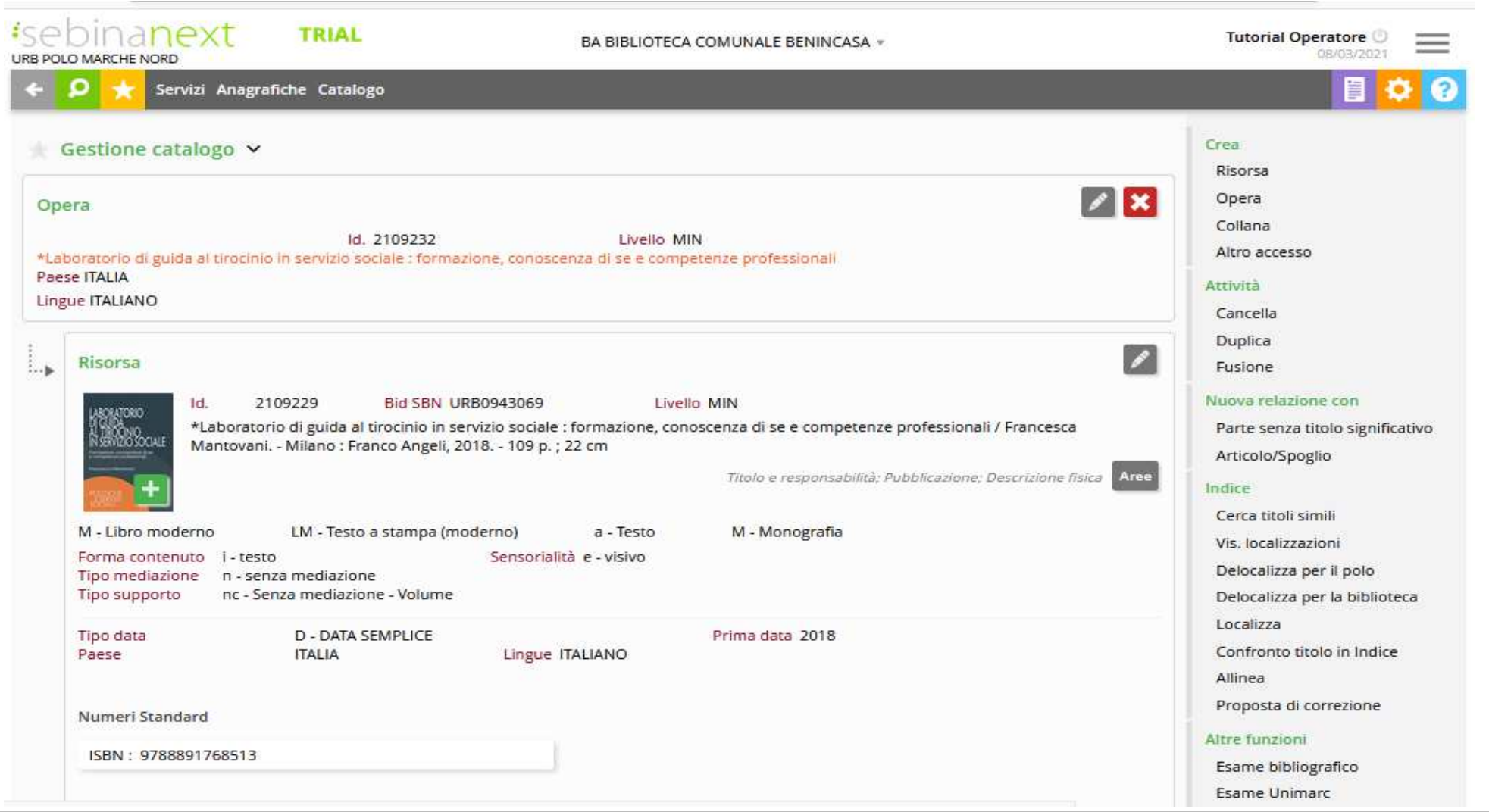

SISTEMA BIBLIOTECARIO MARCHE

### GESTIONE CATALOGO: LA CRERAZIONE DI UNA NUOVA RISORSA

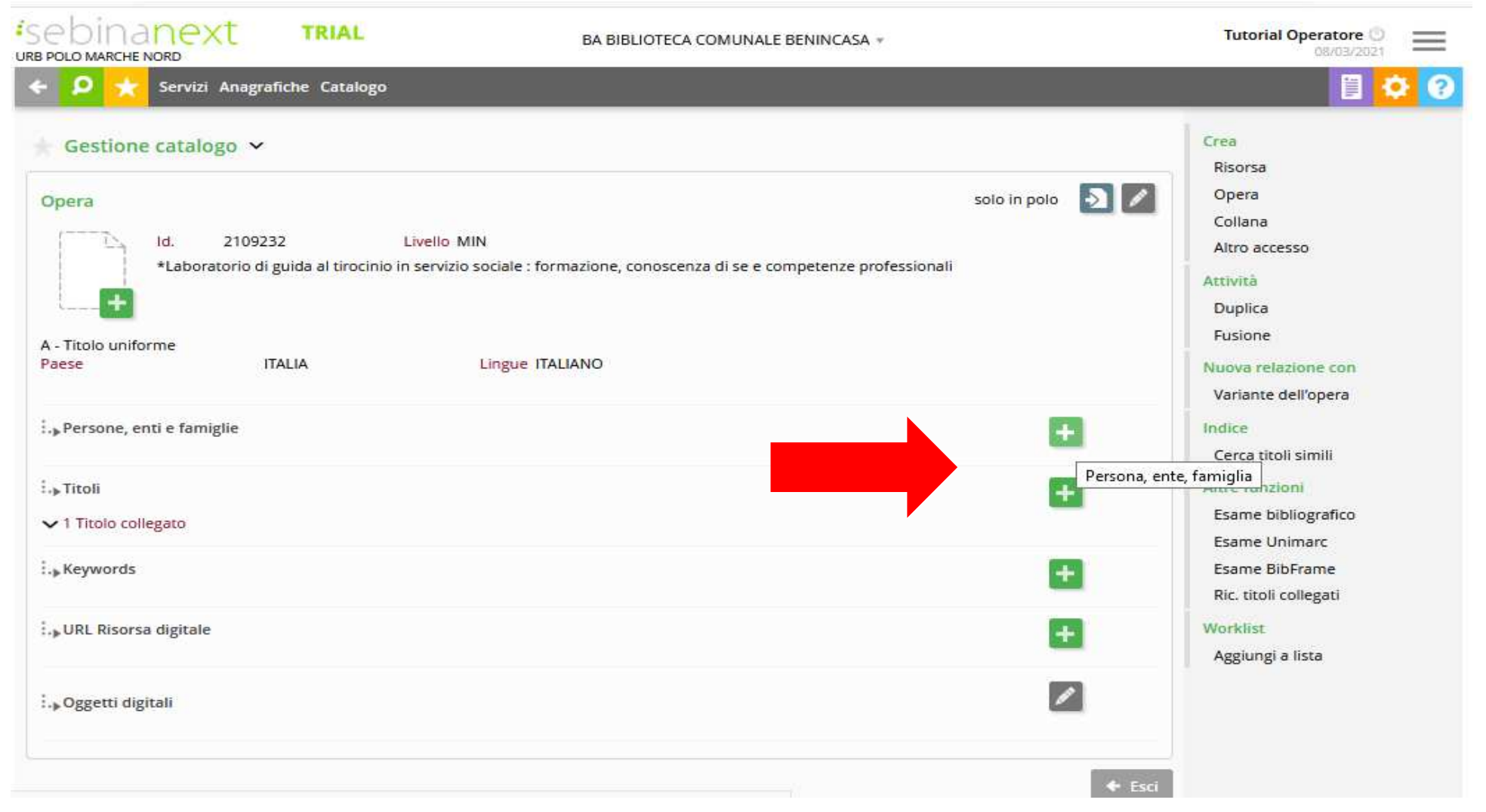

### GESTIONE CATALOGO: LA CRERAZIONE DI UNA NUOVA RISORSA

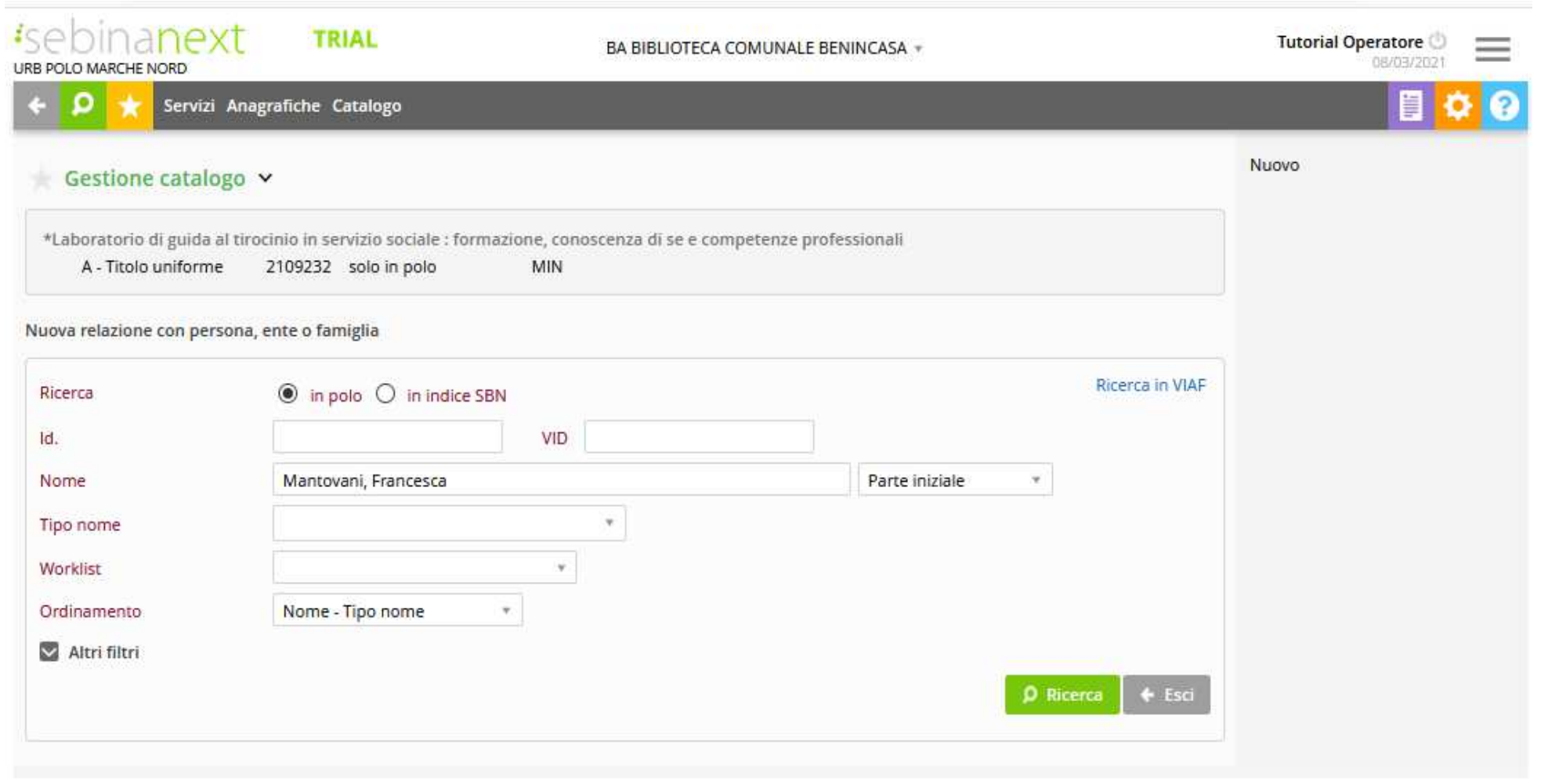

SISTEMA BIBLIOTECARIO MARCHE

### GESTIONE CATALOGO: LA CRERAZIONE DI UNA NUOVA RISORSA

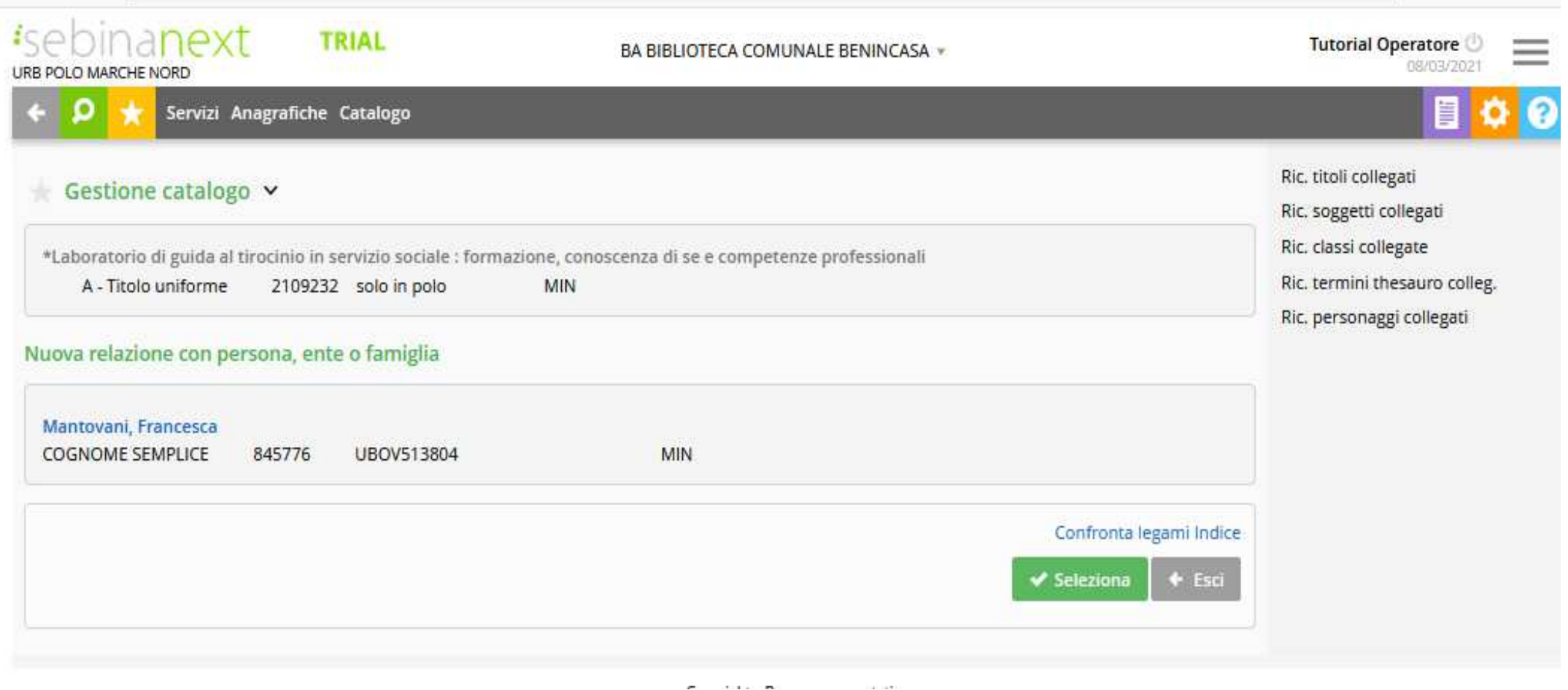

### GESTIONE CATALOGO: LA CRERAZIONE DI UNA NUOVA RISORSA

Anche in questo caso il sistema chiederà di specificare il **tipo di responsabilità,** cliccando poi sul tasto **Conferma**

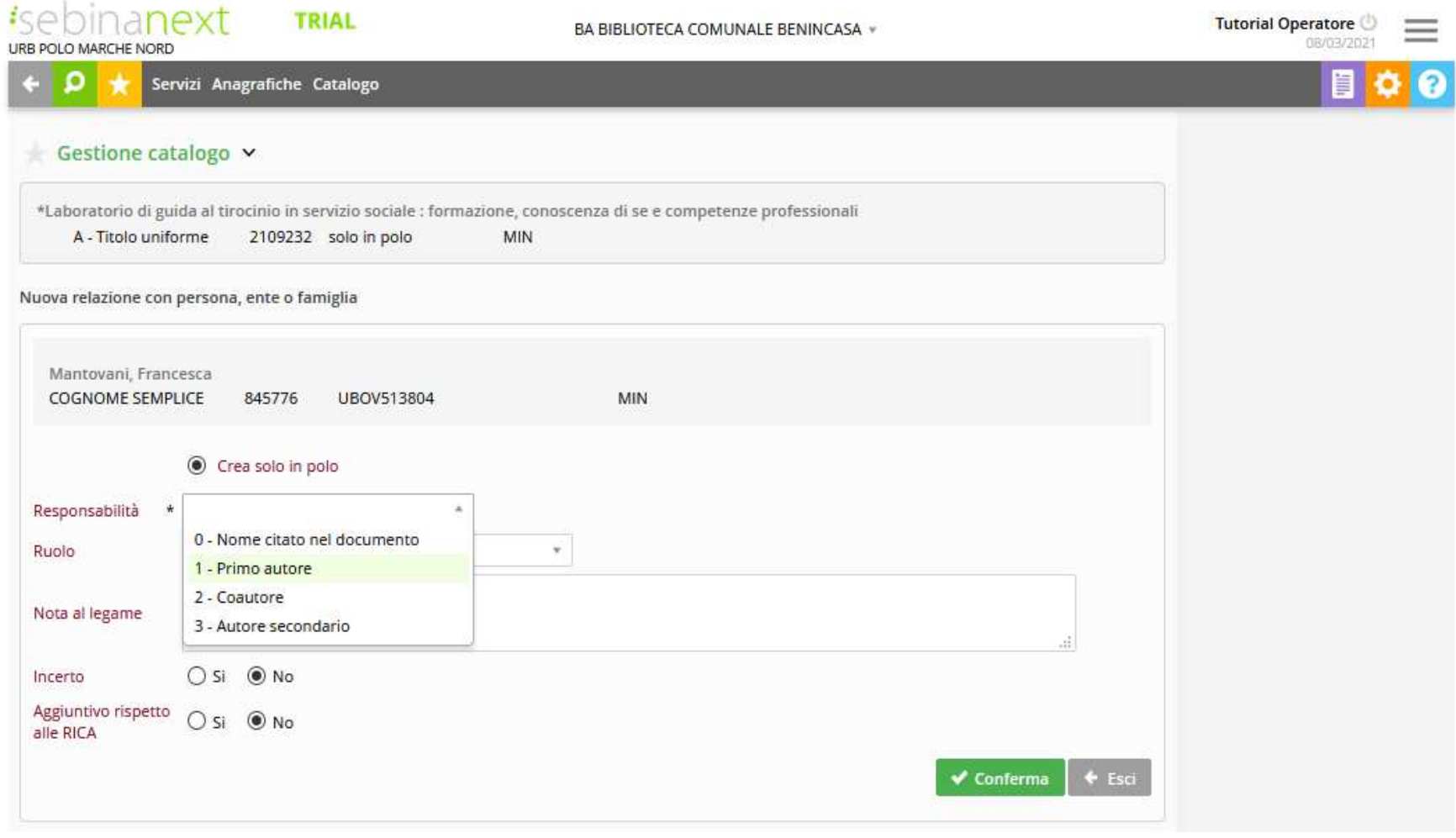

#### **Creazione legame con titolo**

K

Permette di creare legami con titoli di natura: collana, periodico, monografia...etc

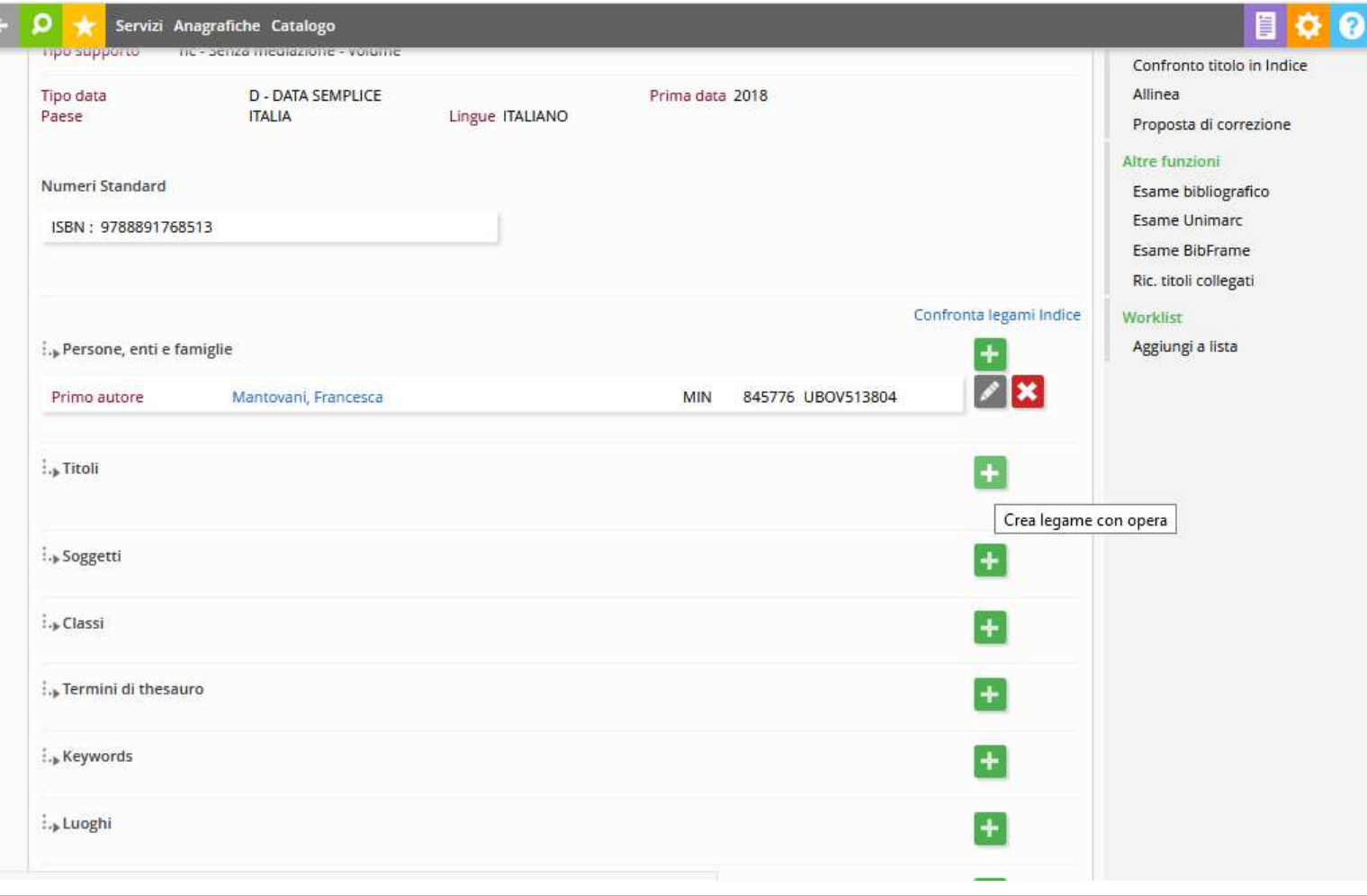

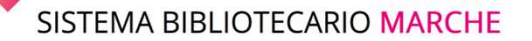

### GESTIONE CATALOGO: LA CRERAZIONE DI UNA NUOVA RISORSA

Viene aperta la videata di **Ricerca** risorsa.

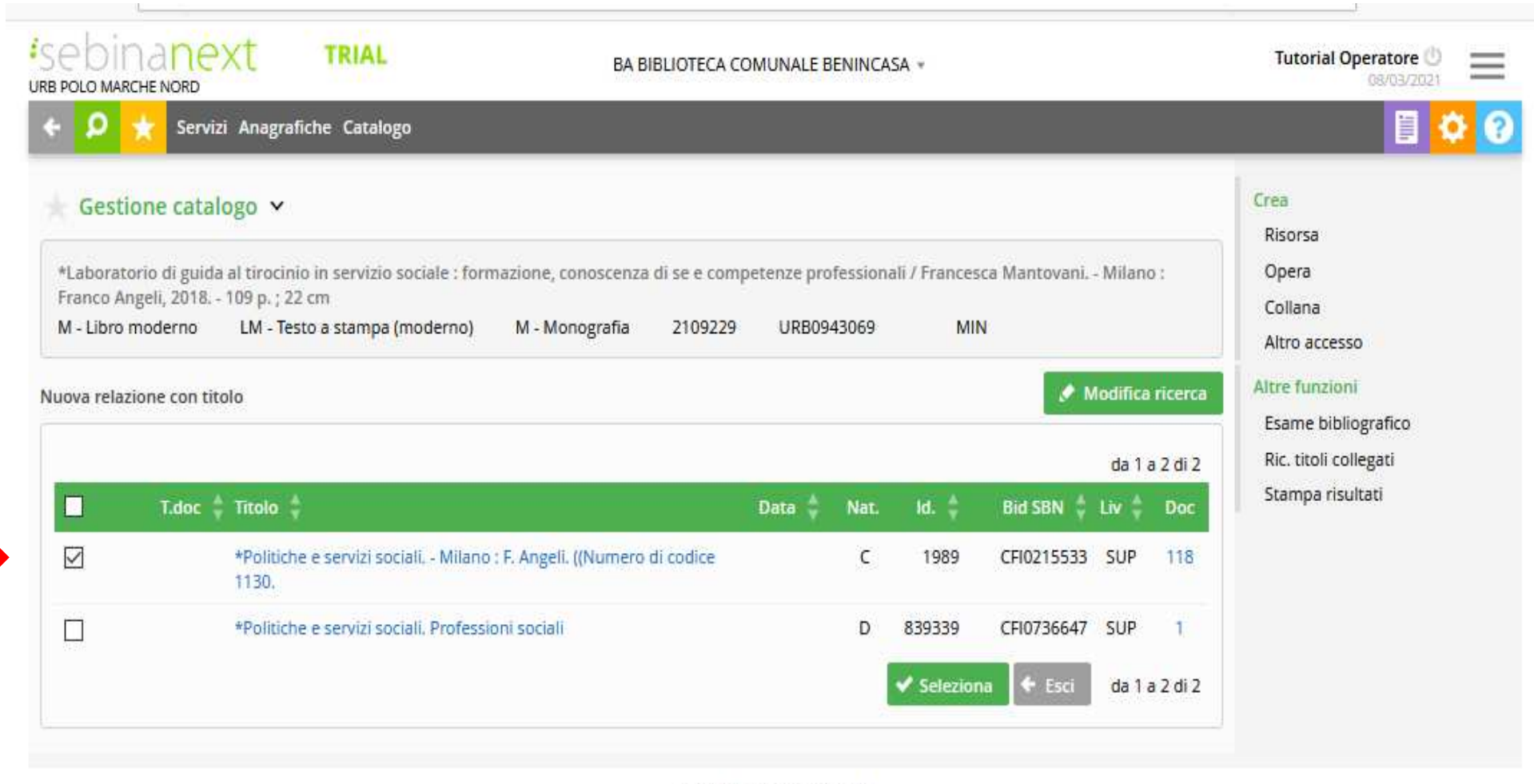

Copyright - Browser supportati

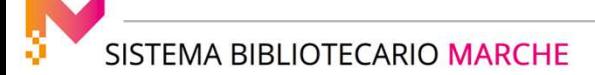

In base ai Risultati della ricerca è possibile selezionare un titolo già presente in polo o in Indice (con il pulsante **seleziona**) oppure creare un **Nuova risorsa** con le funzioni nel menù a destra.

In questo caso cerchiamo e creiamo una nuova collana, inserendo il titolo nel campo relativo e lanciando la ricerca.

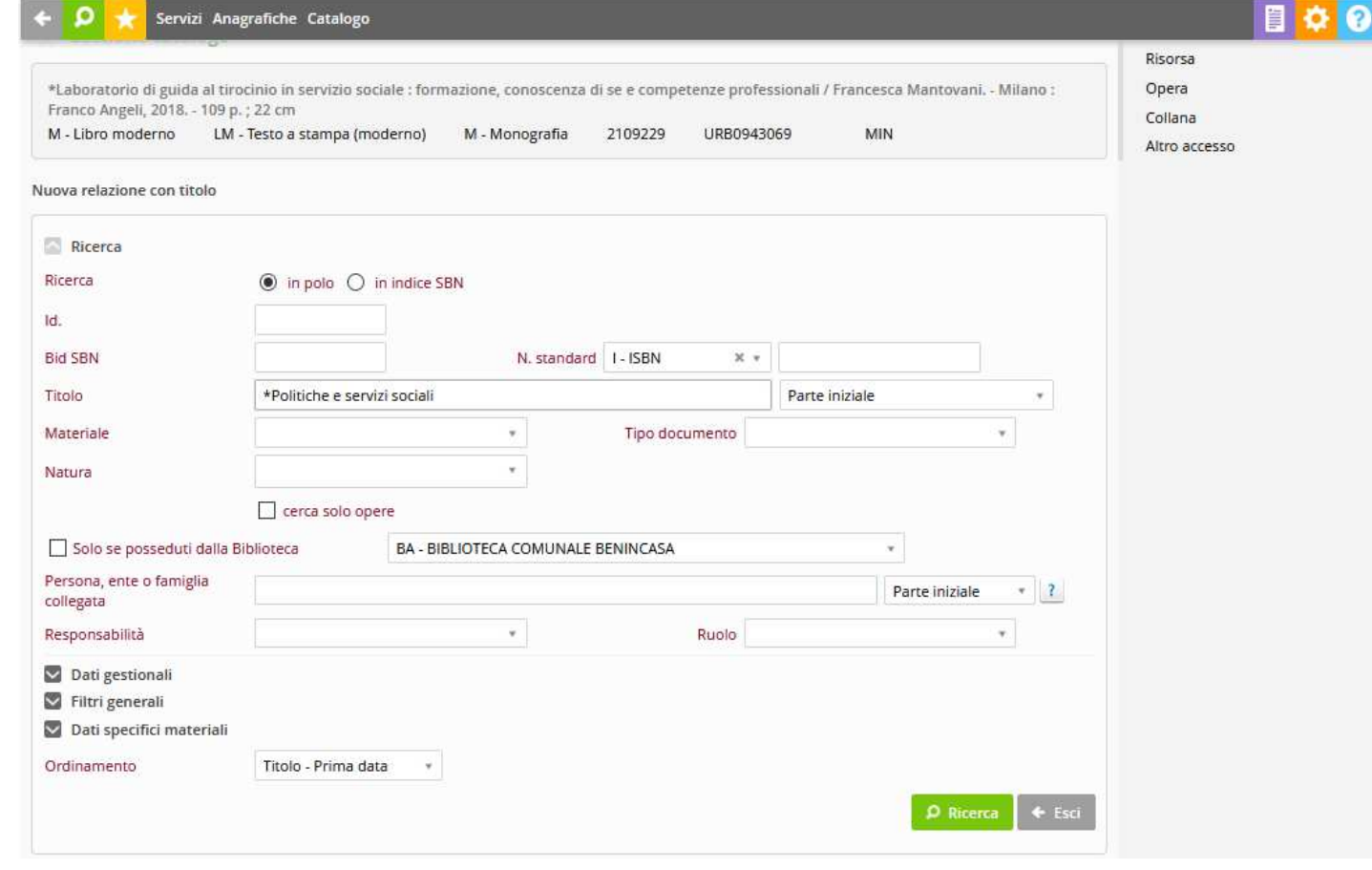

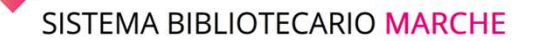

### GESTIONE CATALOGO: LA CRERAZIONE DI UNA NUOVA RISORSA

Una volta individuato il legame viene completato con la comunicazione dei seguenti elementi:

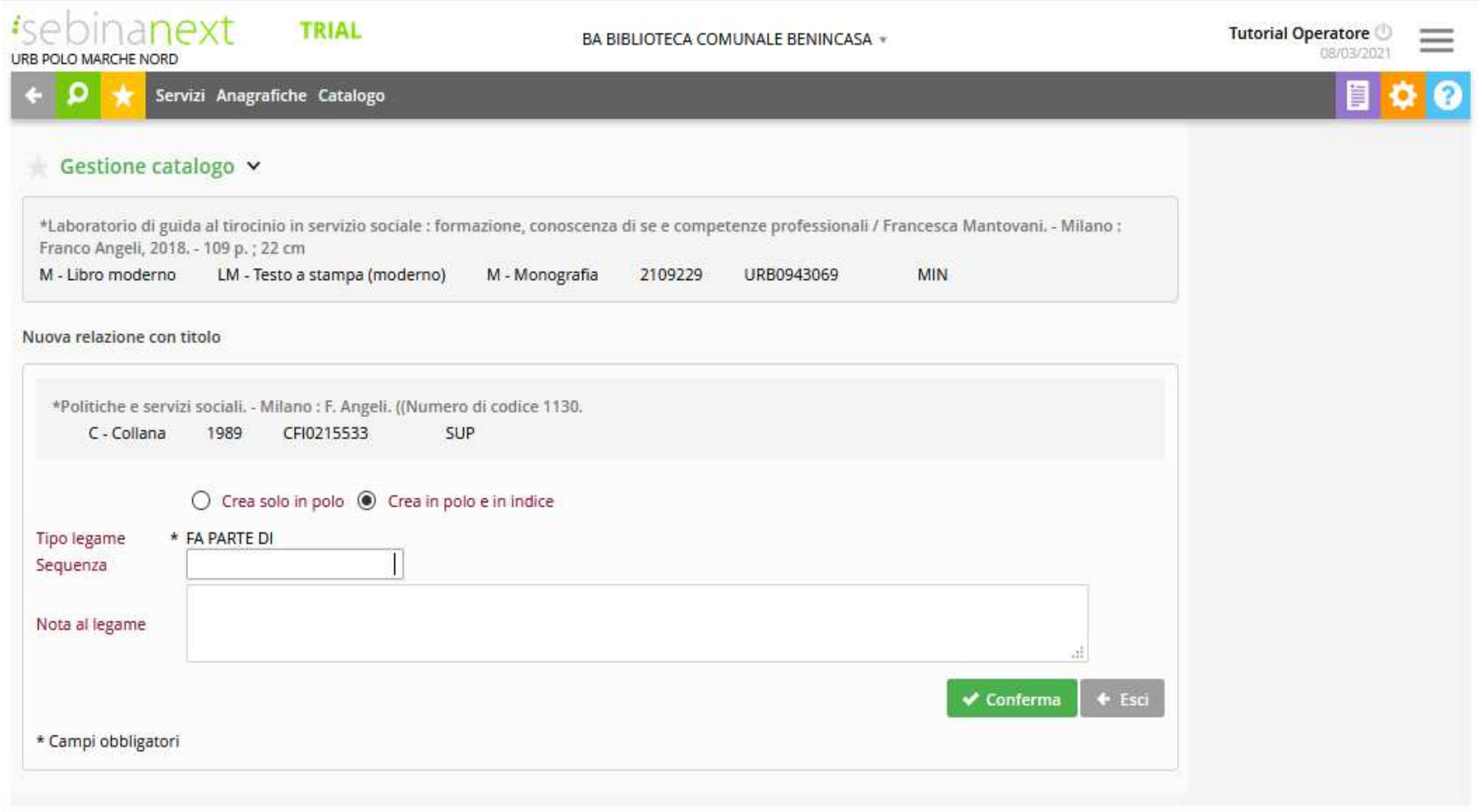

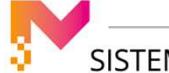

**crea solo in polo/crea in polo e in Indice** permette di scegliere se condividere con l'indice il legame oppure crearlo solo in polo (se il titolo è solo in polo è possibile creare naturalmente il legame solo in polo)

**tipo di legame** (se tra la natura di partenza e la natura del titolo che si sta legando esiste un solo tipo di legame accettato, questo viene presentato precompilato; altrimenti è possibile scegliere nel menù a tendina il legame desiderato). Ad es. collegando una natura M con un'altra natura M: FA PARTE DI, SUPPLEMENTO DI, EDIZIONE SUCCESSIVA DI, ecc.

**sequenza** (se il tipo di legame è "fa parte di", "supplemento di", "contiene"). Ad es. 34, oppure 12.1, oppure 13A, ecc.

**nota al legame** (eventuali note al legame tra il documento e il titolo)

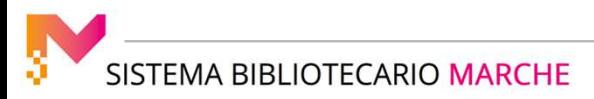

#### GESTIONE CATALOGO: LA CRERAZIONE DI UNA NUOVA RISORSA

## **Creazione legame con soggetto**

Anche per effettuare il legame con il Soggetto è necessario cliccare sull'icona **"+ in campo verde**"

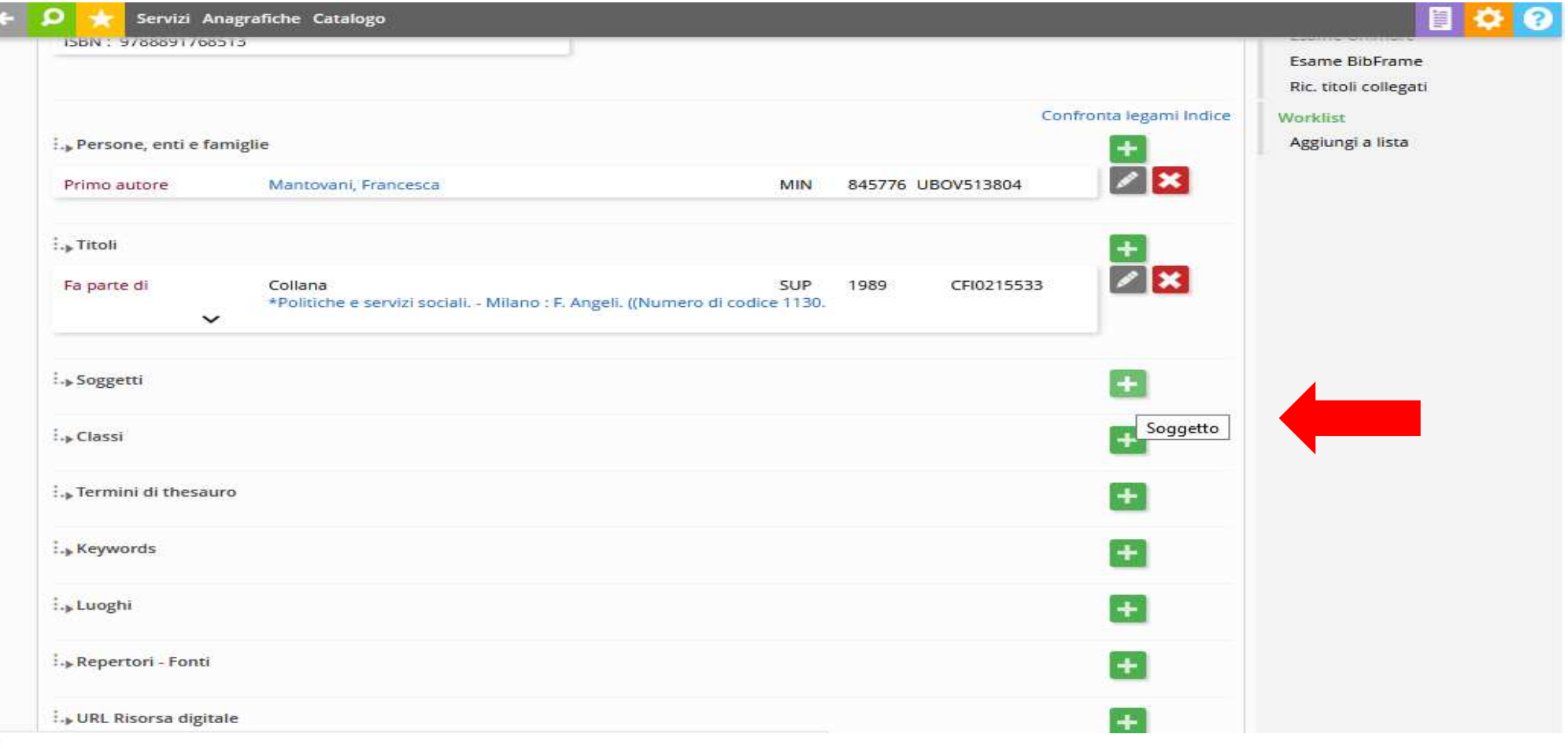

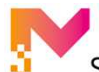

#### GESTIONE CATALOGO: LA CRERAZIONE DI UNA NUOVA RISORSA

Viene aperta la videata di **Ricerca soggetto**, dalla quale è possibile interrogare la base dati di polo e di Indice ed eventualmente selezionare un soggetto già esistente con il pulsante **Seleziona**

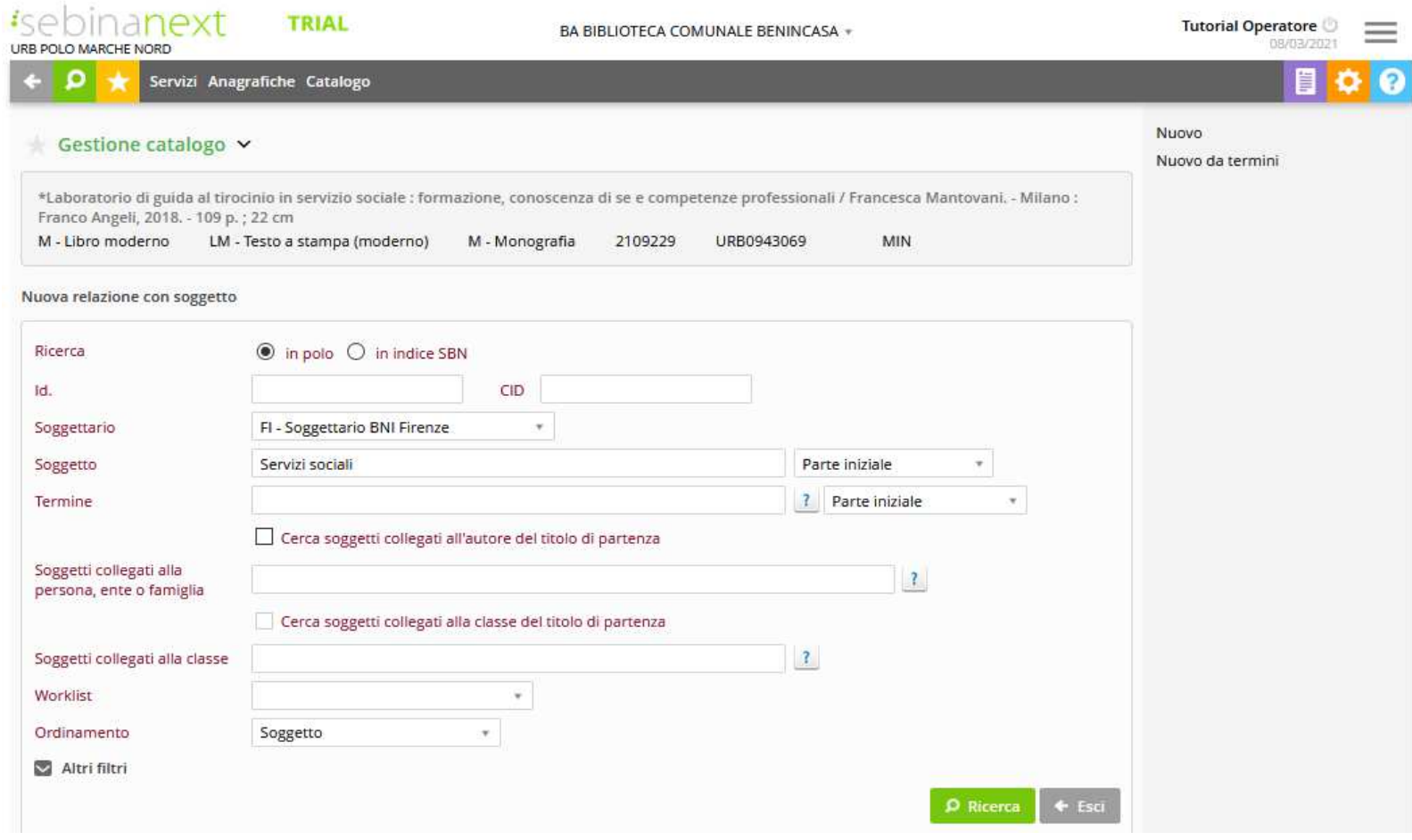

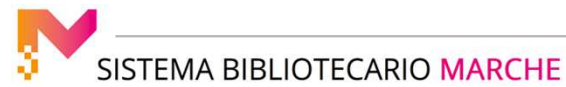

### GESTIONE CATALOGO: LA CRERAZIONE DI UNA NUOVA RISORSA

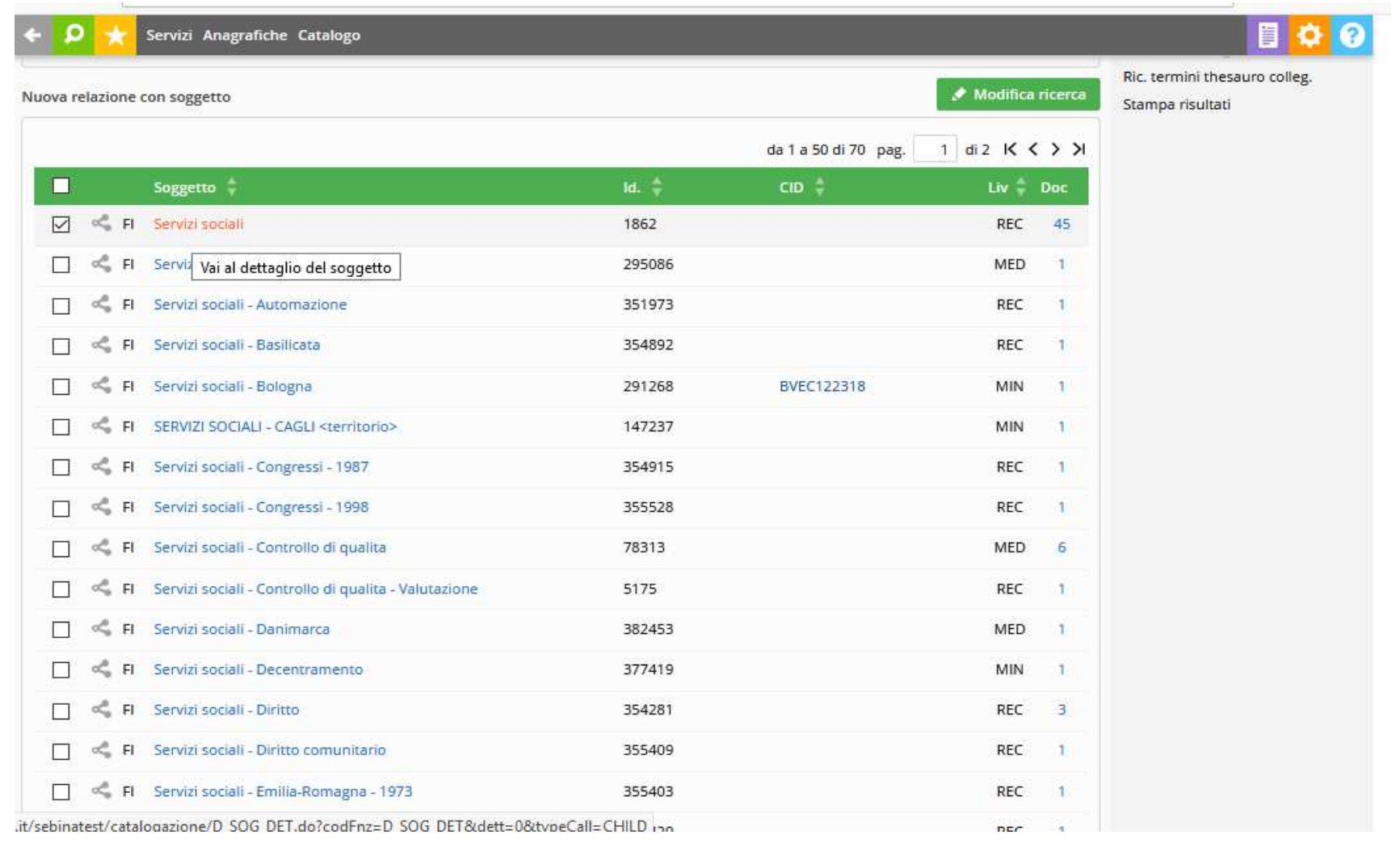

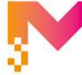

Si seleziona la voce corrispondente e si conferma con il tasto **Seleziona**

E' possibile anche creare un Nuovo soggetto con le funzioni nel menù a destra **Nuovo**

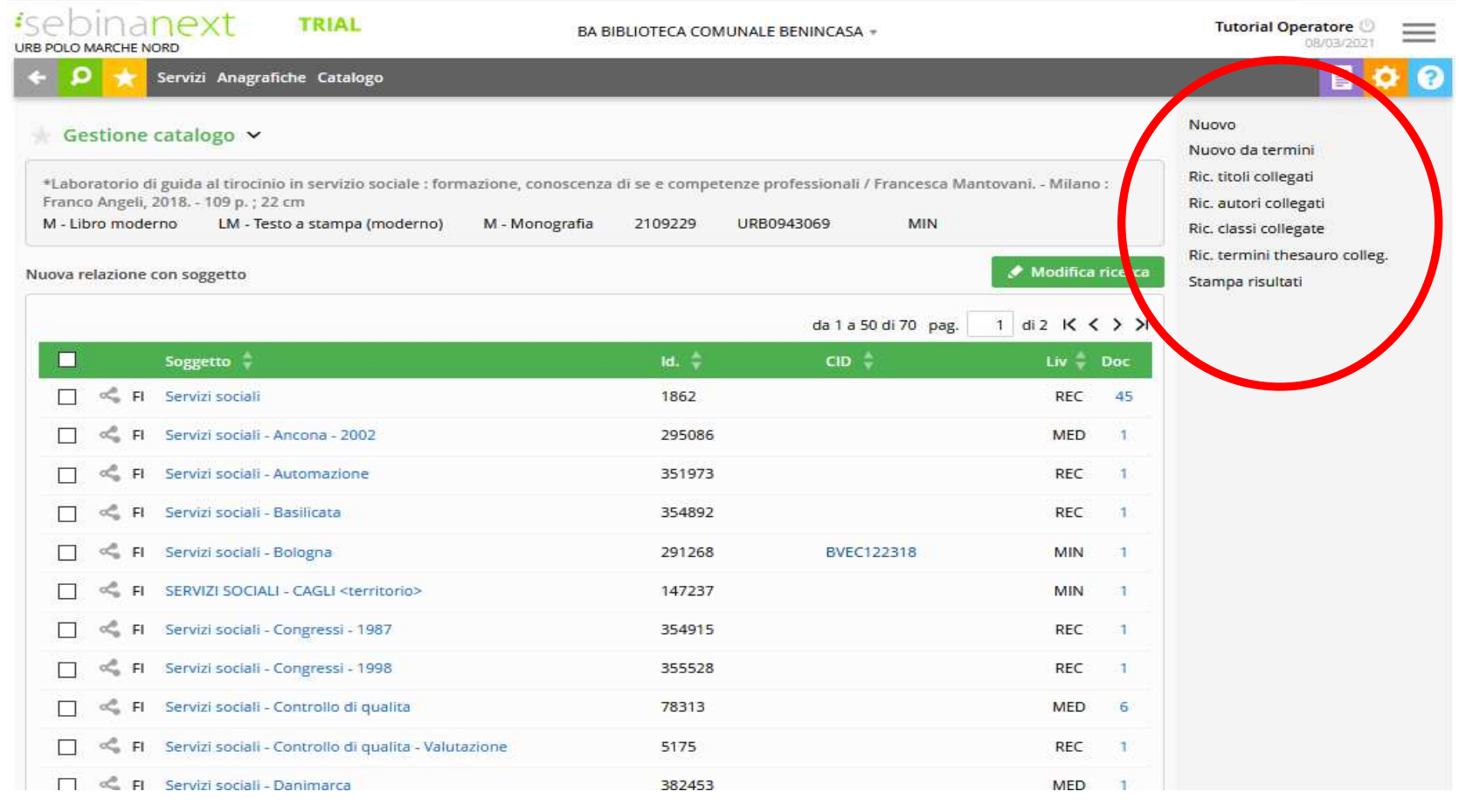

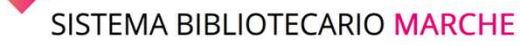

### GESTIONE CATALOGO: LA CRERAZIONE DI UNA NUOVA RISORSA

Il legame viene completato con la comunicazione dei seguenti elementi:

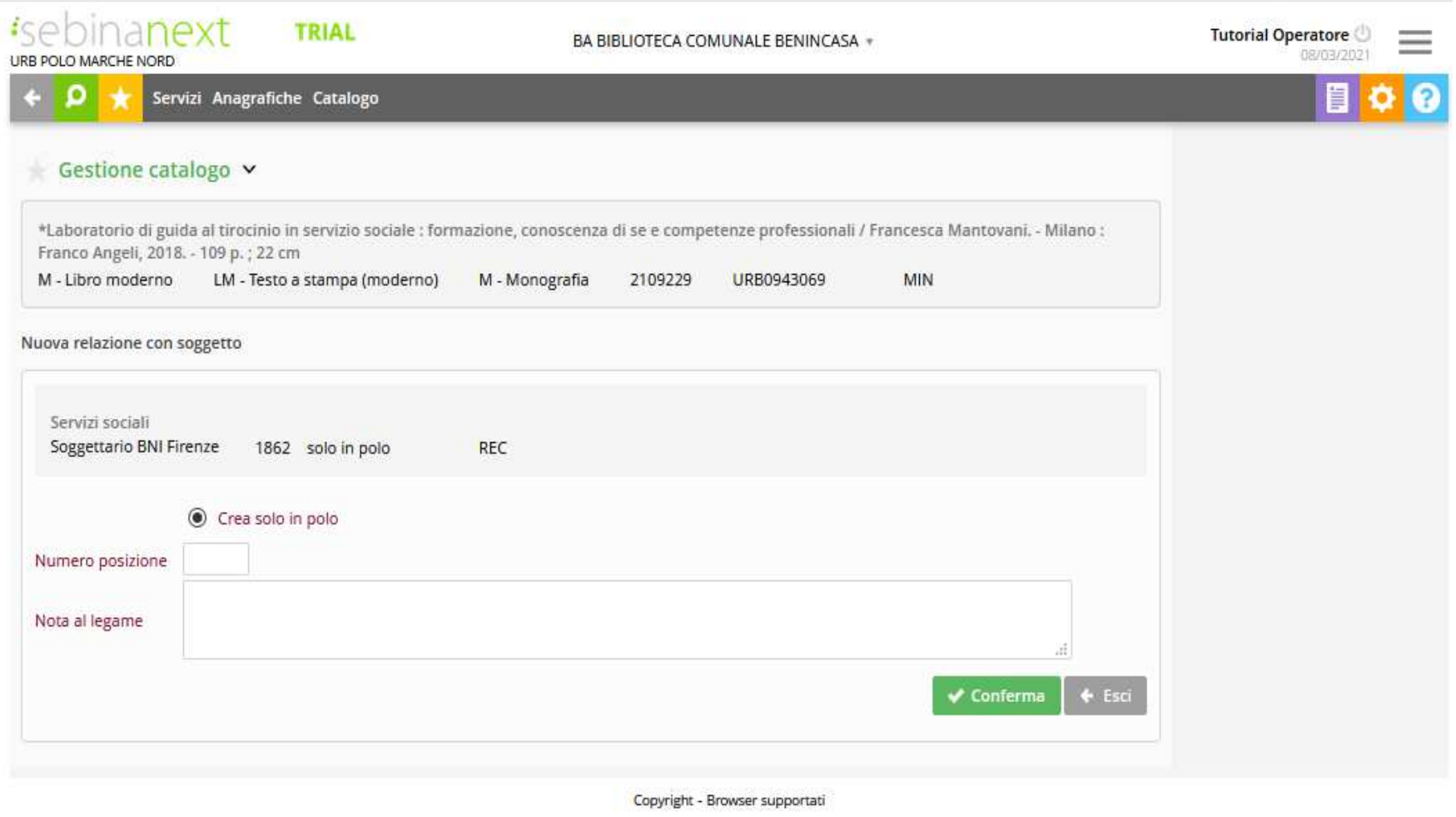

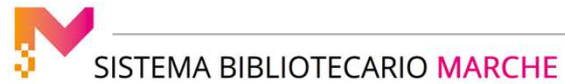

**Crea solo in polo/crea in polo e in Indice** permette di scegliere se condividere con l'indice il legame oppure crearlo solo in polo (se il soggetto è solo in polo è possibile creare naturalmente il legame solo in polo)

**Numero posizione Ordinamento del soggetto** tra tutti i soggetti legati alla notizia

**Nota al legame** (eventuali note al legame tra il documento e il soggetto)

Completata la creazione del legame e eventualmente del soggetto, il sistema ritorna nella videata di Legami documento, da dove si può proseguire nella creazione di altri legami con la stessa o con altre tipologie di entità.

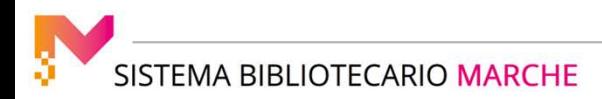

#### **Creazione legame con classe**

Permette di creare legami con simboli di classificazione.

Viene aperta la videata di **Ricerca classe**, dalla quale è possibile interrogare la base dati di polo e di Indice ed eventualmente selezionare una classe già esistente con il pulsante **Seleziona** oppure creare una Nuova classe con le funzione nel menù a destra **Nuovo**

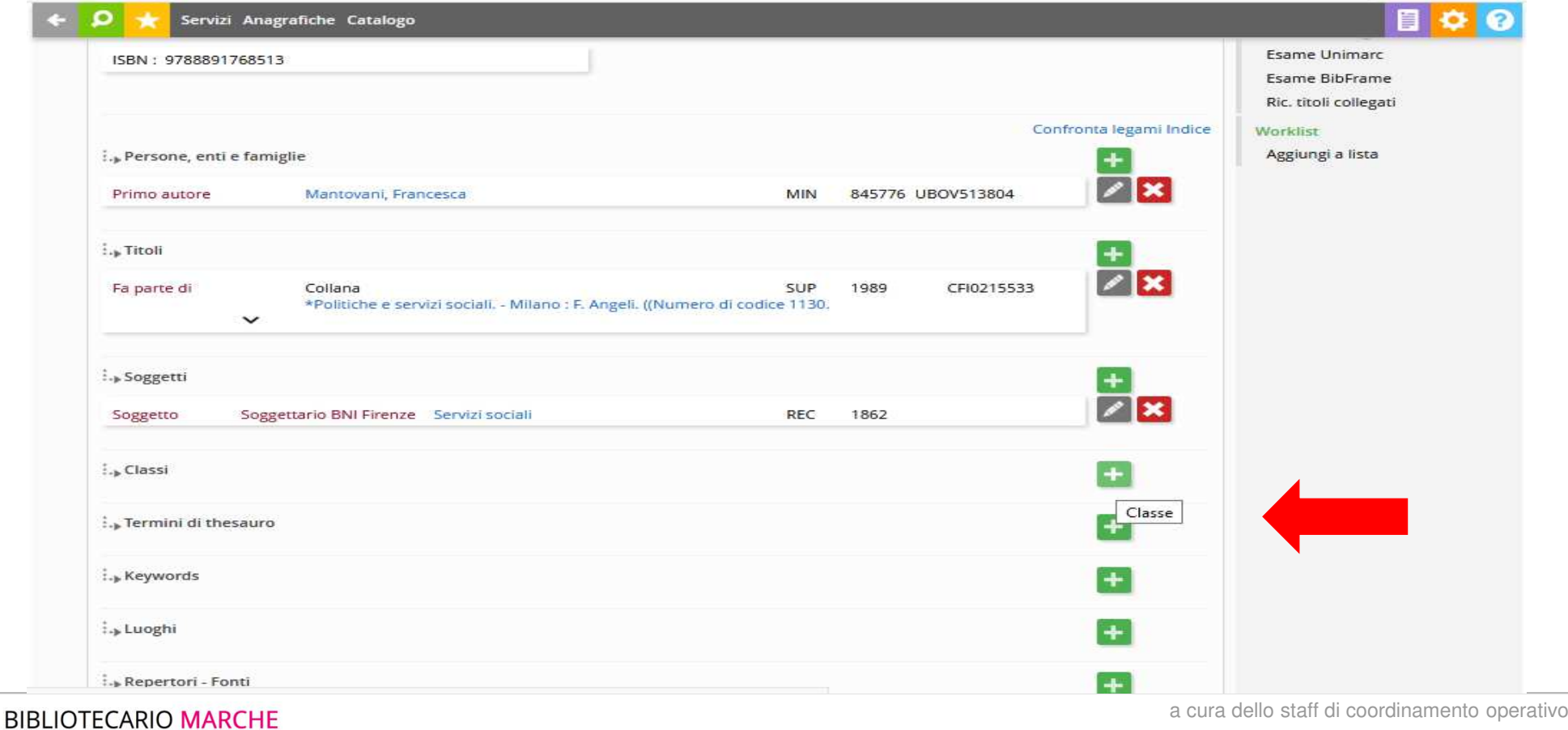

#### GESTIONE CATALOGO: LA CRERAZIONE DI UNA NUOVA RISORSA

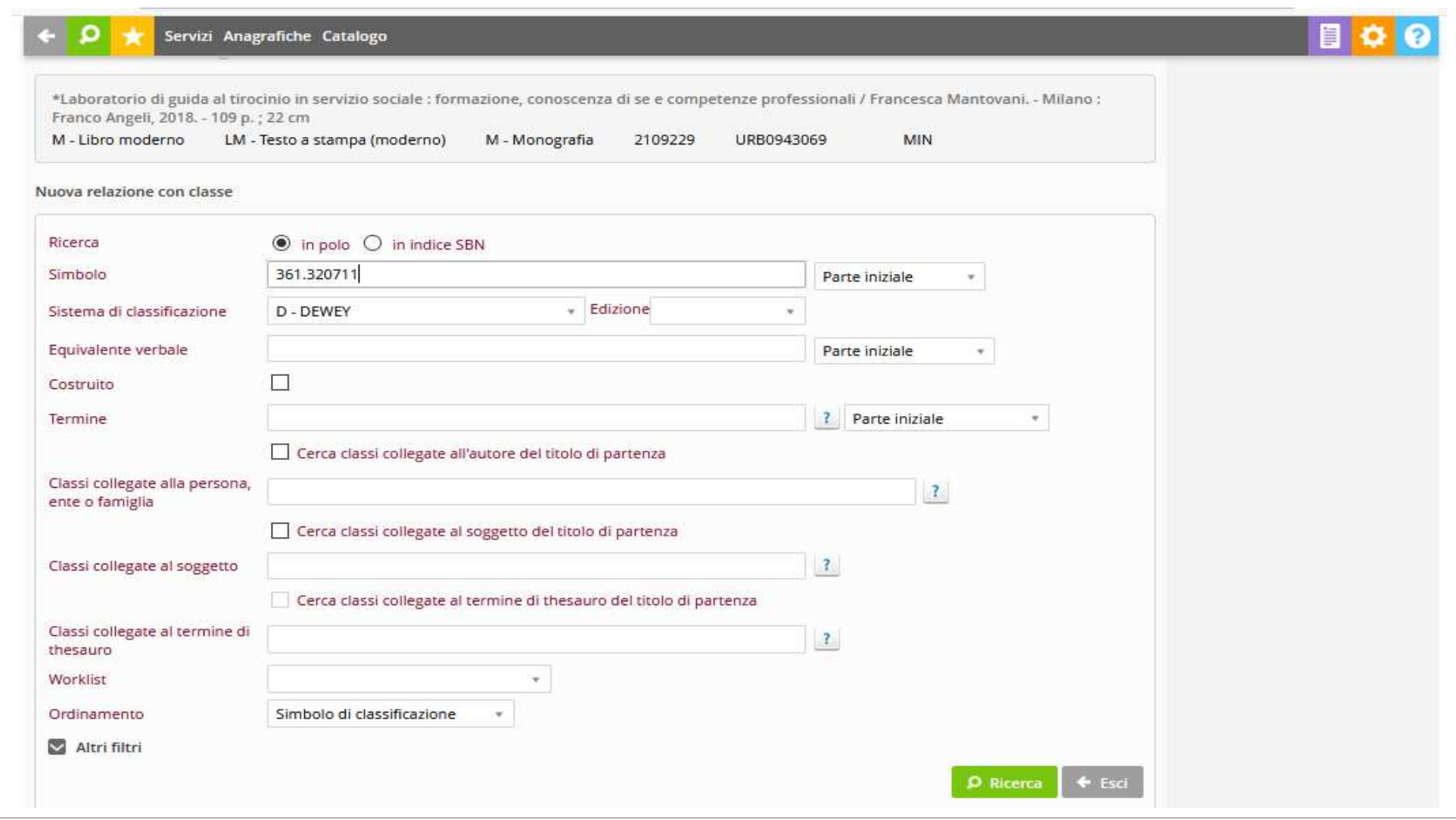

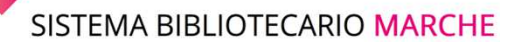

#### GESTIONE CATALOGO: LA CRERAZIONE DI UNA NUOVA RISORSA

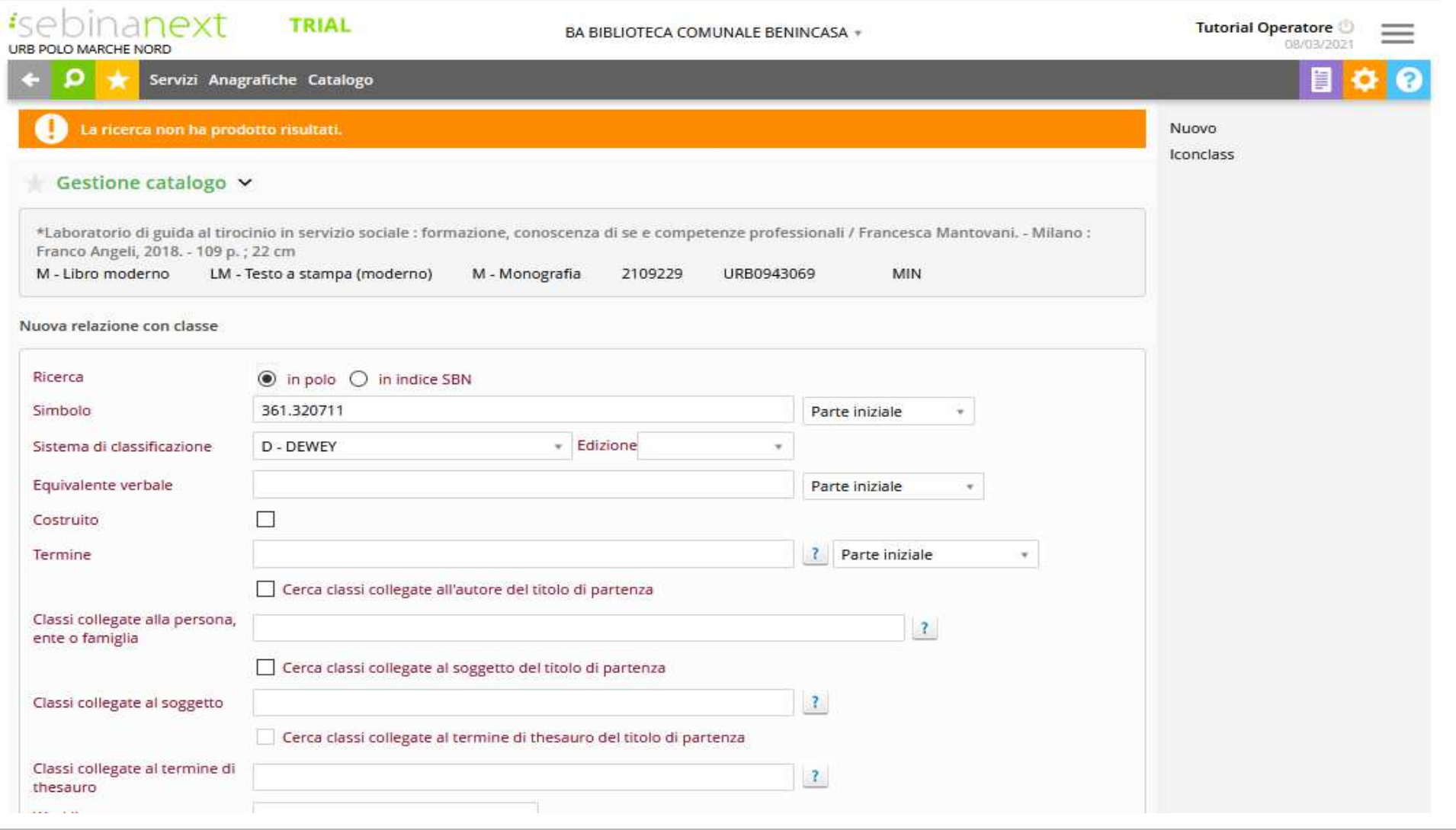

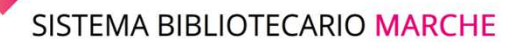

### GESTIONE CATALOGO: LA CRERAZIONE DI UNA NUOVA RISORSA

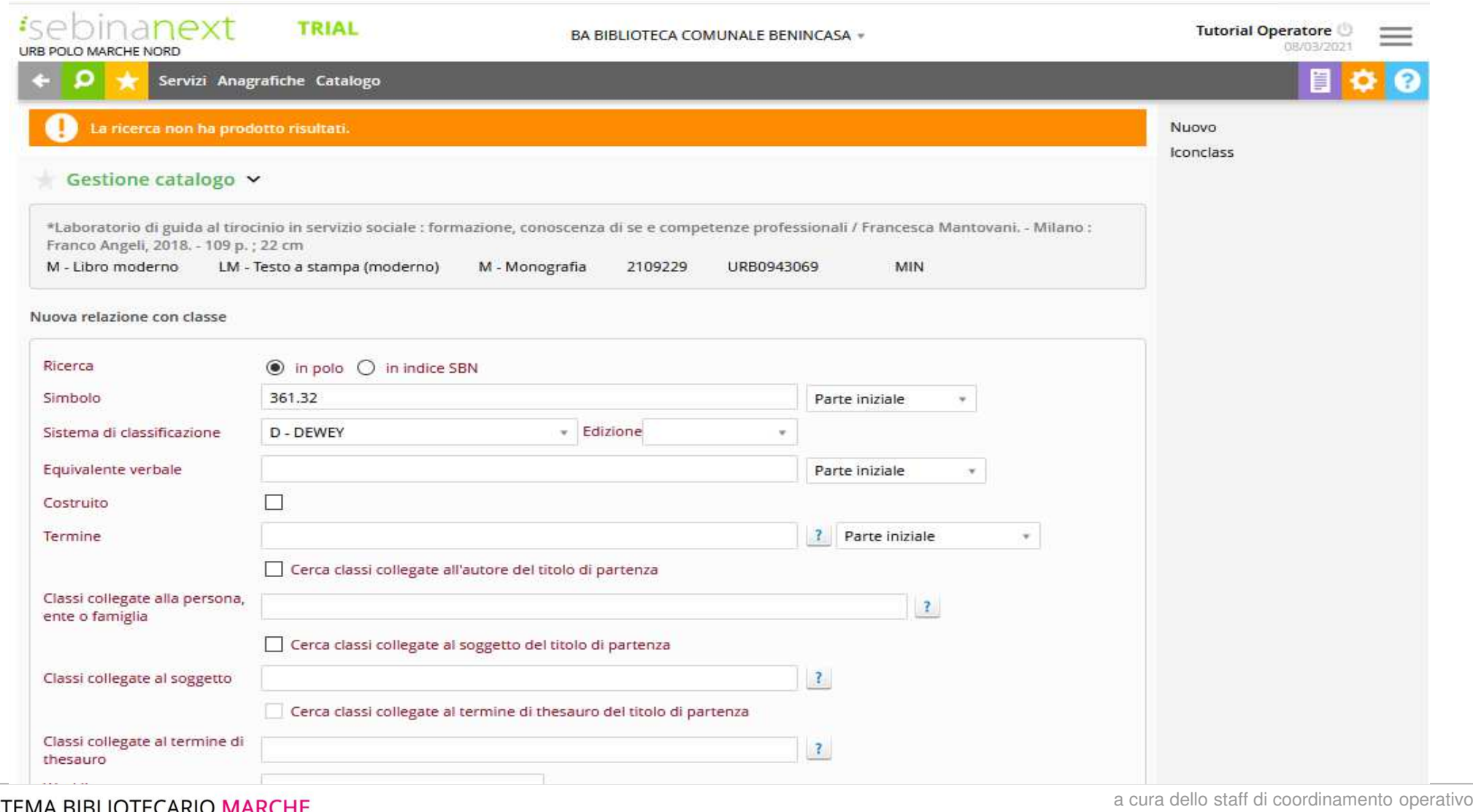

## GESTIONE CATALOGO: LA CRERAZIONE DI UNA NUOVA RISORSA

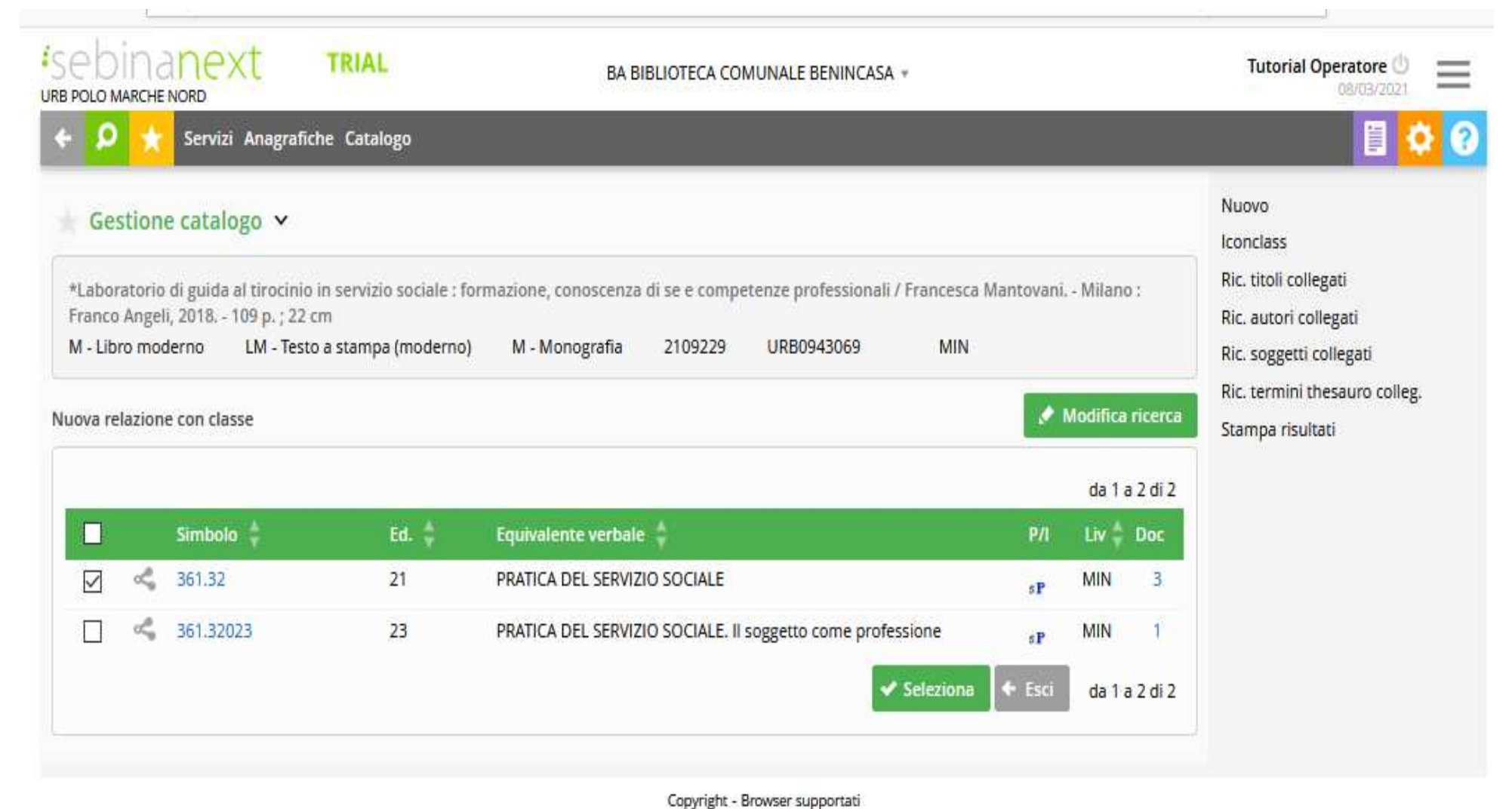

SISTEMA BIBLIOTECARIO MARCHE

Una volta effettuata la selezione con il tasto "**Seleziona"**, il legame viene completato con la comunicazione del seguente elemento:

**Crea solo in polo/crea in Polo e in Indice** permette di scegliere se condividere con l'indice il legame oppure crearlo solo in polo (se la classe è solo in polo è possibile creare naturalmente il legame solo in polo)

Completata la creazione del legame, il sistema ritorna nella videata di Legami documento, da dove si può proseguire nella creazione di altri legami con la stessa o con altre tipologie di entità.

La creazione di un legame con una nuova classe Dewey non presente segue i medesimi passaggi.

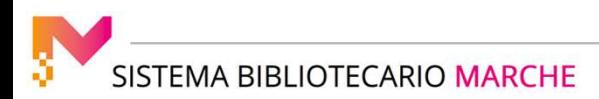

## GESTIONE CATALOGO: LA CRERAZIONE DI UNA NUOVA RISORSA

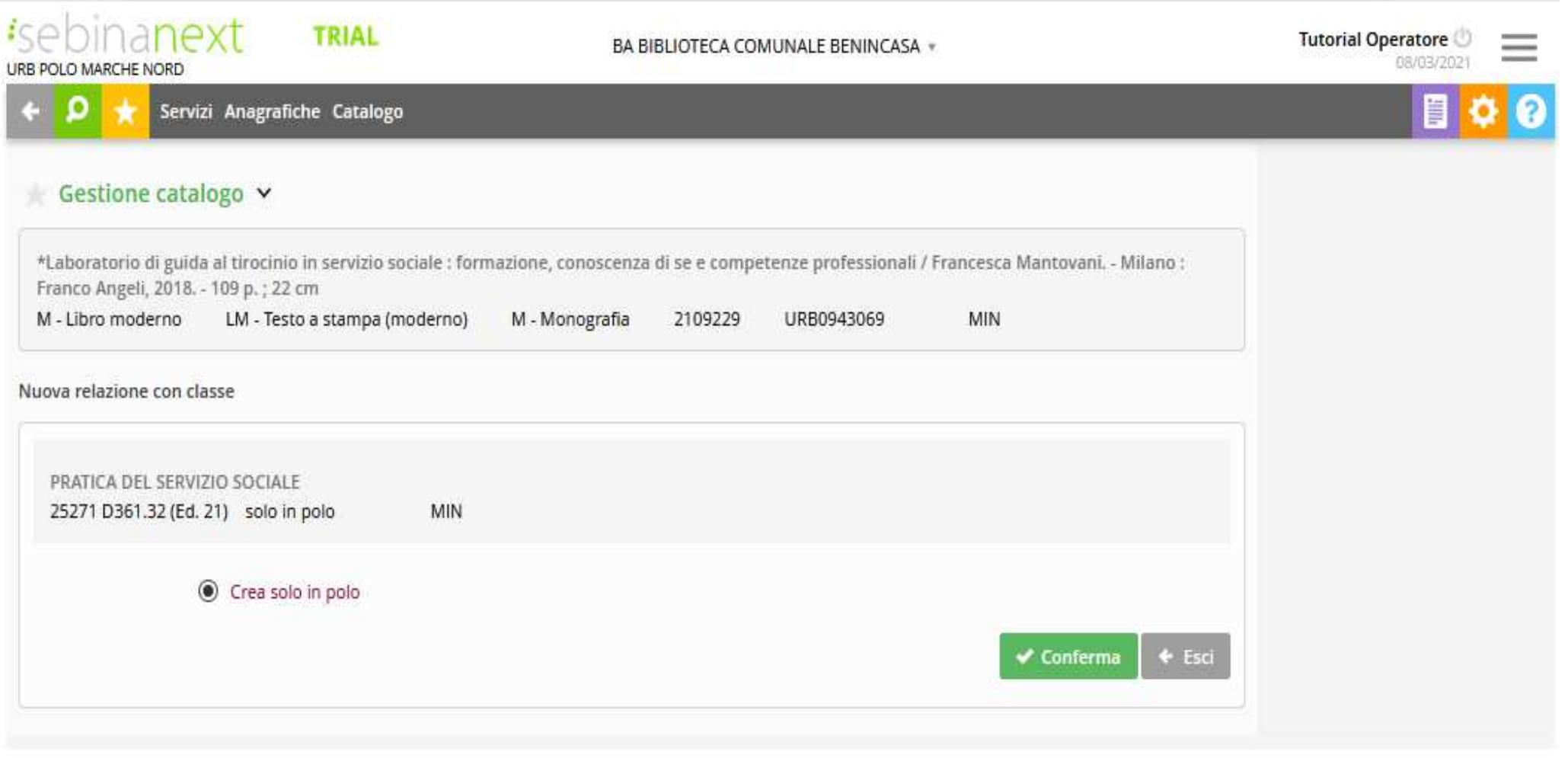

SISTEMA BIBLIOTECARIO MARCHE

#### **Creazione legame con termine di thesauro**

Ancora una volta è necessario cliccare sull'icona **"+ in campo verde**" relativa.

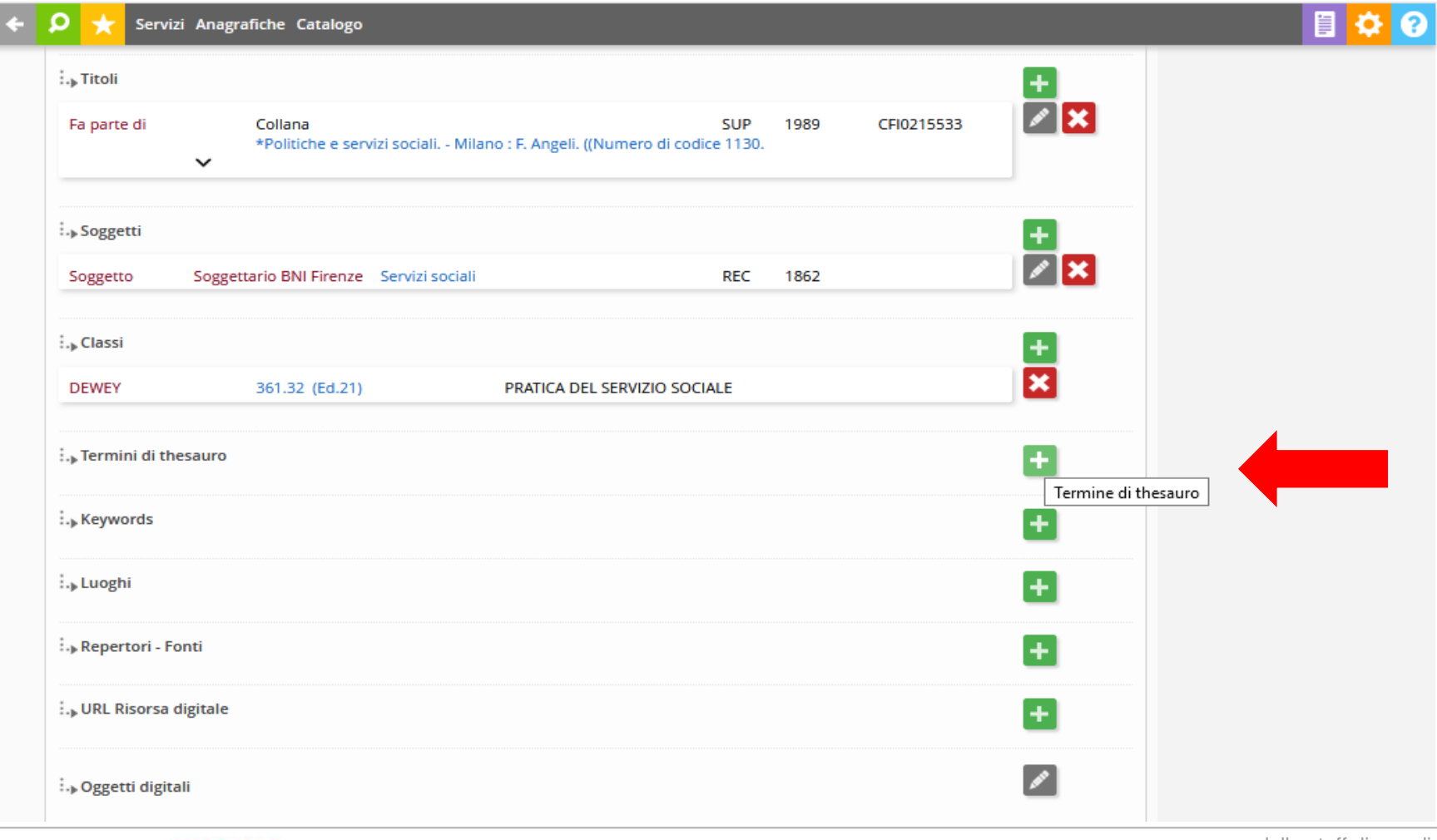

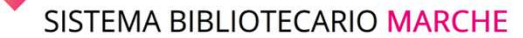

#### GESTIONE CATALOGO: LA CRERAZIONE DI UNA NUOVA RISORSA

Viene aperta la videata di **Ricerca** termine di thesauro, dalla quale è possibile interrogare la base dati di polo ed eventualmente selezionare un termine già esistente con il pulsante **Seleziona** oppure creare un Nuovo termine con le funzioni nel menù a destra **Nuovo**.

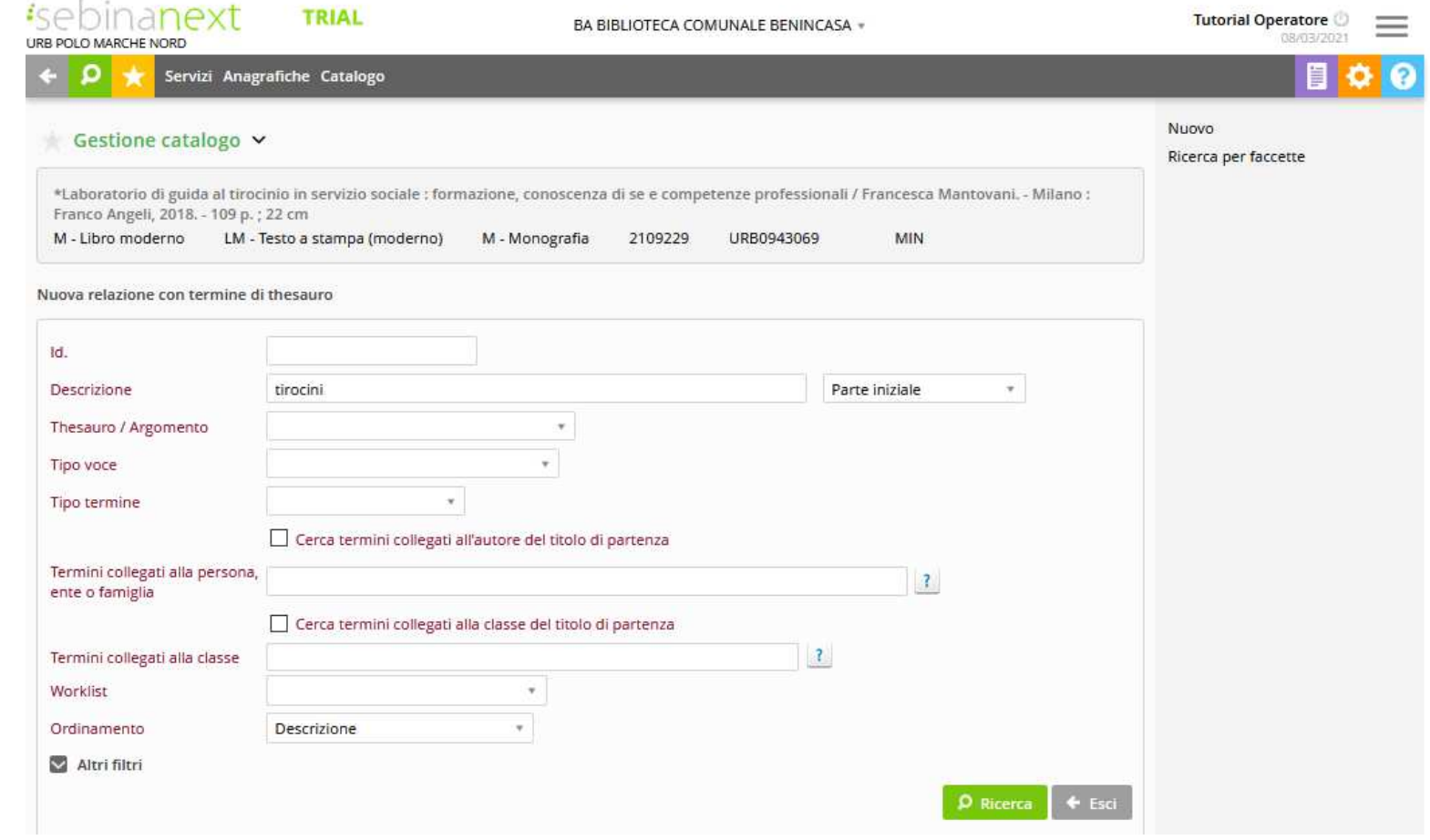

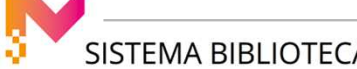

### GESTIONE CATALOGO: LA CRERAZIONE DI UNA NUOVA RISORSA

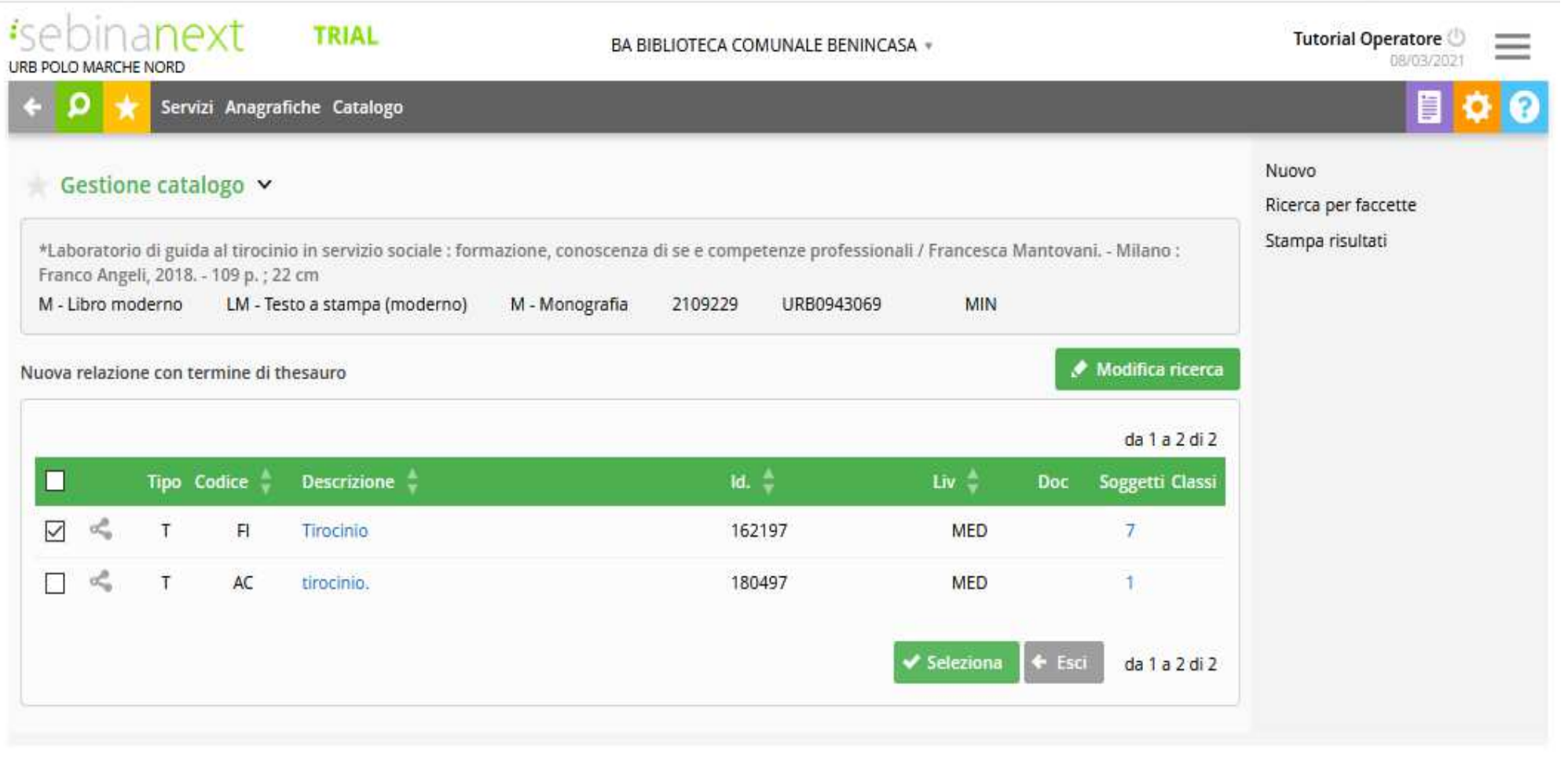

#### GESTIONE CATALOGO: LA CRERAZIONE DI UNA NUOVA RISORSA

Il legame viene completato con la comunicazione dei seguenti elementi:

**Numero posizione Ordinamento** del termine di thesauro tra tutti i termini legati alla notizia e **Nota al legame**

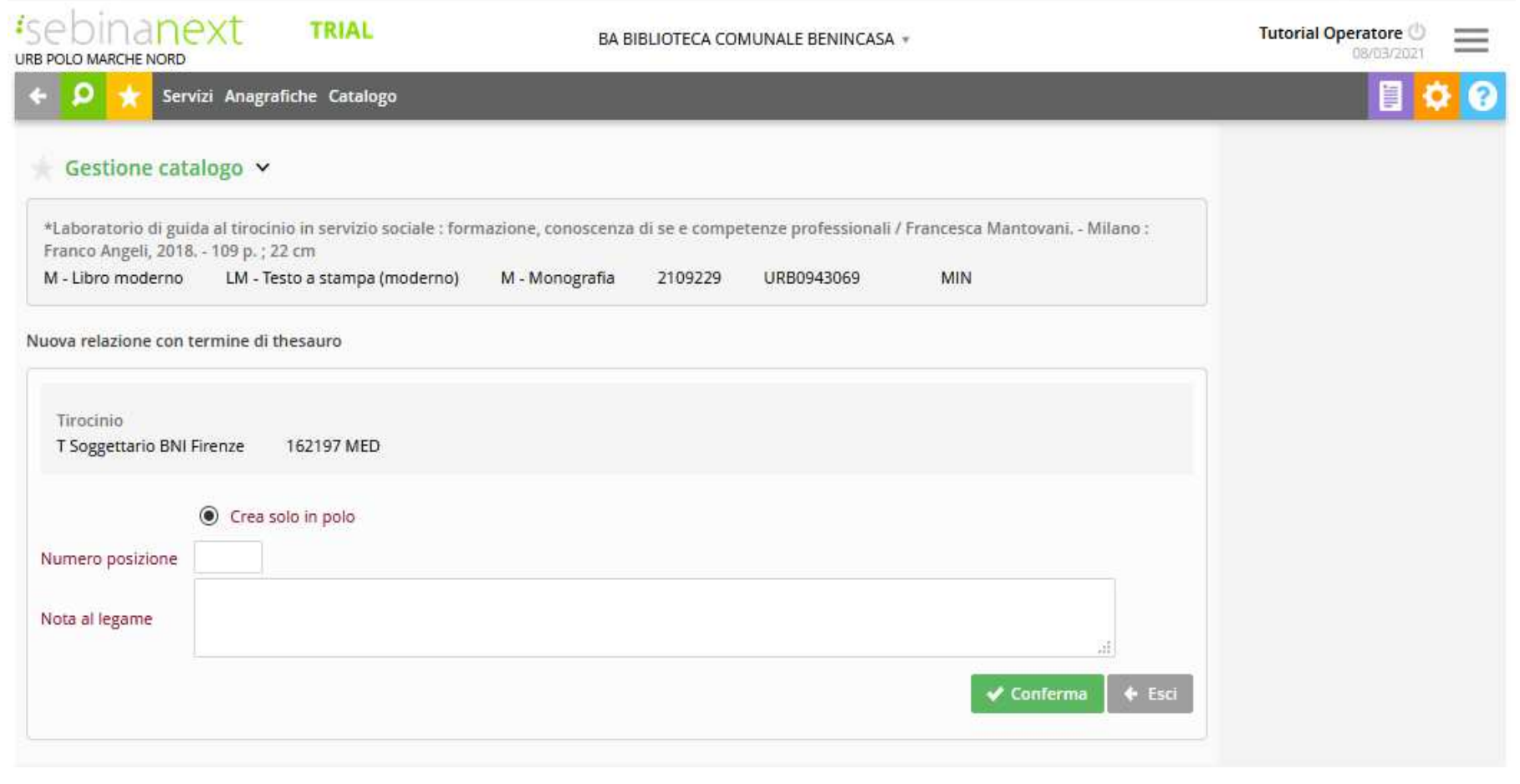

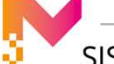

Completata la creazione del legame, il sistema ritorna nella videata di Legami documento, da dove si può proseguire nella creazione di altri legami con la stessa o con altre tipologie di entità.

La creazione di un legame con una nuovo termine di Thesauro non presente segue i medesimi passaggi.

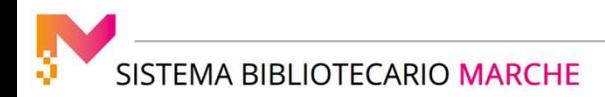

#### GESTIONE CATALOGO: LA CRERAZIONE DI UNA NUOVA RISORSA

#### **Creazione legame keywords**

 Selezionando la funzione **Keywords** (**tasto "+ in campo verde**") è possibile associare al documento delle parole chiave organizzate in classi tematiche denominate Tipi.

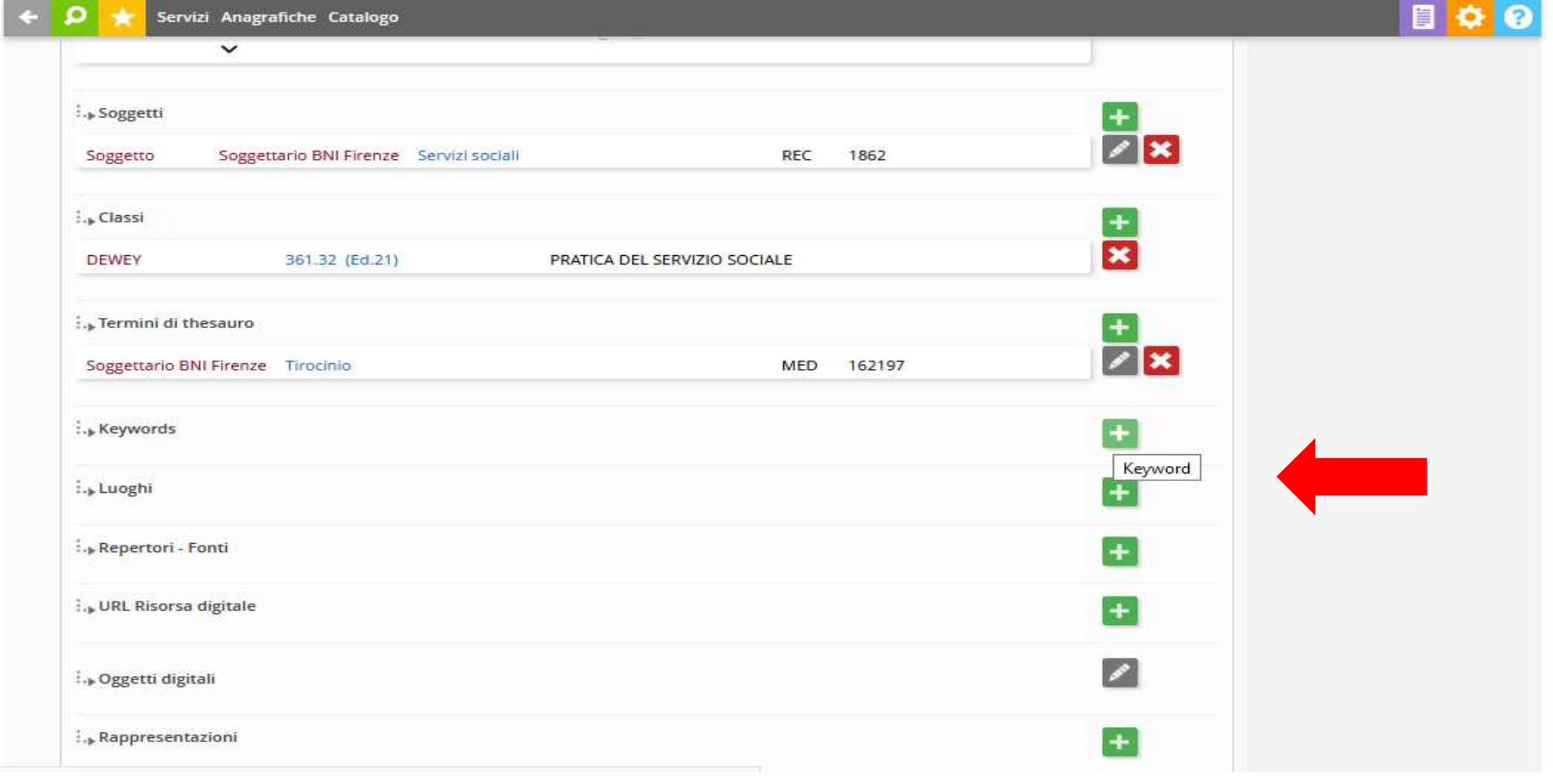

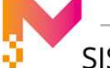

SISTEMA BIBLIOTECARIO MARCHE

#### GESTIONE CATALOGO: LA CRERAZIONE DI UNA NUOVA RISORSA

Viene aperta la videata di Chiavi di ricerca, in cui, si può selezionare dal menù a tendina il **Tipo** cui associare le parole (la tabella dei tipi è personalizzabile a livello di polo)

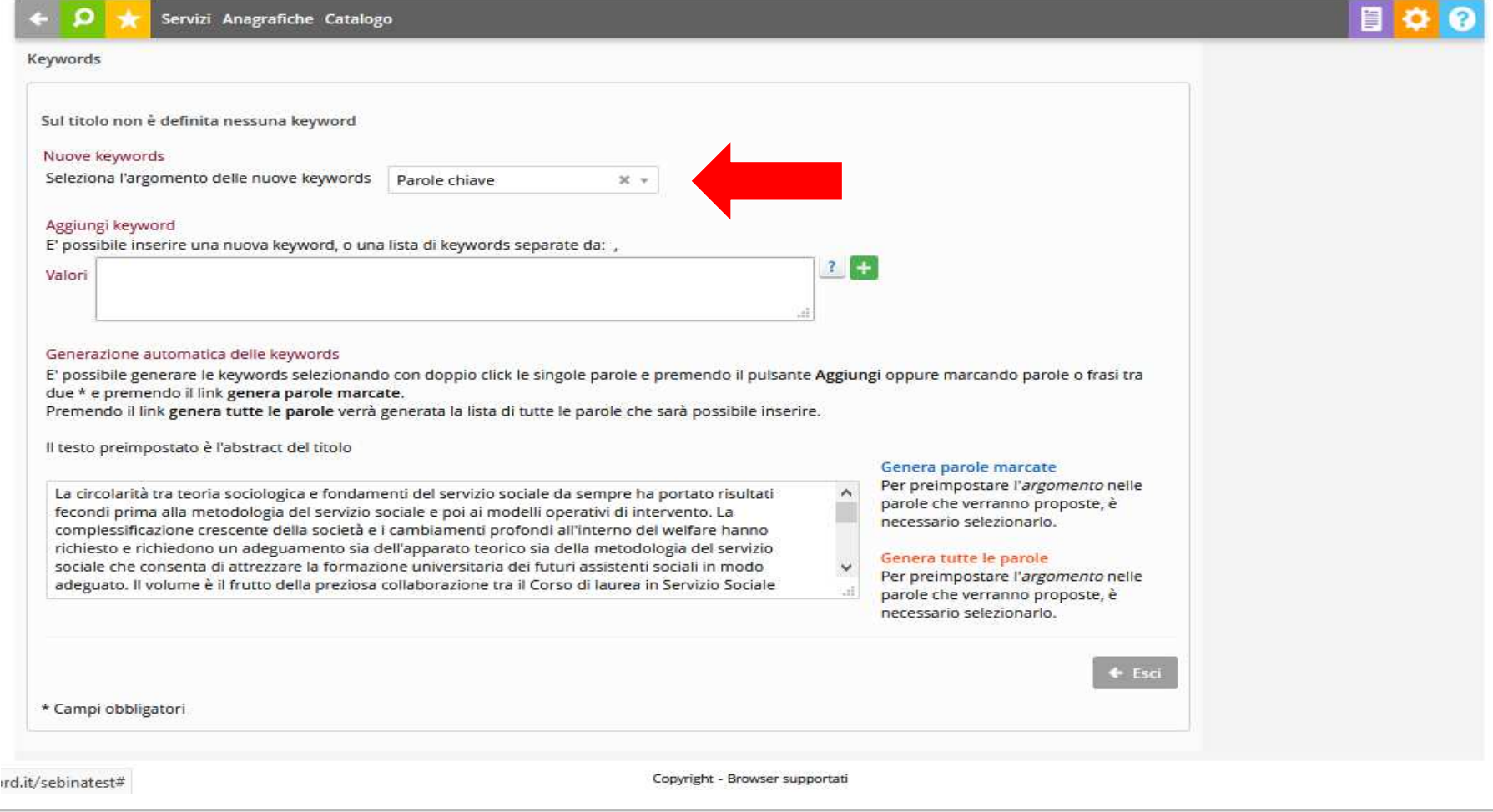

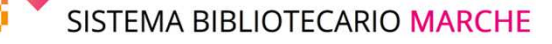

### GESTIONE CATALOGO: LA CRERAZIONE DI UNA NUOVA RISORSA

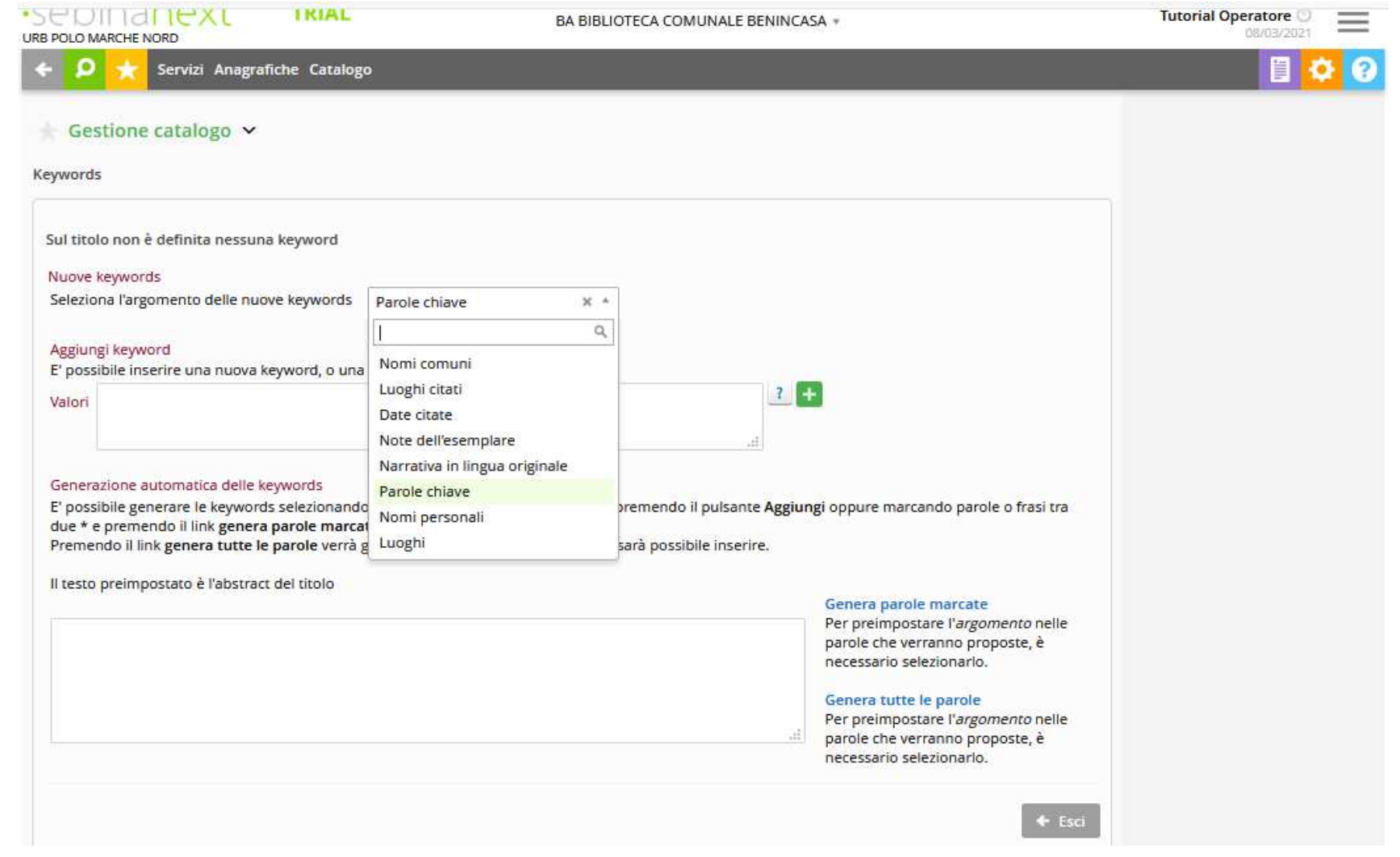

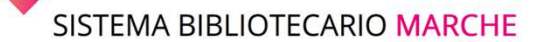

Quindi è possibile:

- digitare manualmente il termine nel campo **valori**, e confermare l'inserimento con il pulsante **"+ in campo verde"**
- se è stato compilato il campo abstract (nella videata di Dettaglio documento, scheda Abstract e Note), creare come parole chiave tutti i termini dell'abstract con la funzione Genera tutte le parole
- se è stato compilato il campo abstract, contrassegnare con un asterisco le parole o frasi dell'abstract che si desidera estrarre e cliccare sulla funzione Genera parole marcate
- se è stato compilato il campo abstract, selezionare i termini dell'abstract singolarmente con un doppio click del mouse sulla parola da indicizzare.

Nella parte alta della videata, dove al primo accesso si trova l'avvertimento Sul titolo non è definita nessuna chiave di ricerca, man mano che le parole vengono aggiunte, queste vengono elencate con a fianco il Tipo associato, ed appare sulla destra il pulsante Cancella chiave di ricerca.

**ATTENZIONE:** l'abstract viene in automatico catturato dal sistema ed è visibile il giorno successivo alla catalogazione. Se si vogliono inserire le keywords a partire dall'abstract è necessario farlo il giorno successivo. Altrimenti si può utilizzare la funziona di inserimento manuale.

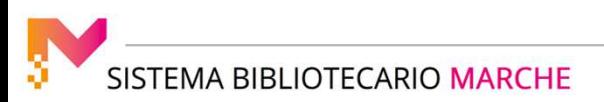

#### **Creazione legame con luogo**

 Permette di creare legami con luoghi. Viene aperta la videata di **Ricerca luogo**, dalla quale è possibile interrogare la base dati di Polo e di Indice ed eventualmente selezionare un luogo già esistente con il pulsante **Seleziona** oppure creare un Nuovo luogo con le funzioni nel menù a destra **Nuovo**

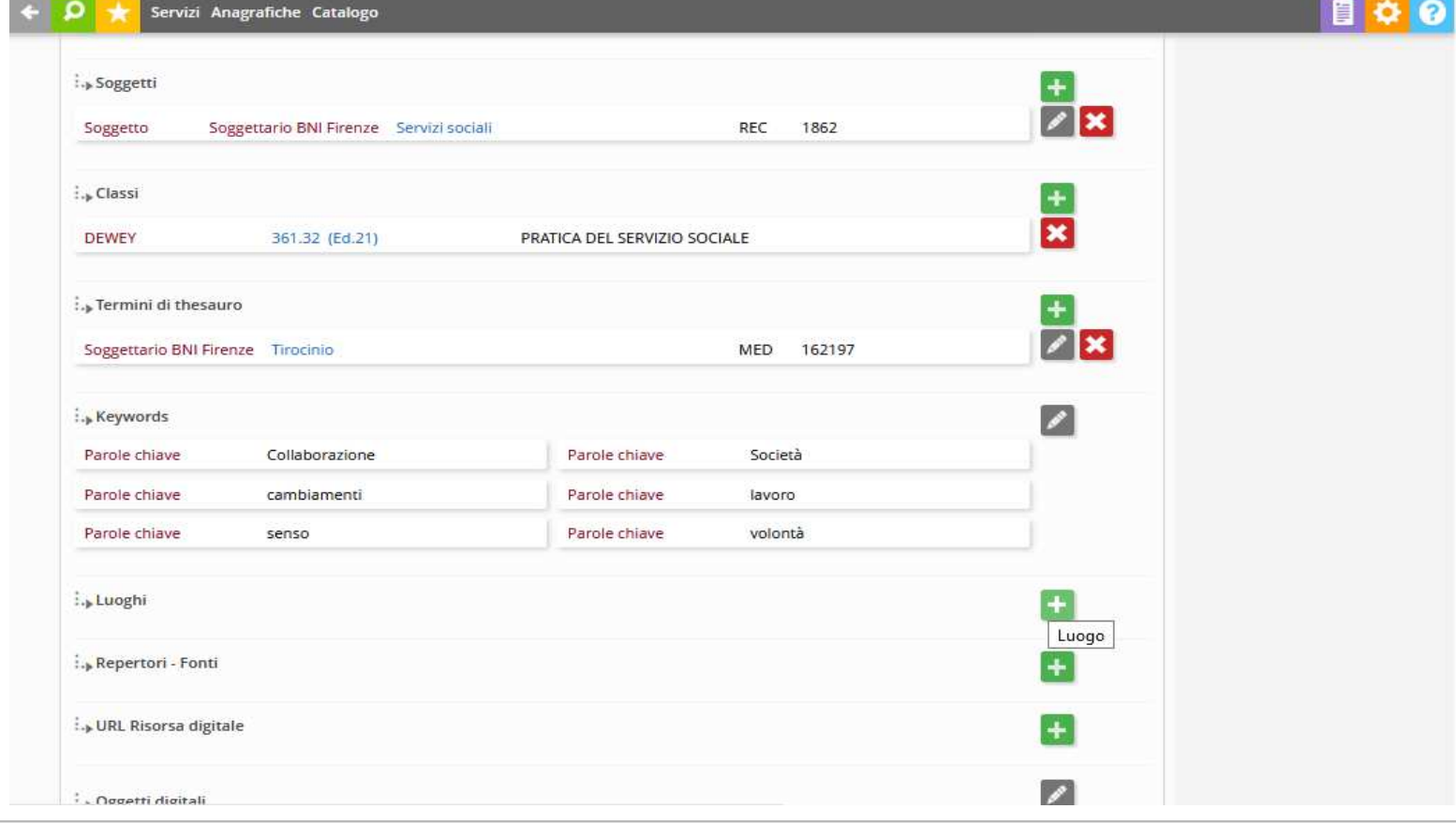

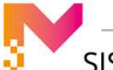

**TEMA BIBLIOTECARIO MARCHE** 

### GESTIONE CATALOGO: LA CRERAZIONE DI UNA NUOVA RISORSA

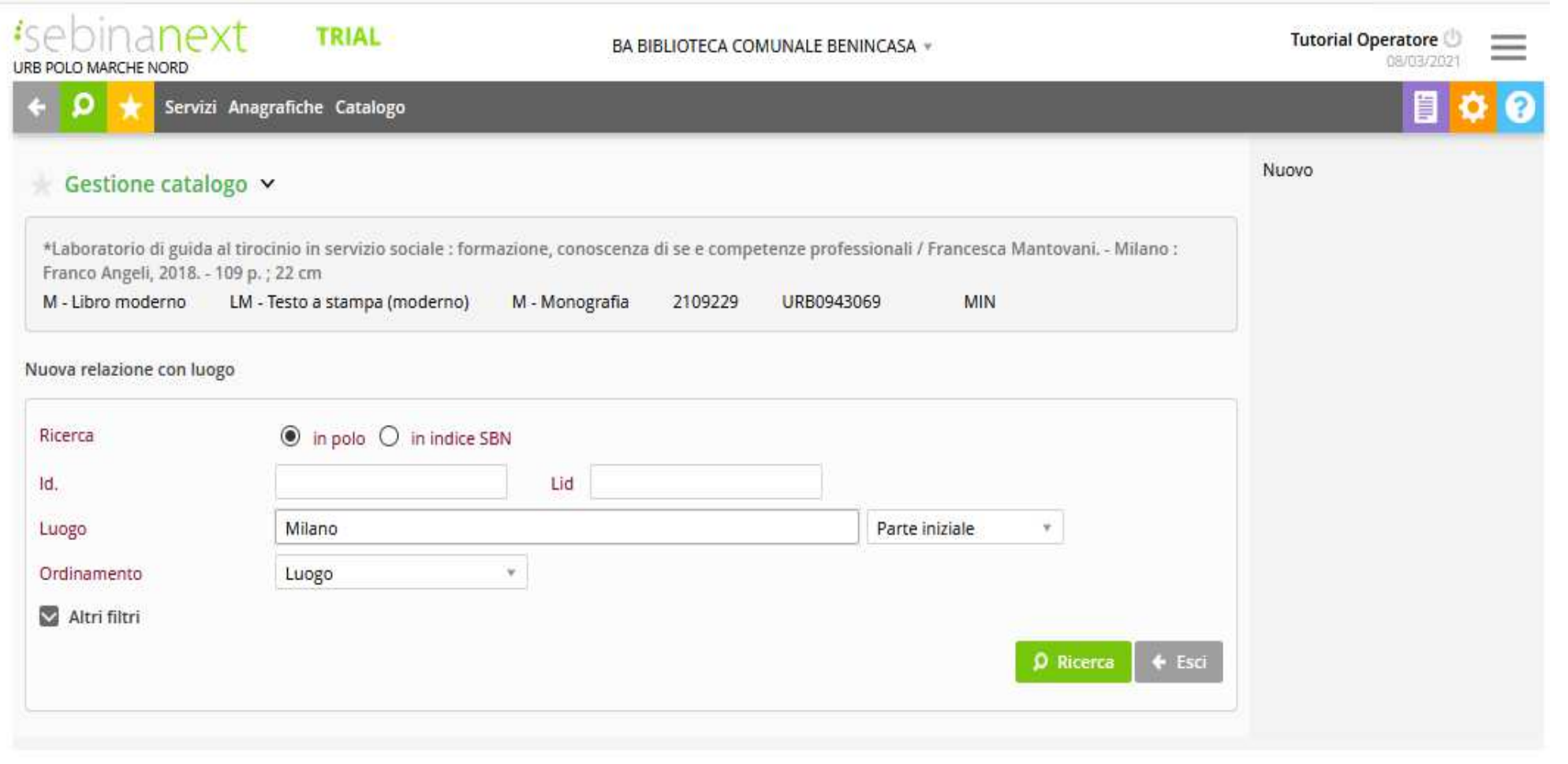

SISTEMA BIBLIOTECARIO MARCHE

### GESTIONE CATALOGO: LA CRERAZIONE DI UNA NUOVA RISORSA

## Il legame viene completato con la comunicazione dei seguenti elementi:

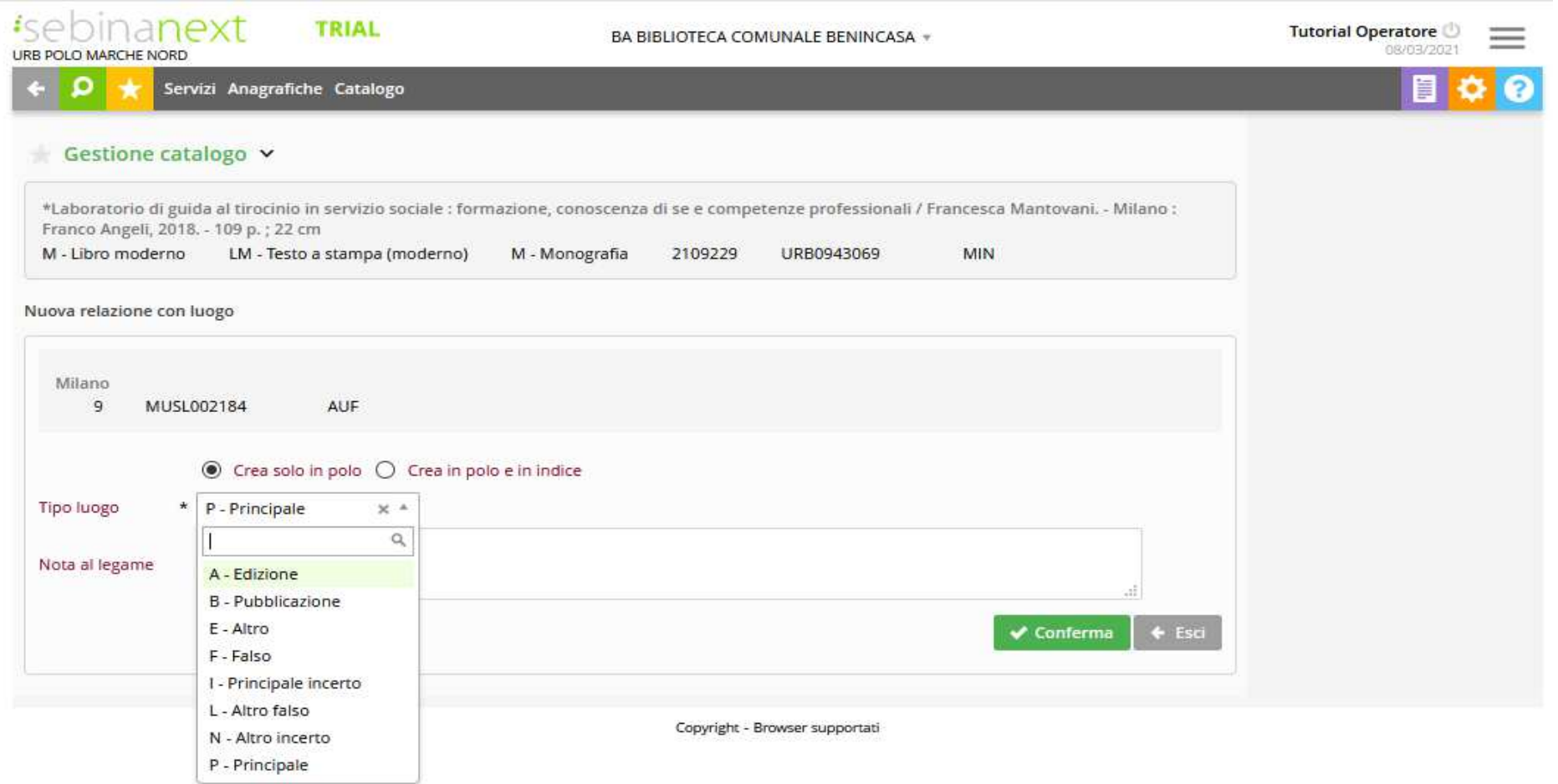
**crea solo in polo/crea in polo e in Indice** permette di scegliere se condividere con l'indice il legame oppure crearlo solo in polo (se il luogo è solo in polo è possibile creare naturalmente il legame solo in polo; se il legame viene effettuato a partire da un titolo con materiale Libro Moderno, il default della creazione legame è su crea solo in polo)

**tipo luogo** (menù a tendina): P=Principale, E=Altro

**nota al legame** (eventuali note al legame tra la risorsa e il luogo)

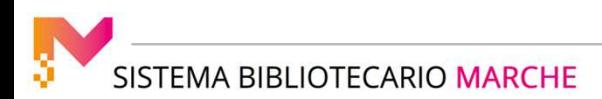

### GESTIONE CATALOGO: LA CRERAZIONE DI UNA NUOVA RISORSA

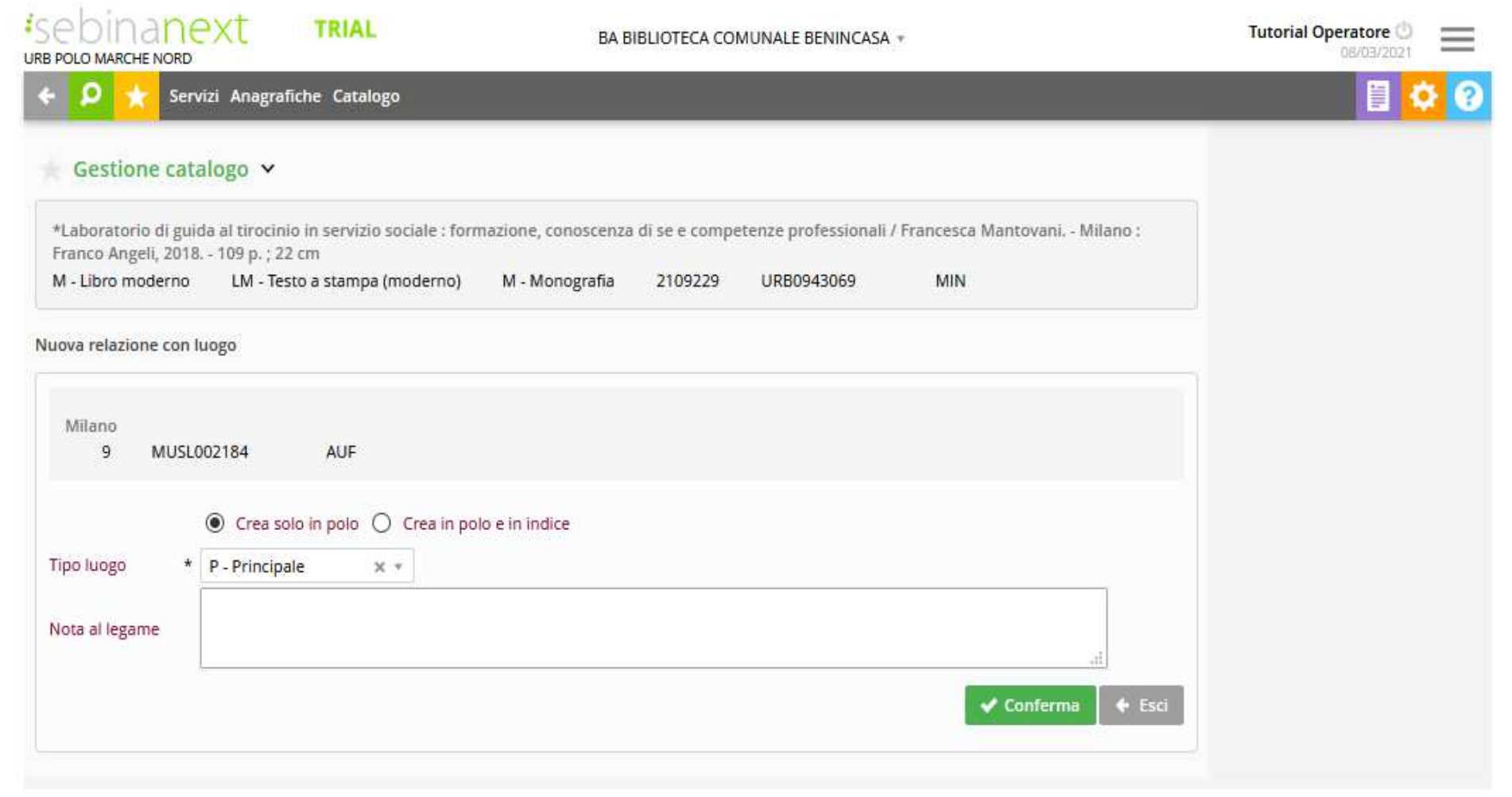

SISTEMA BIBLIOTECARIO MARCHE

Completata la creazione del legame e eventualmente del luogo, il sistema ritorna nella videata di Legami documento, da dove si può proseguire nella creazione di altri legami con la stessa o con altre tipologie di entità.

N.B. In Indice è consentita la gestione di un solo legame documento - luogo.

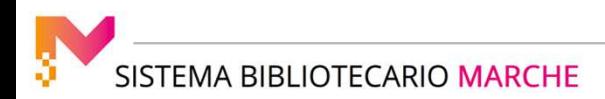

#### **Creazione legame con editore**

 Permette di creare legami con editori. In Sebina Next il legame con l'editore viene effettuato cliccando nuovamente sulla voce di legame "**Persone, enti e famiglie"** con il tasto **"+ in campo verde",** utilizzato per il legame Autore.

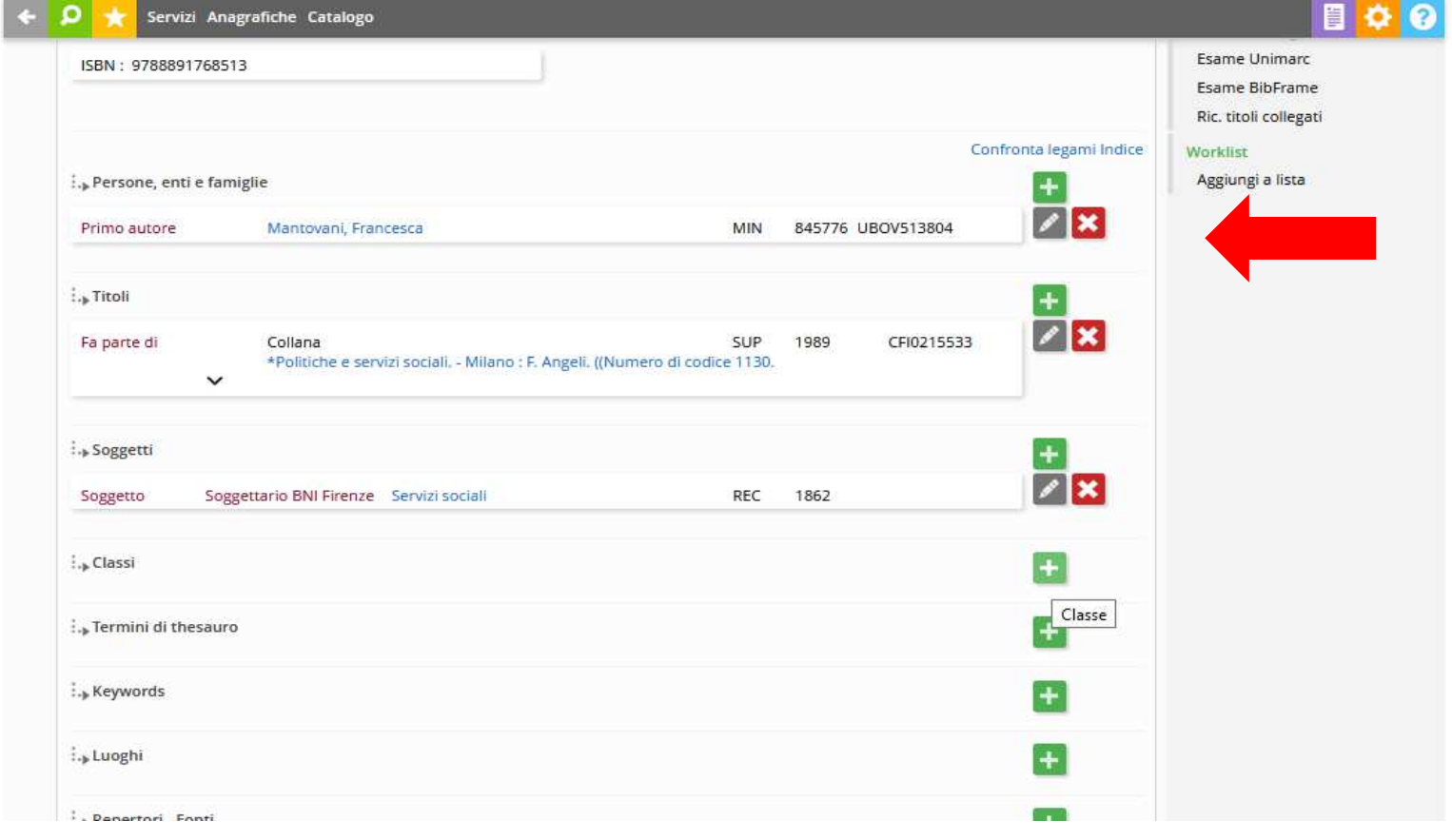

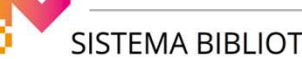

### GESTIONE CATALOGO: LA CRERAZIONE DI UNA NUOVA RISORSA

### Si effettua prima la ricerca inserendo il nome dell'editore nel campo e cliccando poi sul tasto **Ricerca**.

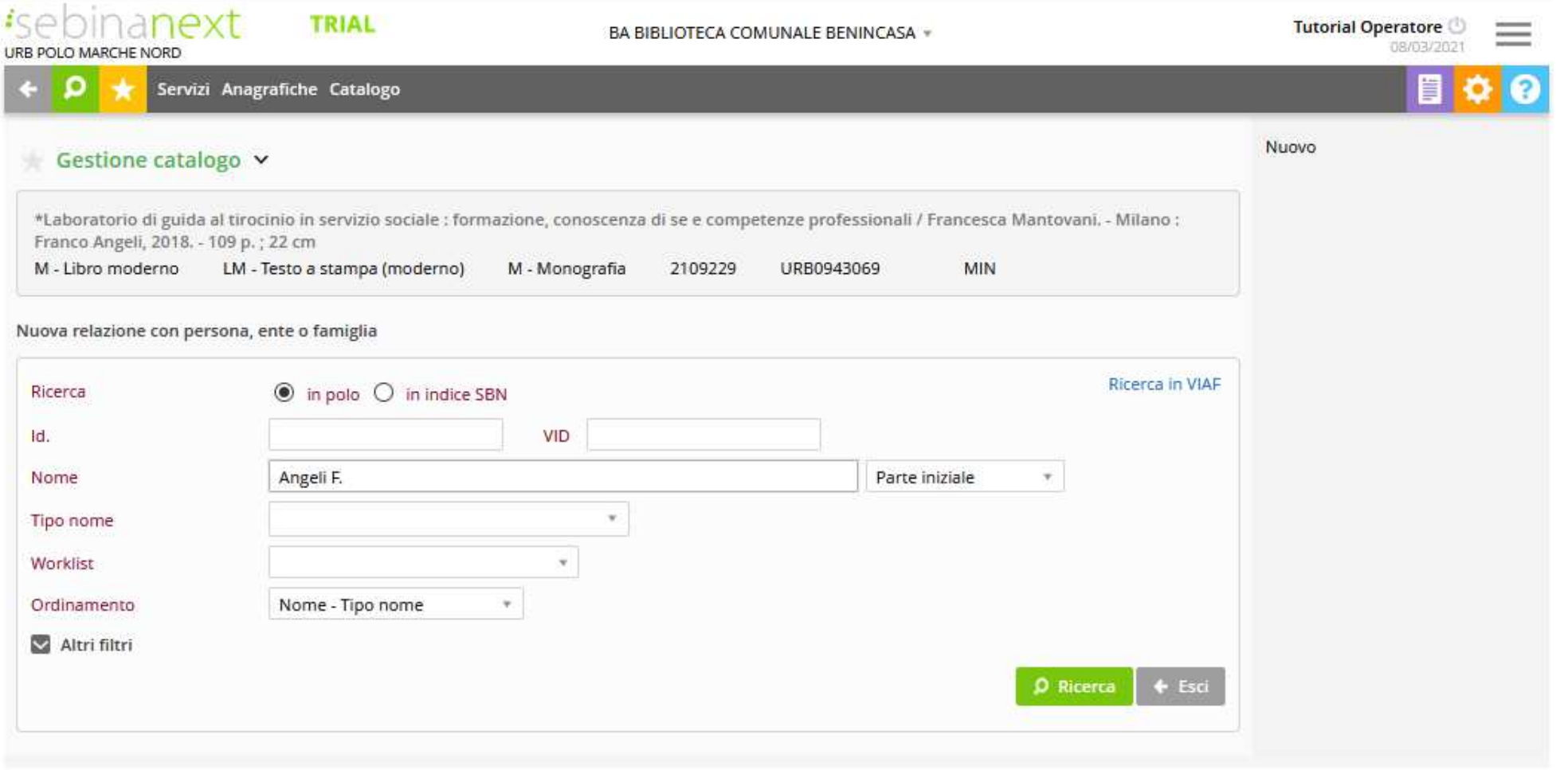

SISTEMA BIBLIOTECARIO MARCHE

### GESTIONE CATALOGO: LA CRERAZIONE DI UNA NUOVA RISORSA

### Una volta individuato il nome corretto (selezionare **il tipo E = ente**) si spunta e si clicca sul tasto **Seleziona**

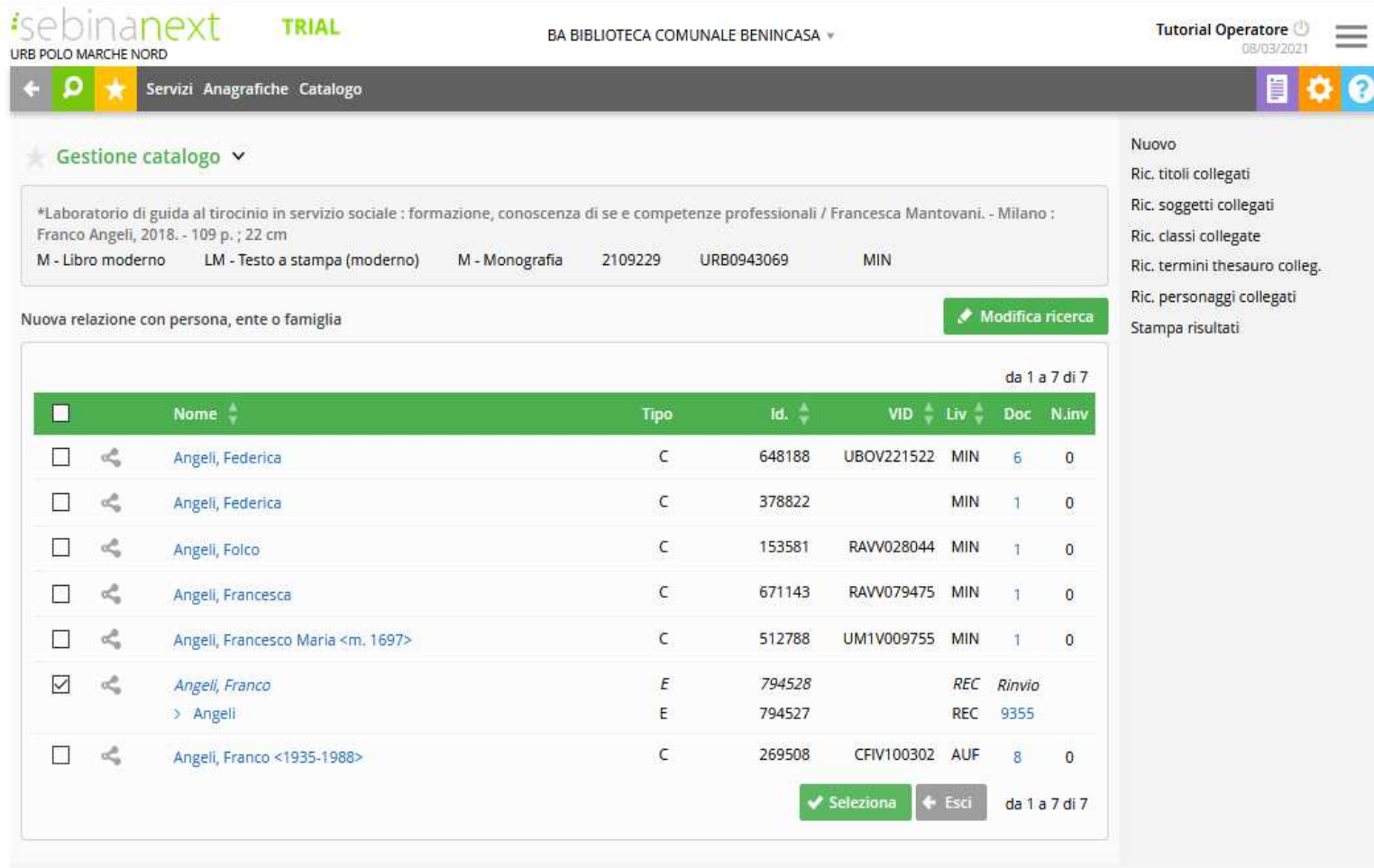

Il legame viene completato con la comunicazione dei seguenti elementi:

- •**responsabilità** si specifica scegliendo la voce corretta nel menù a tendina
- •**nota al legame** eventuali note al legame tra la risorsa e l'editore

Completata la creazione del legame e eventualmente dell'editore, si clicca sul tasto **Conferma** e il sistema ritorna nella videata di Legami risorsa, da dove si può proseguire nella creazione di altri legami con la stessa o con altre tipologie di entità.

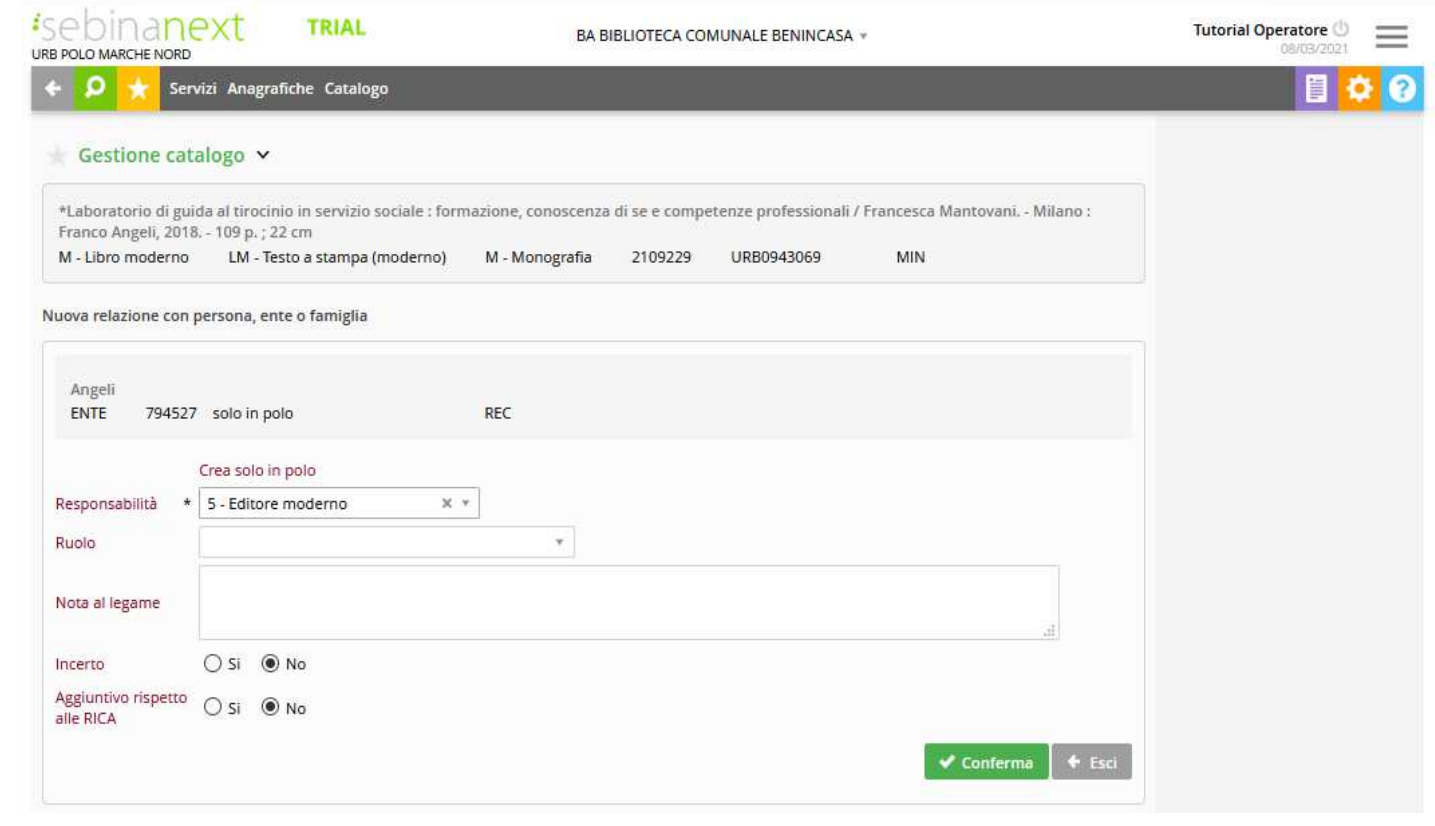

**TEMA BIBLIOTECARIO MARCHE** 

### GESTIONE CATALOGO: LA CRERAZIONE DI UNA NUOVA RISORSA

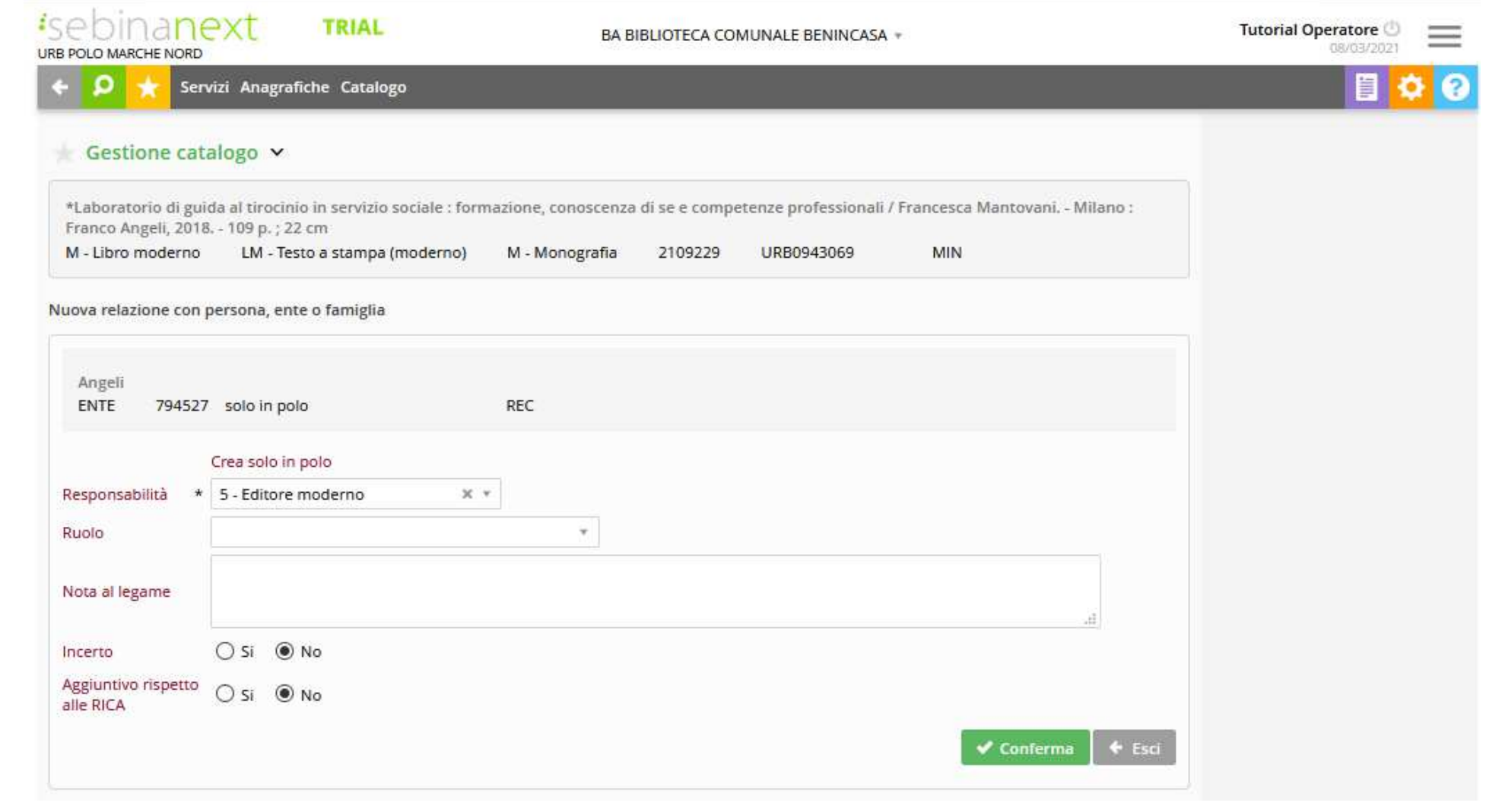

SISTEMA BIBLIOTECARIO MARCHE

L'ultima parte della schermata, scorrendo verso il basso, mostra il box che consente il legame con i **Dati di esemplare** (Inventari, collocazioni e consistenze) per i quali si rimanda al relativo tutorial.

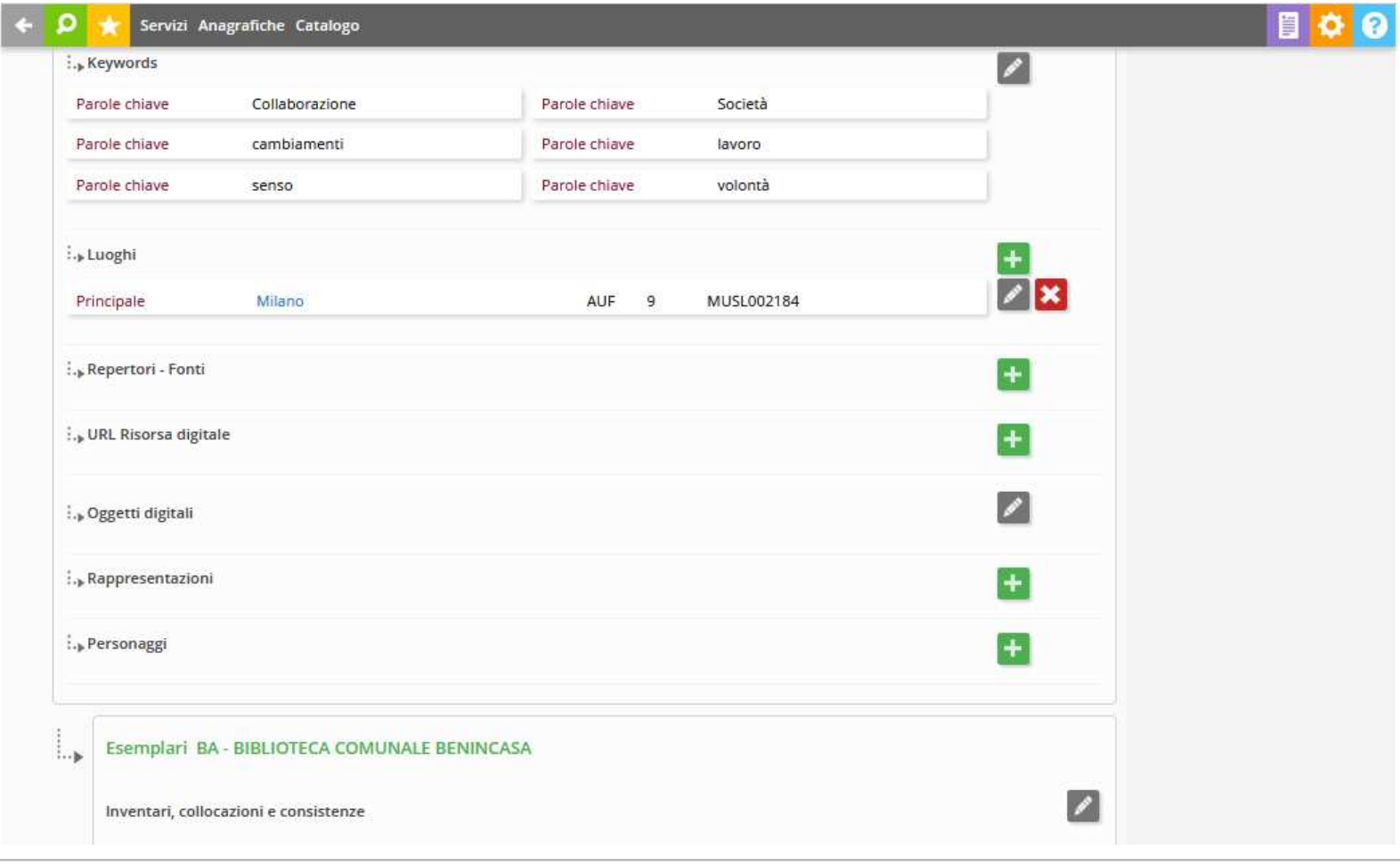

SISTEMA BIBLIOTECARIO MARCHE

### GESTIONE CATALOGO: LA CRERAZIONE DI UNA NUOVA RISORSA

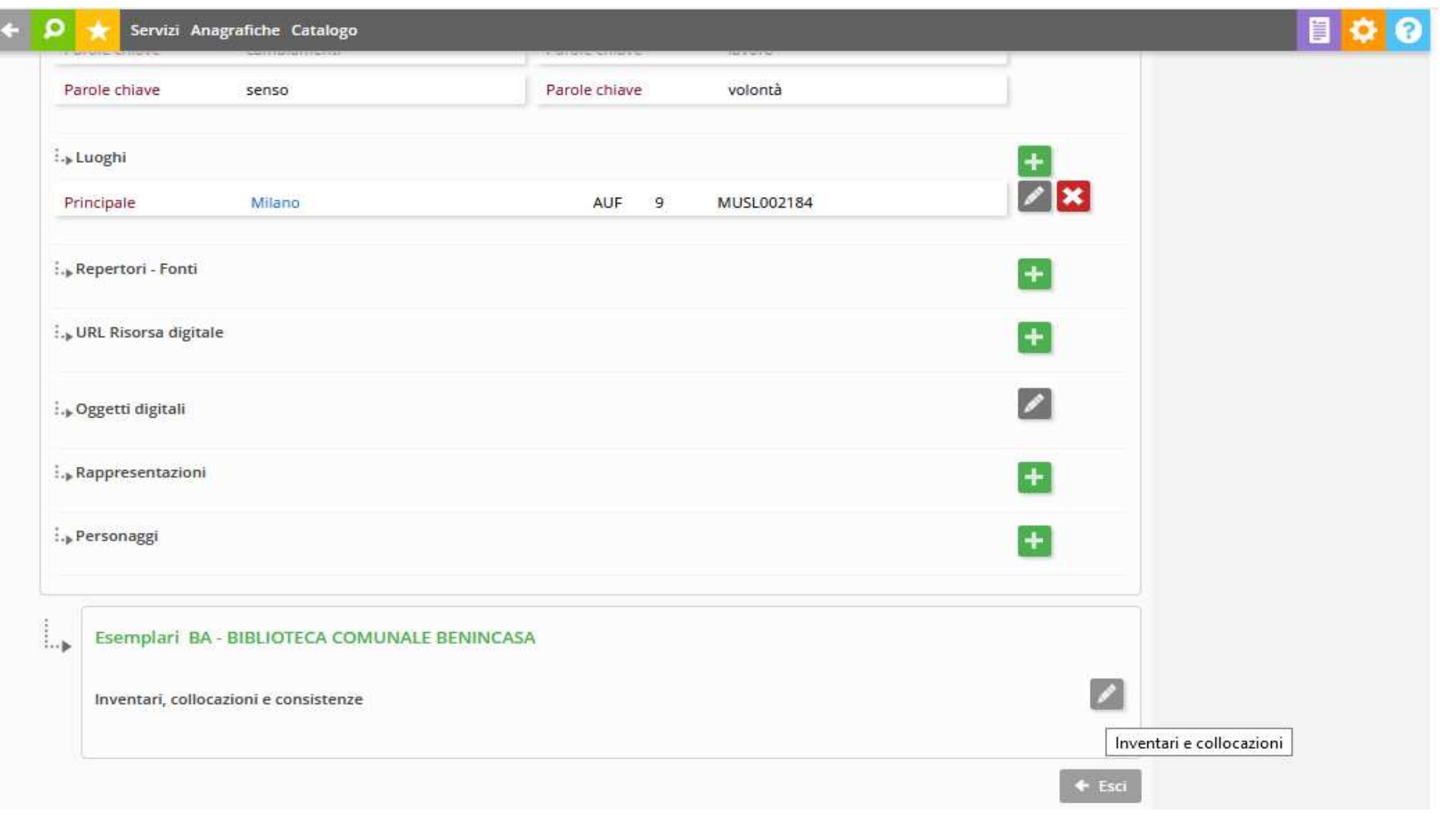

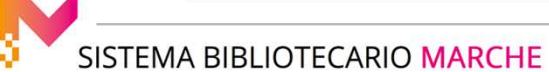

### GESTIONE CATALOGO: LA CRERAZIONE DI UNA NUOVA RISORSA

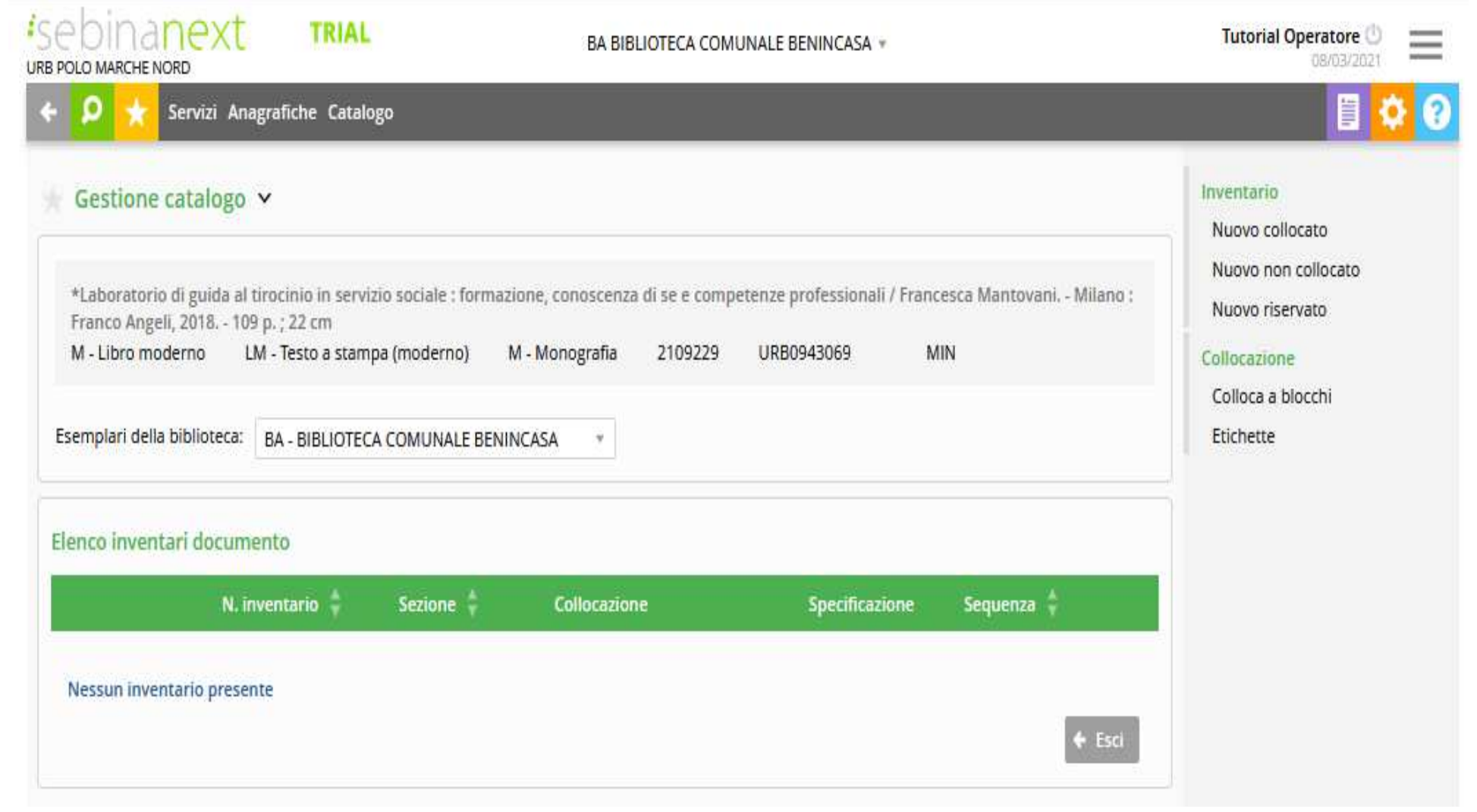

### **Creazione notizia SOLO in Polo**

Non c'è alcuna differenza nel procedimento, se non nell'impostazione iniziale della scelta. Si effettua la ricerca:

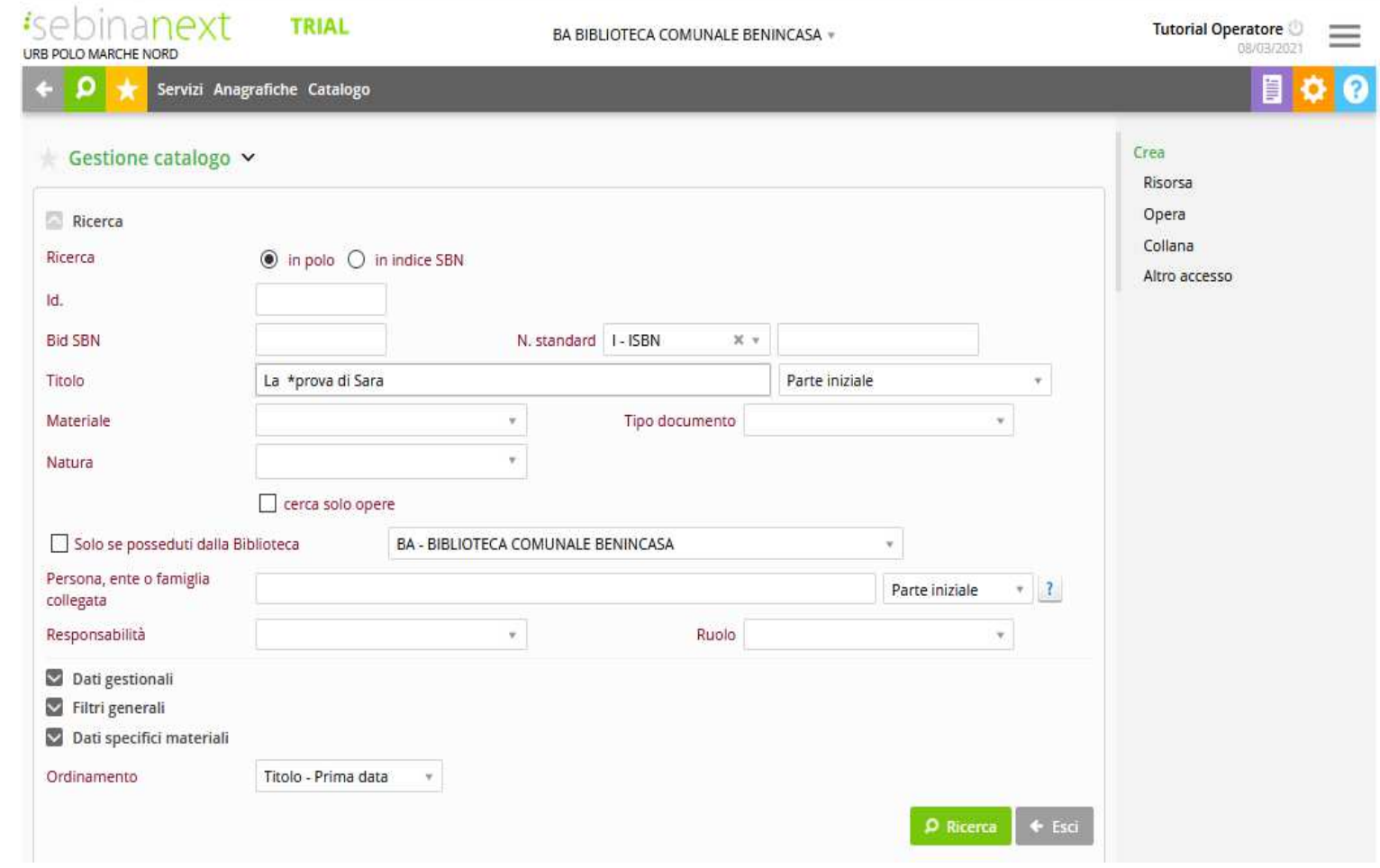

SISTEMA BIBLIOTECARIO MARCHE

### GESTIONE CATALOGO: LA CRERAZIONE DI UNA NUOVA RISORSA

Una volta deciso di creare la nuova notizia cliccando su **Crea > Risorsa** nel menù a destra, si spunta nel combo l'opzione "**Crea solo in Polo"** e si procede secondo i passaggi precedenti.

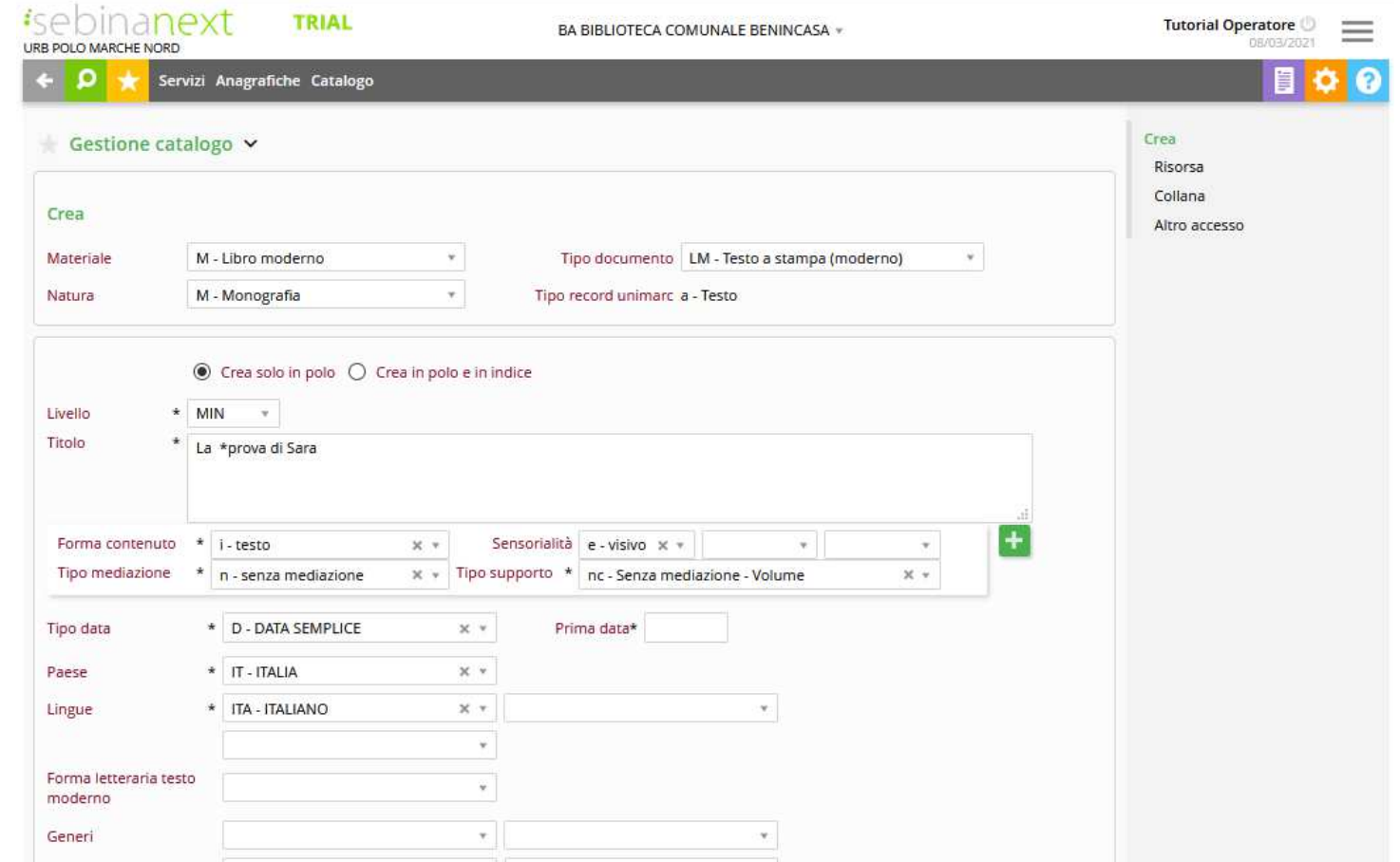

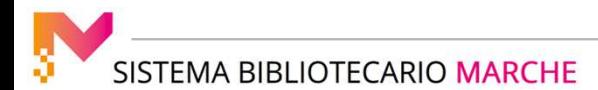

### GESTIONE CATALOGO: LA CRERAZIONE DI UNA NUOVA RISORSA

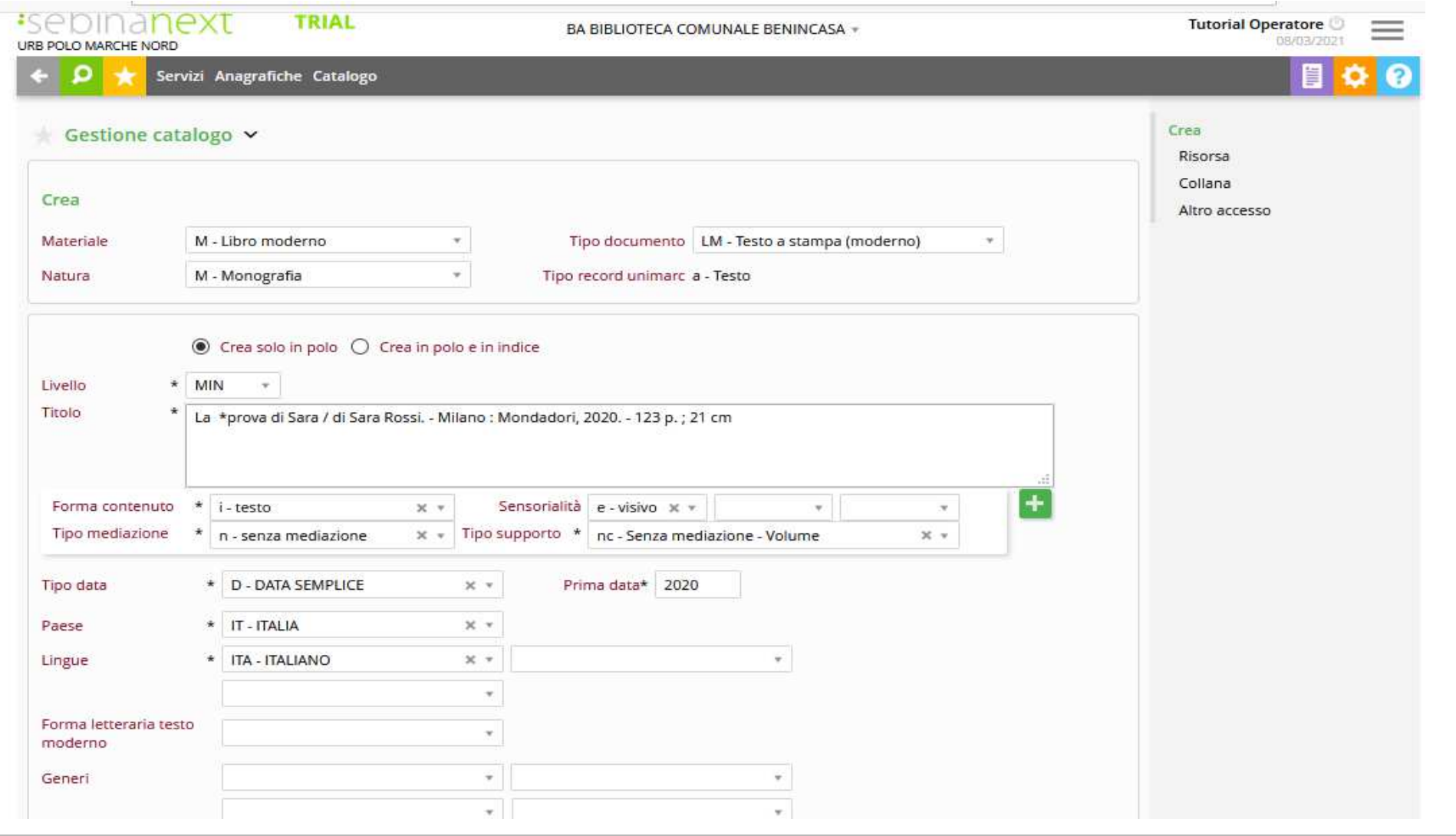

SISTEMA BIBLIOTECARIO MARCHE

In ogni momento sarà possibile inviare in Indice la notizia e condividerla cliccando sul **tasto azzurro con freccetta a destra**

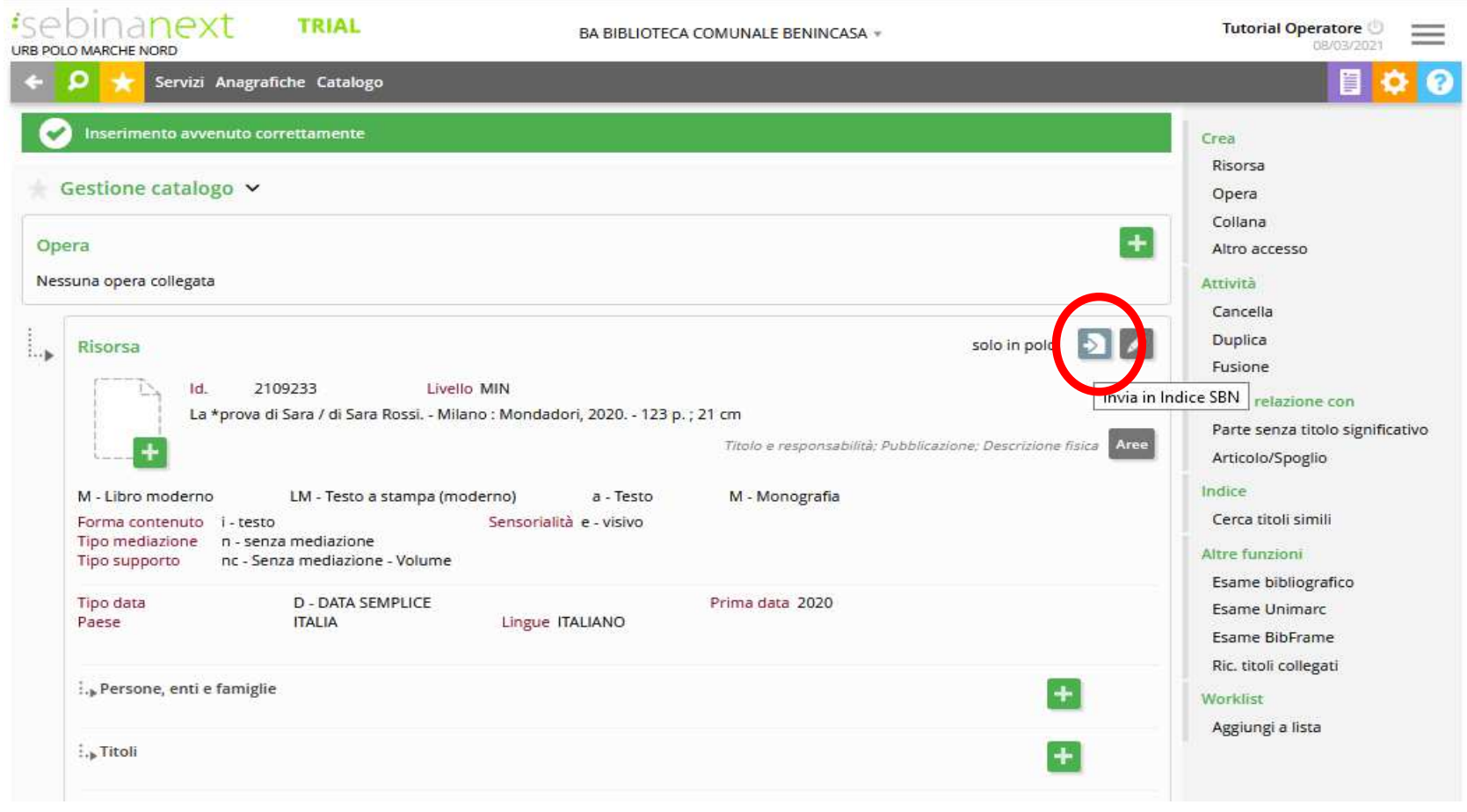

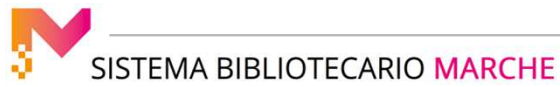

### GESTIONE CATALOGO: LA CRERAZIONE DI UNA NUOVA RISORSA

### A questo punto la risorsa presenterà anche il BID identificativo Indice

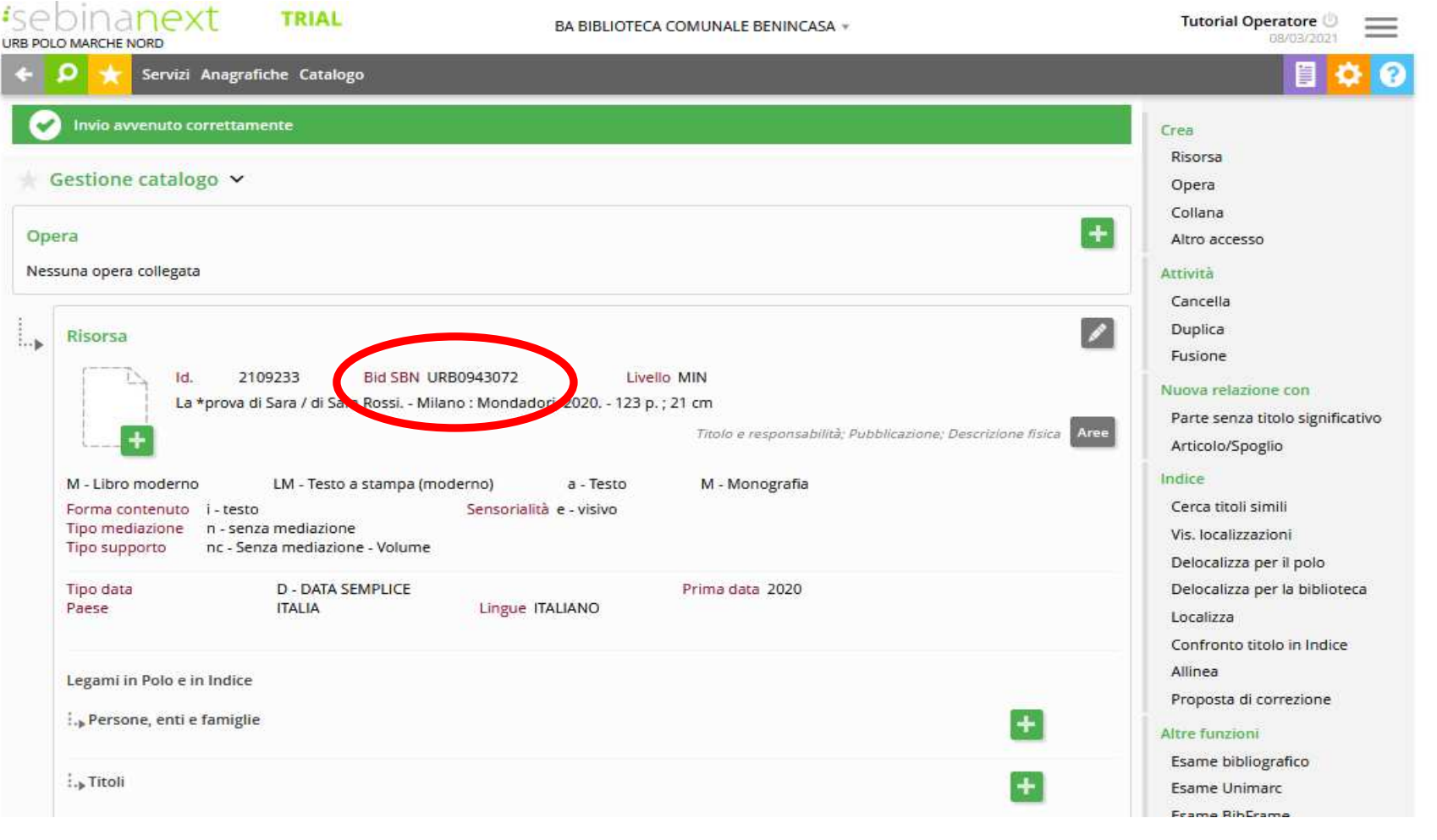

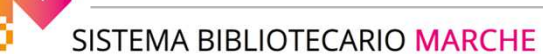

### GESTIONE CATALOGO: LA CRERAZIONE DI UNA NUOVA RISORSA

Stessa operazione sarà possibile con il legame Opera.

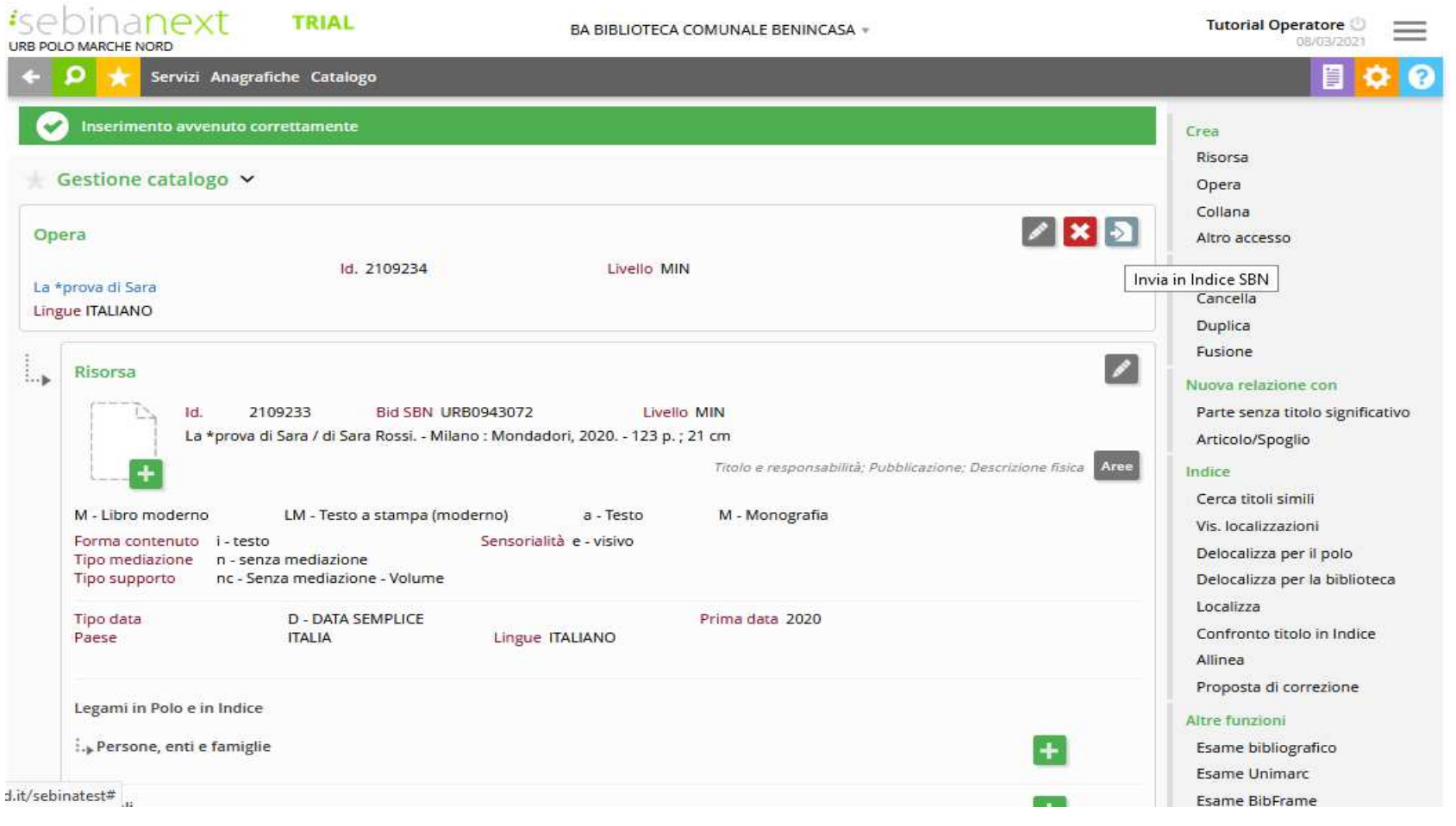

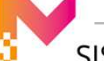

SISTEMA BIBLIOTECARIO MARCHE